# TUTORIEL

# **LES BASES DU SIG DANS QGIS**

# TUTORIEL PAS À PAS

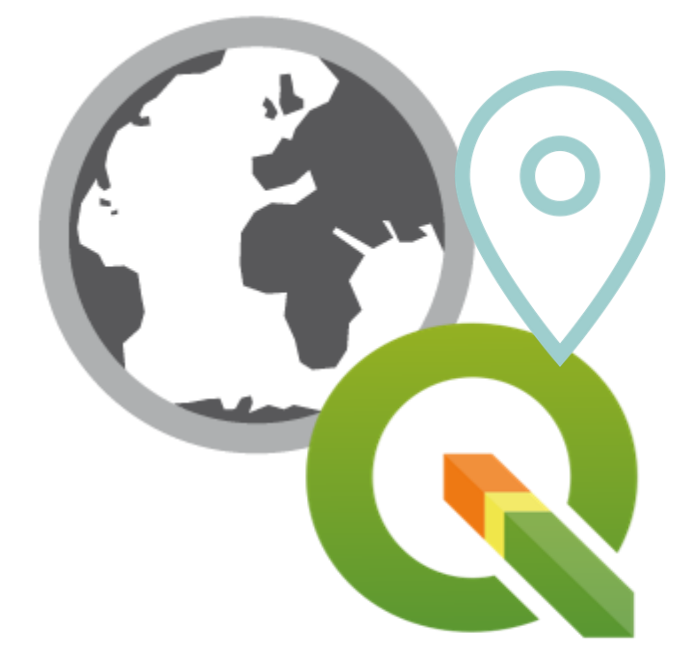

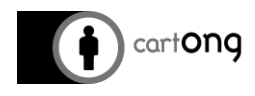

SEPTEMBRE 2021

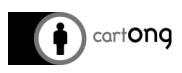

# **TABLE DES MATIÈRES**

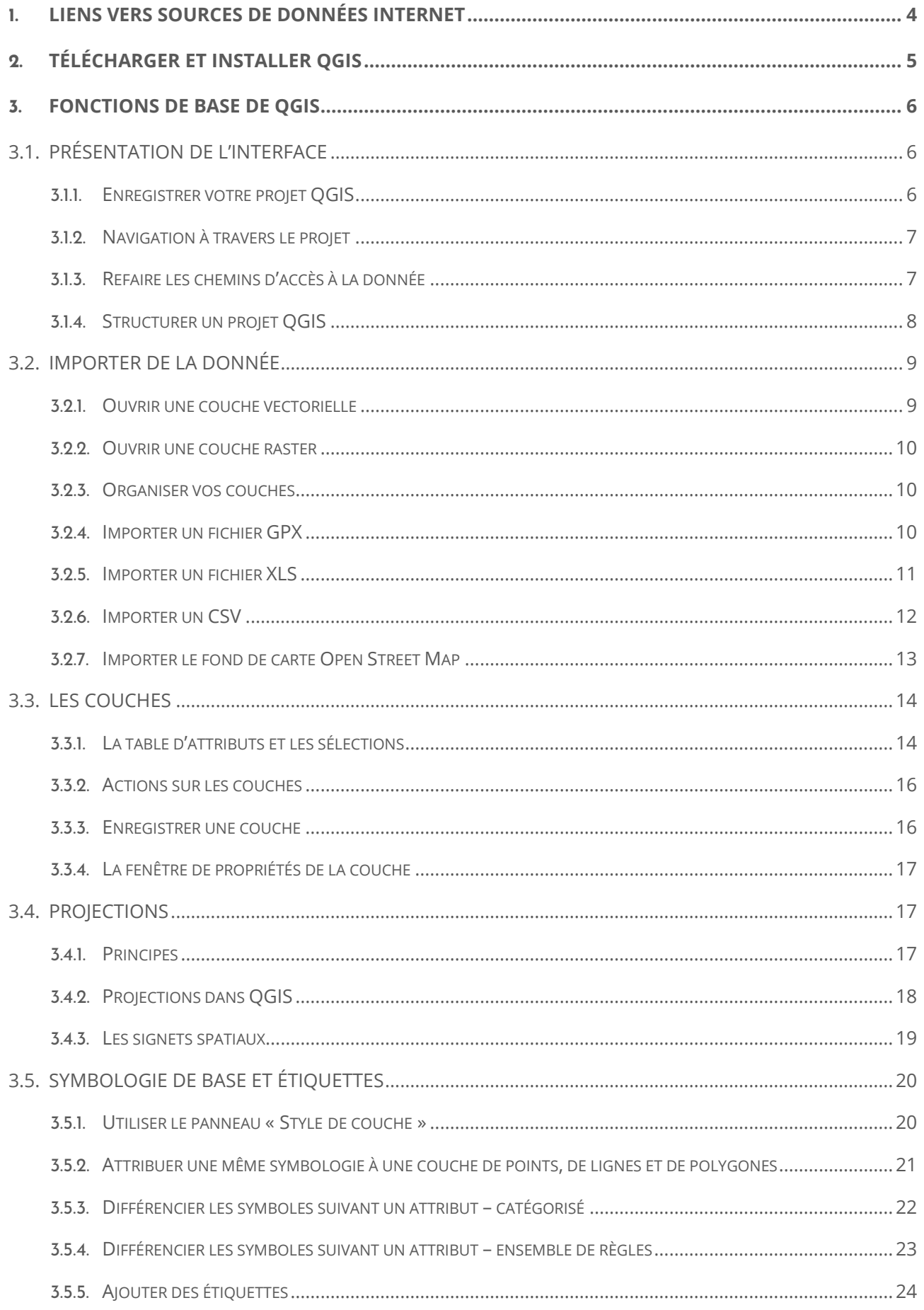

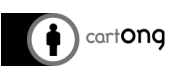

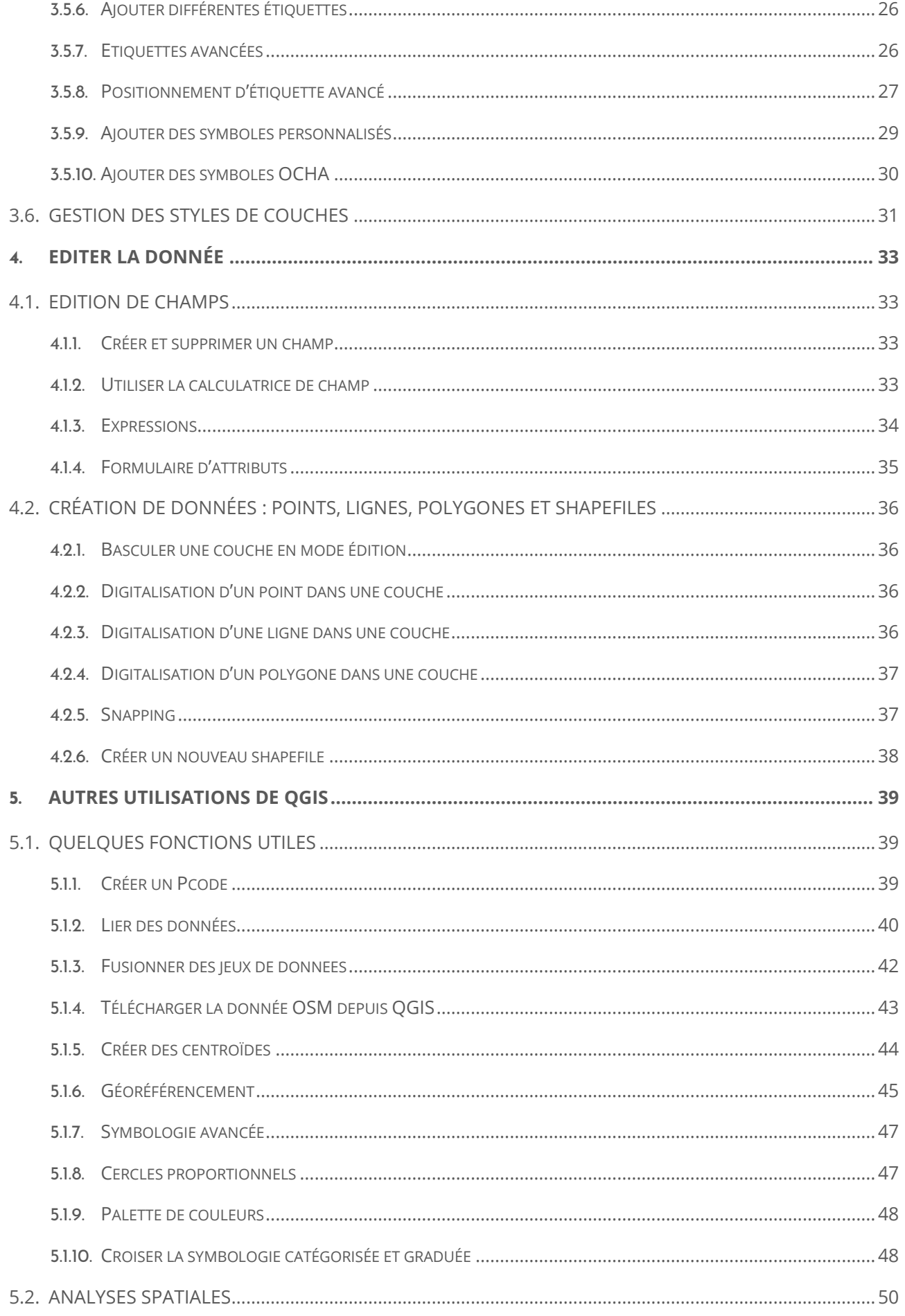

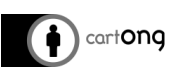

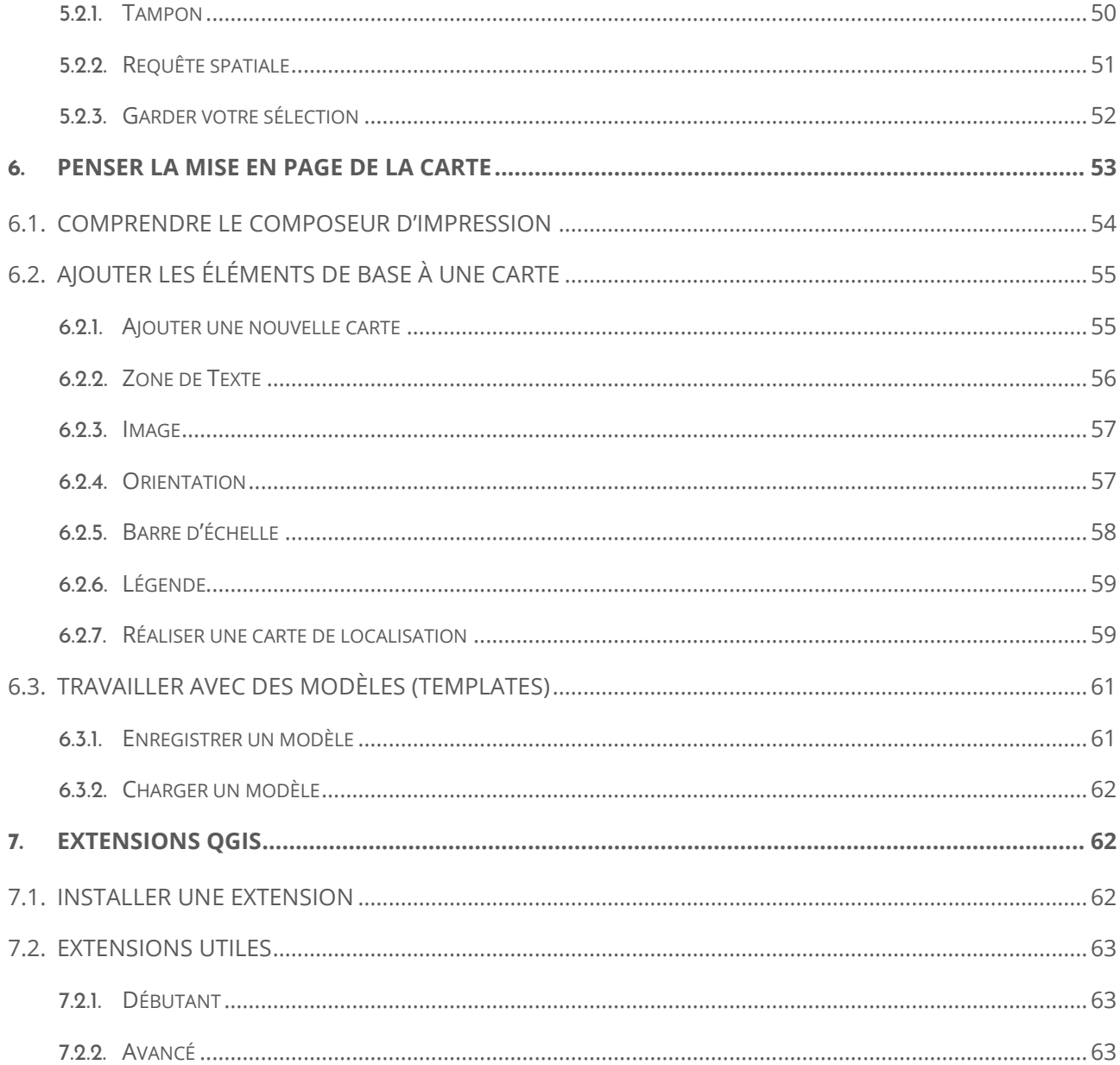

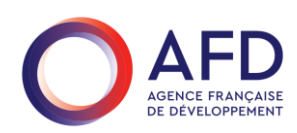

La présente publication bénéficie du soutien de l'Agence Française de Développement (AFD). Néanmoins, les idées et les opinions présentées dans ce document ne représentent pas nécessairement celles de l'AFD.

> La boîte à outils SIG est mise à disposition sous Creative Commons Attribution - ShareAlike 4.0 International Licence

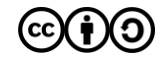

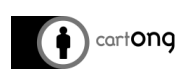

# <span id="page-4-0"></span>**1. LIENS VERS SOURCES DE DONNÉES INTERNET**

#### **Divers sites internet de données GIS :**

- **Diva-GIS :** <http://www.diva-gis.org/gdata> Divers ensembles de données GIS disponibles en téléchargement direct ou en index vers d'autres sources.
- **Natural Earth :** <http://www.naturalearthdata.com/downloads/> Bonne ressource générale de données, ensembles de données sur un niveau général (pays) et sur un environnement précis.
- **GeoBoundaries :** <https://www.geoboundaries.org/index.html#getdata> Télécharger des limites administratives issues de sources variées (OSM, Centre National de Statistique)
- **Wikimapia :** <http://wikimapia.org/> C'est une alternative plus ancienne à OSM, excellent site pour trouver plus d'ensembles de données de camps et de quartiers en environnement urbain. C'est une aide précieuse pour trouver l'orthographe locale des lieux dans un environnement urbain (utilisant l'alphabet arabe, cyrillique ou oriental par exemple).
- **SRTM** [: http://dwtkns.com/srtm/](http://dwtkns.com/srtm/) Télécharger des tuiles d'élévation SRTM (raster). Elles ont une résolution de 30 à 60m², avec des données de dénivelé assez précises (+/- 2m)
- **GeoFabrik :** https://download.geofabrik.de/ Télécharger des données OSM exhaustives (limites, hydrographie, routes…) par pays, ou étendue sélectionnée
- **FAO STAT:** http://www.fao.org/faostat/fr/#data Données de l'ONU liées à l'alimentation et la sécurité alimentaire

#### **Sites internet GIS de partenaires humanitaires :**

- **HDX website :** <http://docs.hdx.rwlabs.org/> Site principal pour partager des données entre partenaires. Excellente source pour les frontières administratives.
- **UNHCR website :** http://data.unhcr.org/ Site de données GIS créé par UNHCR tourné vers les camps et les réfugiés.
- **Geonode website :** <http://geonode.wfp.org/> Site de données GIS créé par WFP.
- **Sources vers d'anciennes cartes militaires :** <http://www.lib.utexas.edu/maps> (US) and <http://maps.vlasenko.net/soviet-military-topographic-map>(soviet) Pas très récente mais parfois une des seules sources pour certaines zones éloignées.
- **Geonames :** <http://www.geonames.org/> Un peu compliqué à utiliser mais banque de données des villages du monde entier très complet. Faites attention car certains lieux peuvent être très vieux / non vérifiés / peu précis.
- **ACLED :** <https://www.acleddata.com/data/> Recensement des conflits et de localisation d'évènements sécuritaires.
- **Banque Mondiale :** [https://datacatalog.worldbank.org](https://datacatalog.worldbank.org/) Données variées sur des indicateurs socio-économiques par pays
- cart**ong** 
	- **Fieldmaps :** [https://Fieldmaps.io](https://fieldmaps.io/) Centralisation de limites administratives à l'échelle mondiale

# **N'OUBLIEZ PAS !**

travailler.

# <span id="page-5-0"></span>**2. TÉLÉCHARGER ET INSTALLER QGIS**

Rendez-vous sur<https://www.qgis.org/fr/site/forusers/download.html> pour **installer QGIS**.

Privilégiez la **version long terme**, via le **standalone installer**. Exécuter le fichier d'installation et suivre les étapes d'installation par défaut.

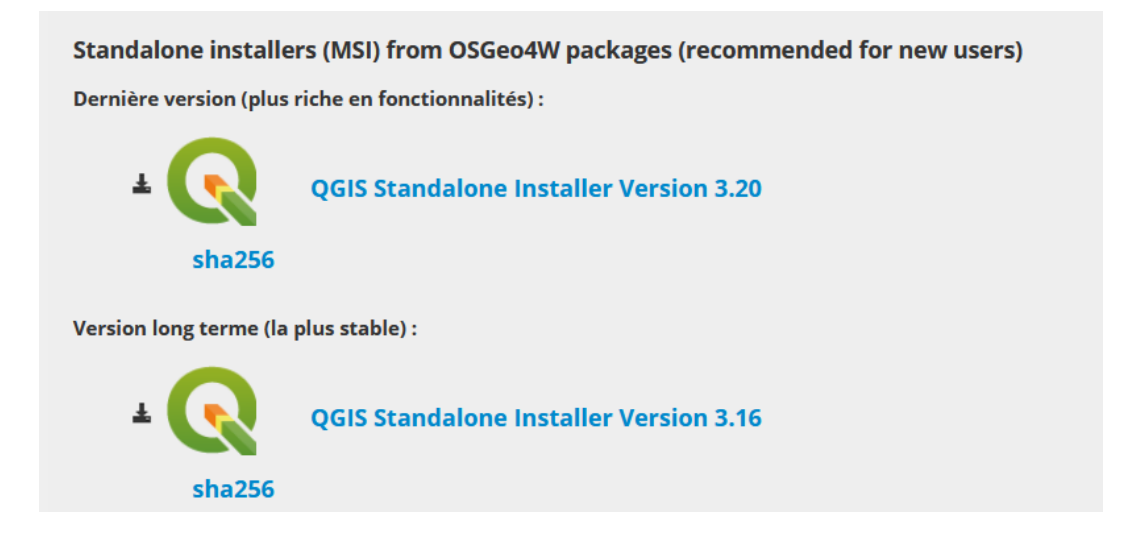

Pour ouvrir QGIS, exécutez **QGIS desktop with GRASS**.

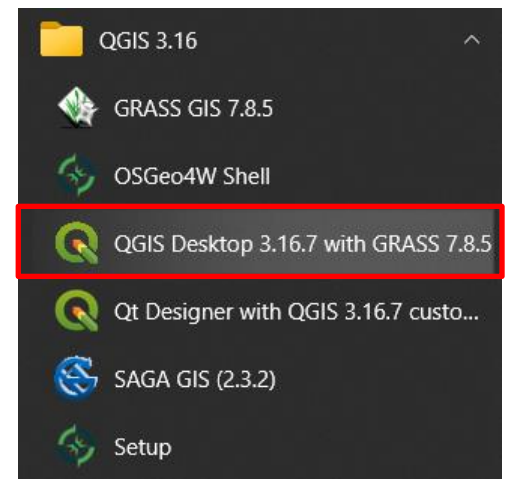

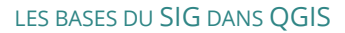

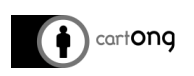

# <span id="page-6-0"></span>**3. FONCTIONS DE BASE DE QGIS**

# <span id="page-6-1"></span>**3.1. PRÉSENTATION DE L'INTERFACE**

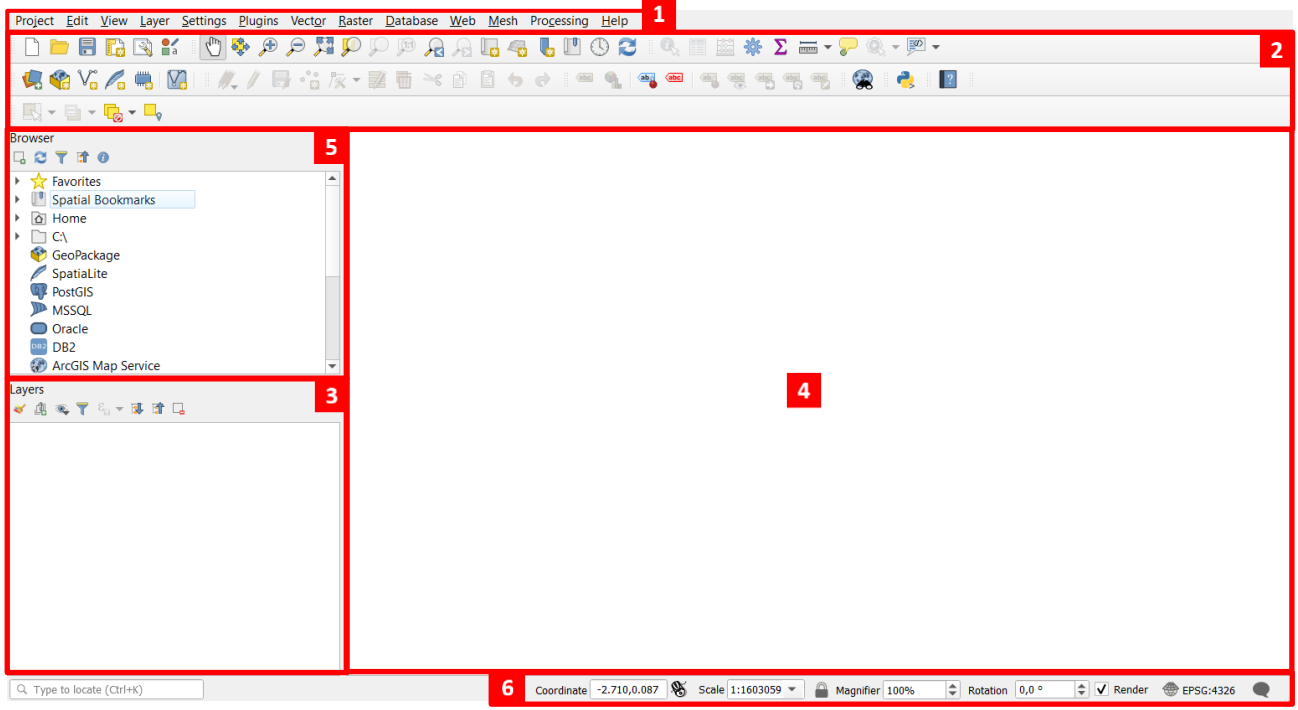

- **1.** Barre de menu
- **2.** Barre d'outils
- **3.** Panneau des couches
- **4.** Espace de la carte
- **5.** Explorateur
- **6.** Barre d'information

**Attention :** Si des panneaux sont manquants, vous pouvez les ajouter à partir du menu Vue > Panneaux.

Pour changer la langue du logiciel : Préférences > Options > cliquez sur Langues dans le menu à gauche > cochez Forcer la nationalité du système et choisissez votre langue dans le menu déroulant.

#### <span id="page-6-2"></span>**3.1.1. ENREGISTRER VOTRE PROJET QGIS**

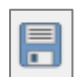

-Ò-

Enregistrez votre travail en tant que Projet QGIS : **Projet > Enregistrer > choisissez le bon endroit pour enregistrer votre projet > Nommez le > cliquez sur Enregistrer** ou utilisez le raccourci dans la barre d'outils.

**Attention :** N'oubliez pas d'enregistrer régulièrement votre projet !

Pour **créer un nouveau projet** : **Projet > Nouveau** ou utilisez le raccourci dans la barre d'outils.

Pour **ouvrir un projet existant** : **Projet > Ouvrir** ou utilisez le raccourci dans la barre d'outils.

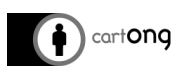

### <span id="page-7-0"></span>**3.1.2. NAVIGATION À TRAVERS LE PROJET**

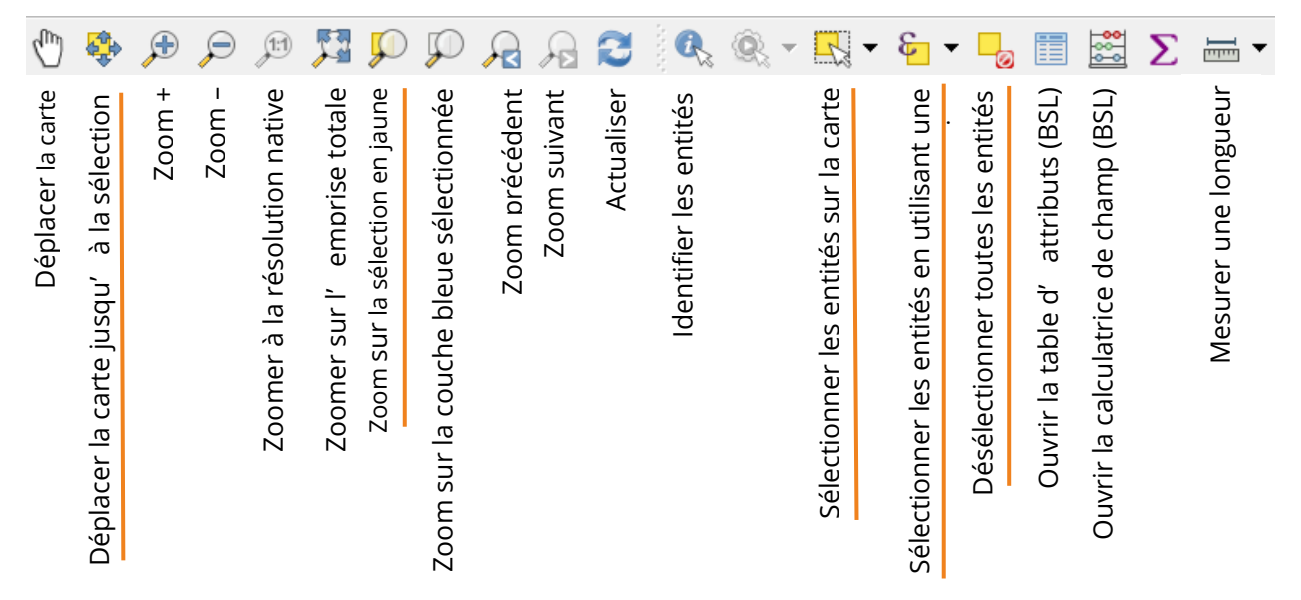

*Les outils soulignés en orange concernent la sélection d'entités.*

### <span id="page-7-1"></span>**3.1.3. REFAIRE LES CHEMINS D'ACCÈS À LA DONNÉE**

Si vous déplacez et/ou renommez des fichiers / dossiers qui sont utilisés dans un projet QGIS, vous risquez d'avoir des surprises à l'ouverture de votre projet !

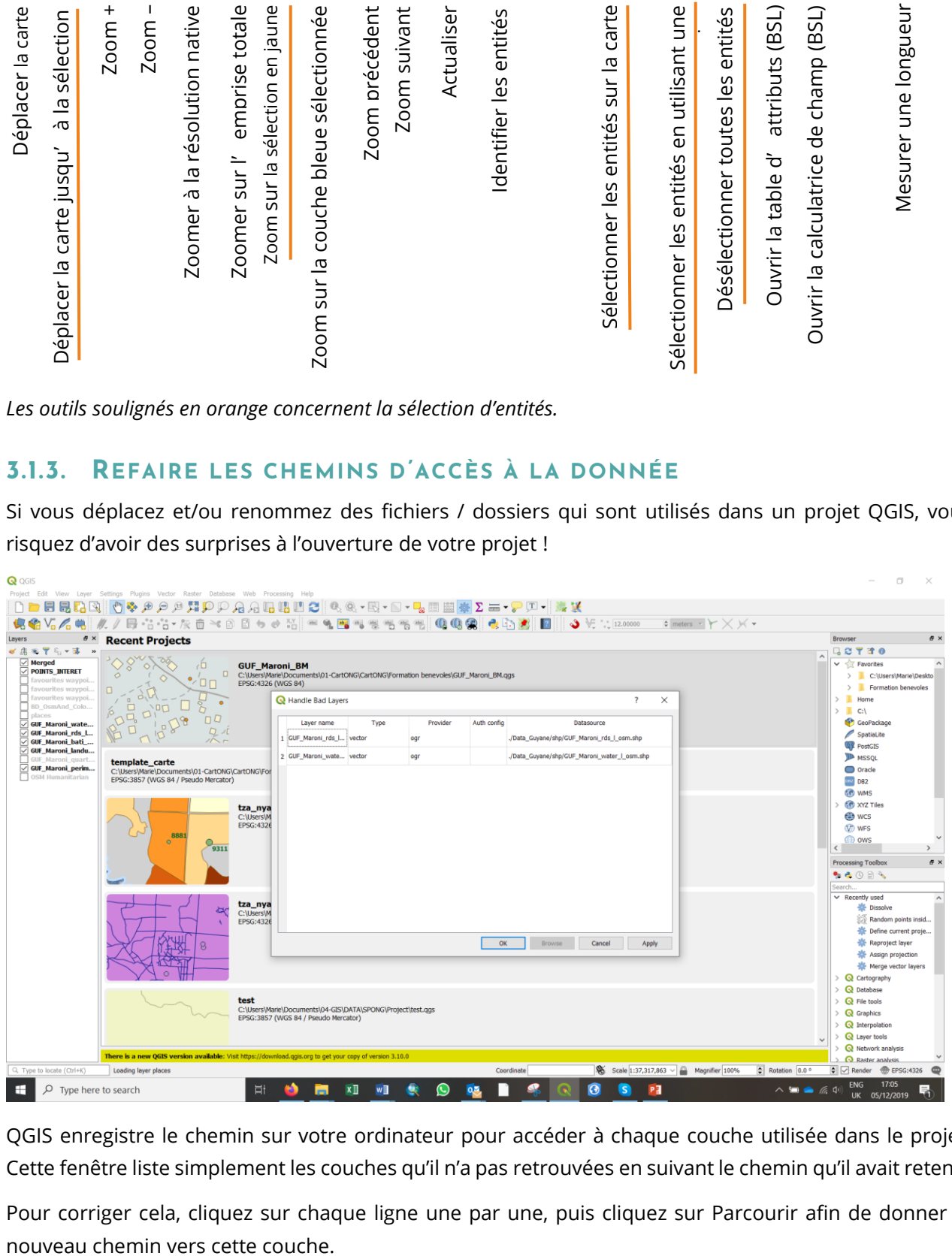

QGIS enregistre le chemin sur votre ordinateur pour accéder à chaque couche utilisée dans le projet. Cette fenêtre liste simplement les couches qu'il n'a pas retrouvées en suivant le chemin qu'il avait retenu.

Pour corriger cela, cliquez sur chaque ligne une par une, puis cliquez sur Parcourir afin de donner le

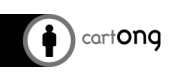

**Remarque :** Le chemin peut être enregistré en absolu ou en relatif. En relatif signifie « par rapport à l'emplacement du fichier de projet ». Vous pouvez préférer le chemin relatif lorsque les couches et le fichier de projet peuvent être déplacés ou partagés ou si le projet est accessible à partir d'ordinateurs sur différentes plates-formes.

Pour définir ce paramètre allez dans **Projet > Propriétés du projet**.

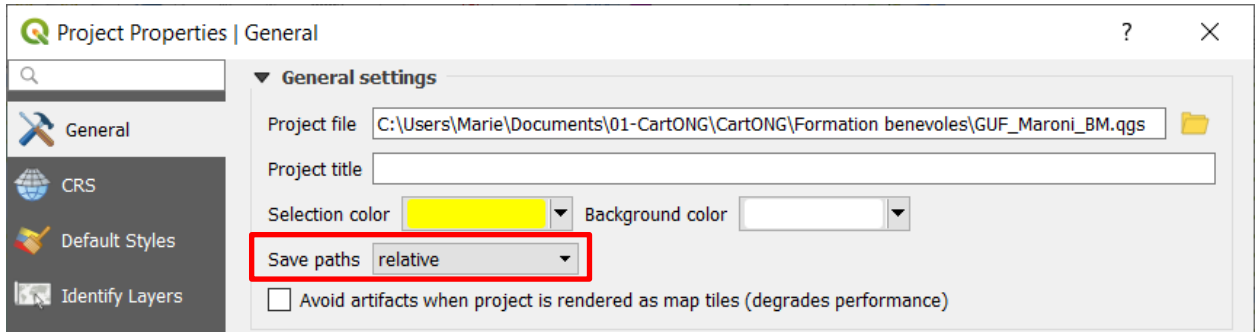

# <span id="page-8-0"></span>**3.1.4. STRUCTURER UN PROJET QGIS**

Il est important de comprendre comment les projets QGIS fonctionnent :

- Un seul fichier de projet est enregistré (format .qgs/.qgz)
- Les données utilisées dans le projet sont appelées par le projet
- Les images (icônes, symboles, fichiers de styles…) sont également appelées par le projet

**Attention :** Partager un fichier de projet QGIS seul ne permet pas d'accéder aux données de celui-ci : tout partage de projet doit se faire AVEC les données et toutes autres ressources utilisées par celuici.

Le meilleur moyen de structurer ses projets et de travailler sur QGIS reste donc de **créer un dossier parent qui accueillera toutes les données** utilisées par ce projet. Indiquer un chemin relatif dans l'accès aux données (voir [partie 4.1.2\)](#page-33-3) permettra de s'assurer que n'importe qui utilisant ce dossier pourra ouvrir le projet avec les données sans aucun souci.

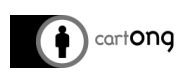

# <span id="page-9-0"></span>**3.2. IMPORTER DE LA DONNÉE**

Différents formats de données peuvent être importés dans QGIS.

### <span id="page-9-1"></span>**3.2.1. OUVRIR UNE COUCHE VECTORIELLE**

Il existe plusieurs façons d'ouvrir une couche vectorielle (.shp, .gpx, .kml) dans QGIS :

• Utiliser le bouton **Gestionnaire de source de données > dans la fenêtre qui s'ouvre, sélectionner le format vecteur dans le panneau de gauche > cliquer sur … pour parcourir vos fichiers en local**.

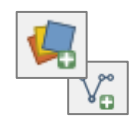

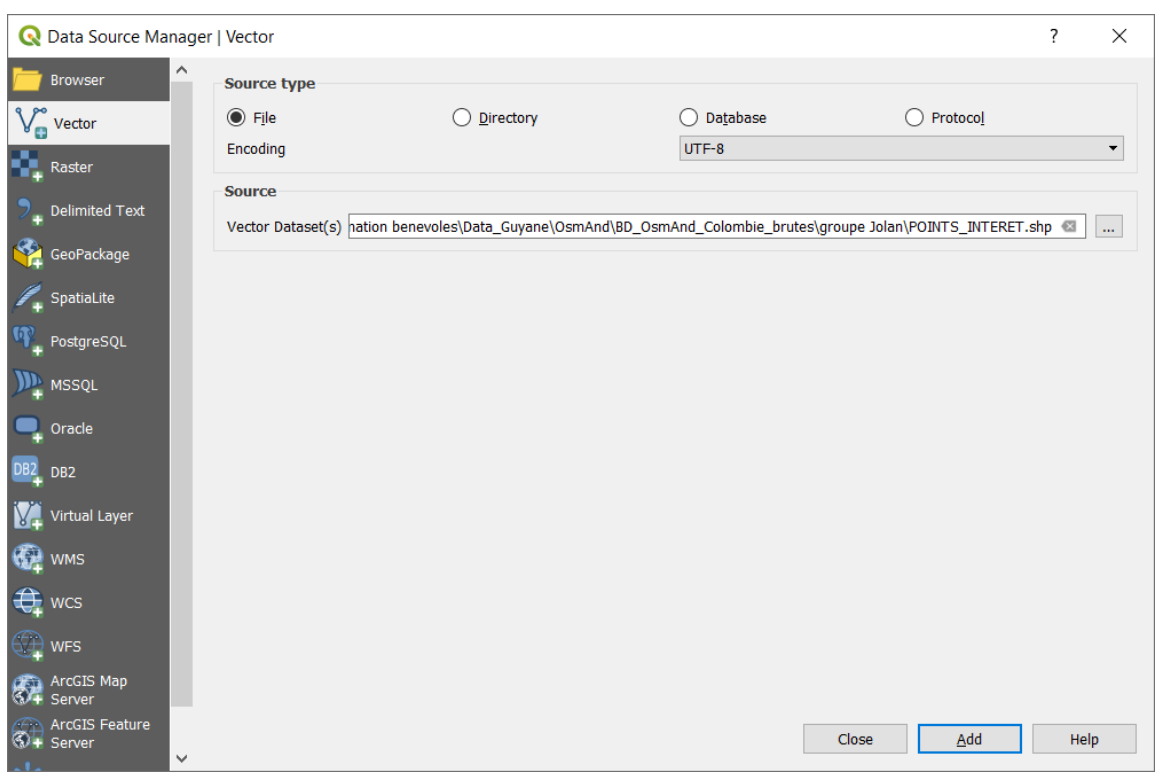

• **Couche > Ajouter une couche > Ajouter une couche vecteur**.

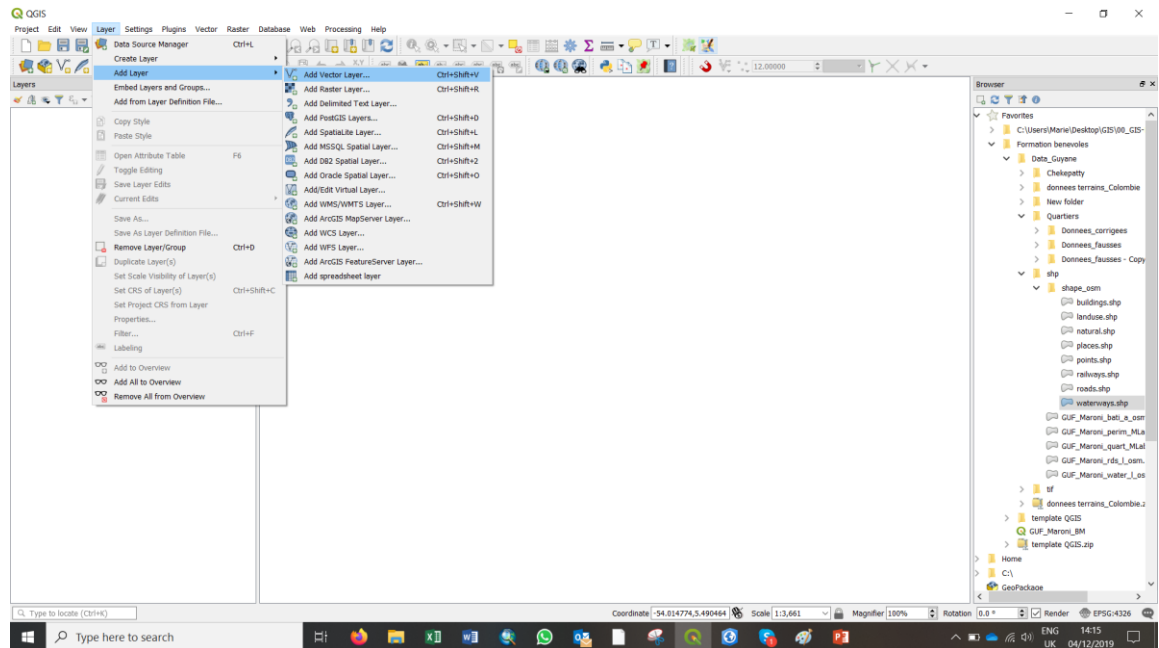

- cart**ong** 
	- Utiliser **l'Explorateur > Rechercher les données dans les dossiers de votre ordinateur**, il vous suffit alors de les faire glisser vers l'espace de la carte, ou de faire un clic droit sur la couche **> ajouter au projet**.
	- Faire un glisser-déposer depuis votre explorateur Windows d'un **fichier .shp**.

# <span id="page-10-0"></span>**3.2.2. OUVRIR UNE COUCHE RASTER**

Il existe deux façons d'ajouter une couche raster dans QGIS :

• Utiliser le bouton **Gestionnaire de source de données** > dans la fenêtre qui s'ouvre, **sélectionner le format raster dans le panneau de gauche > cliquer sur … pour parcourir vos fichiers en local**.

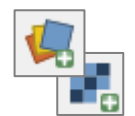

- Couche > Ajouter une couche > Ajouter une couche raster.
- Utiliser l'**Explorateur** > Rechercher les données dans les dossiers de votre ordinateur, il vous suffit alors de les **faire glisser** vers l'espace de la carte.
- Faire un glisser-déposer depuis votre explorateur Windows d'un **fichier .shp**.

# <span id="page-10-1"></span>**3.2.3. ORGANISER VOS COUCHES**

Les différents fichiers Shapefiles sont autant de différentes couches, l'ordre dans lequel ils apparaissent définit l'affichage à l'écran. Changez l'ordre afin de changer l'affichage. **Sélectionnez la couche que vous voulez déplacer** et **faites-la glisser vers le haut ou le bas dans le panneau Couches**.

Les couches en haut du panneau couches apparaissent au premier plan, inversement celles en bas du panneau apparaissent au dernier plan.

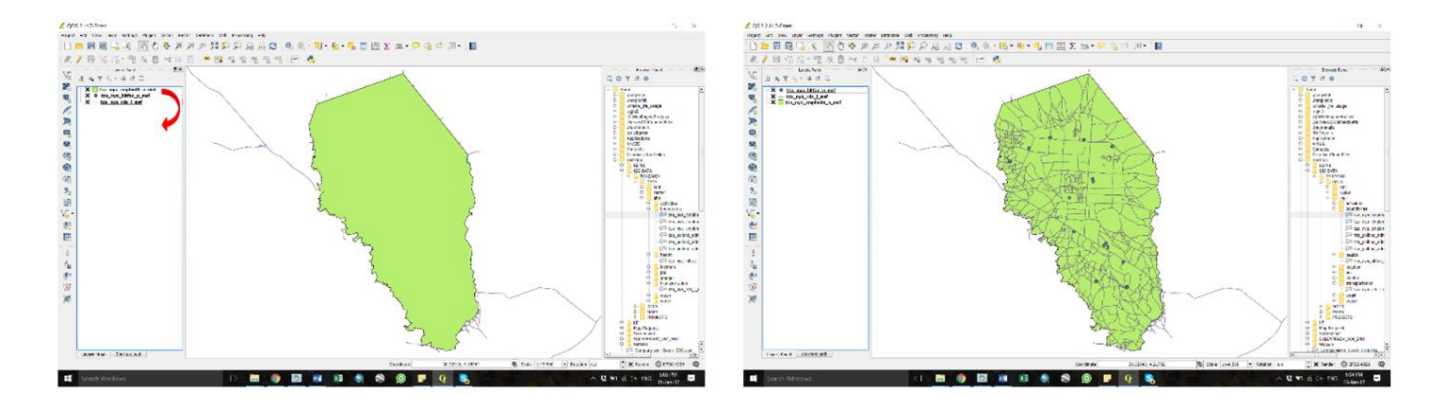

# <span id="page-10-2"></span>**3.2.4. IMPORTER UN FICHIER GPX**

La marche à suivre pour ouvrir un fichier gpx dans QGIS est la même que pour n'importe quelle couche vectorielle.

La différence vient dans un deuxième temps : QGIS propose d'ouvrir toutes les entités contenues dans le fichier .gpx quel que soit son type de géométrie. Elles apparaitront en différentes couches dans le panneau Couches.

• **Waypoints :** correspond aux points collectés avec leur nom ("name"), leur catégorie ("type") et éventuellement une description ("desc").

• **Tracks :** Lignes correspondant à votre itinéraire.

cart**ong** 

• **Track\_points :** Tous les points pris par le GPS pendant le trajet (attributs intéressants tel que les heures à laquelle les points ont été pris, leur altitude…).

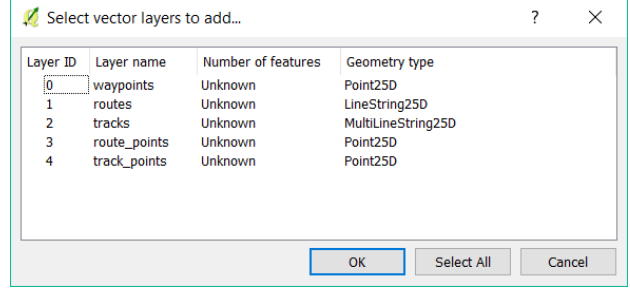

Si vous voulez pouvoir modifier cette couche dans QGIS, le fichier GPX doit être enregistré en Shapefile.

**Faites un clic-droit sur la couche Waypoints > Enregistrer sous** > une fenêtre pop-up s'ouvre

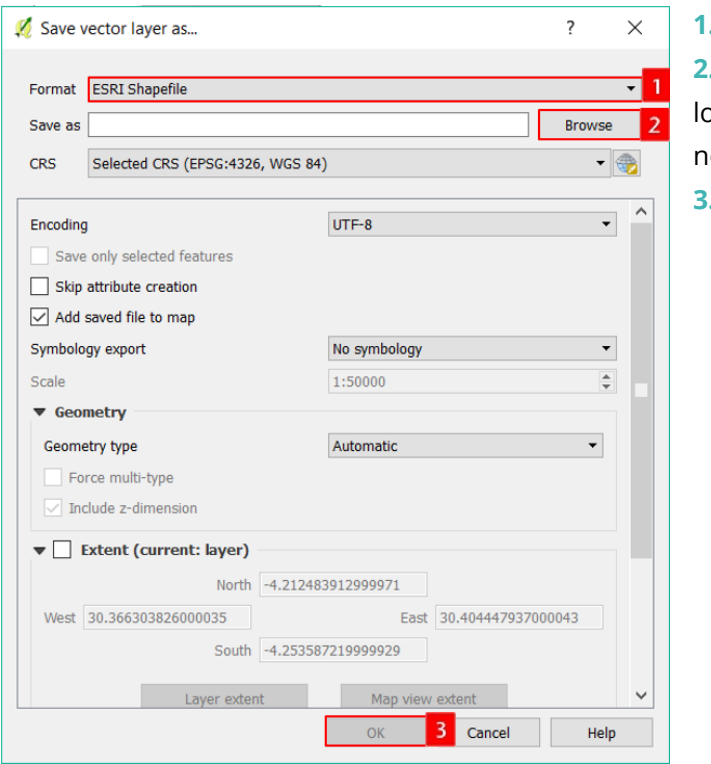

**1.** Sélectionnez le format ESRI Shapefile.

**2.** Cliquez sur Parcourir pour choisir la localisation de votre dossier et donnez-lui un om > cliquez sur Enregistrer.

**3.** Cliquez sur OK.

# <span id="page-11-0"></span>**3.2.5. IMPORTER UN FICHIER XLS**

QGIS peut lire les données XLS et peut même interpréter les coordonnées afin de créer des points. Pour cela vous devez avoir dans votre fichier XLS les coordonnées Latitude et Longitude exprimées en Degrés Décimaux.

Pour importer un fichier XLS : **allez dans Couche > Ajouter une couche > Ajouter une couche feuille de calcul**

**Attention :** Ajouter une couche feuille de calcul est une extension de QGIS et nécessite d'être installée.

Si vous ne la trouvez pas**,** allez dans **Extensions > Installer/Gérer les extensions > recherchez l'extension « Spreadsheet Layers » > sélectionner cette extension > cliquez sur installer**.

*Voir également en fin de document la sous-partie « Installer les [Extensions QGIS](#page-62-1) ».*

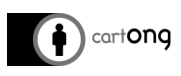

#### Dans la nouvelle fenêtre qui s'ouvre :

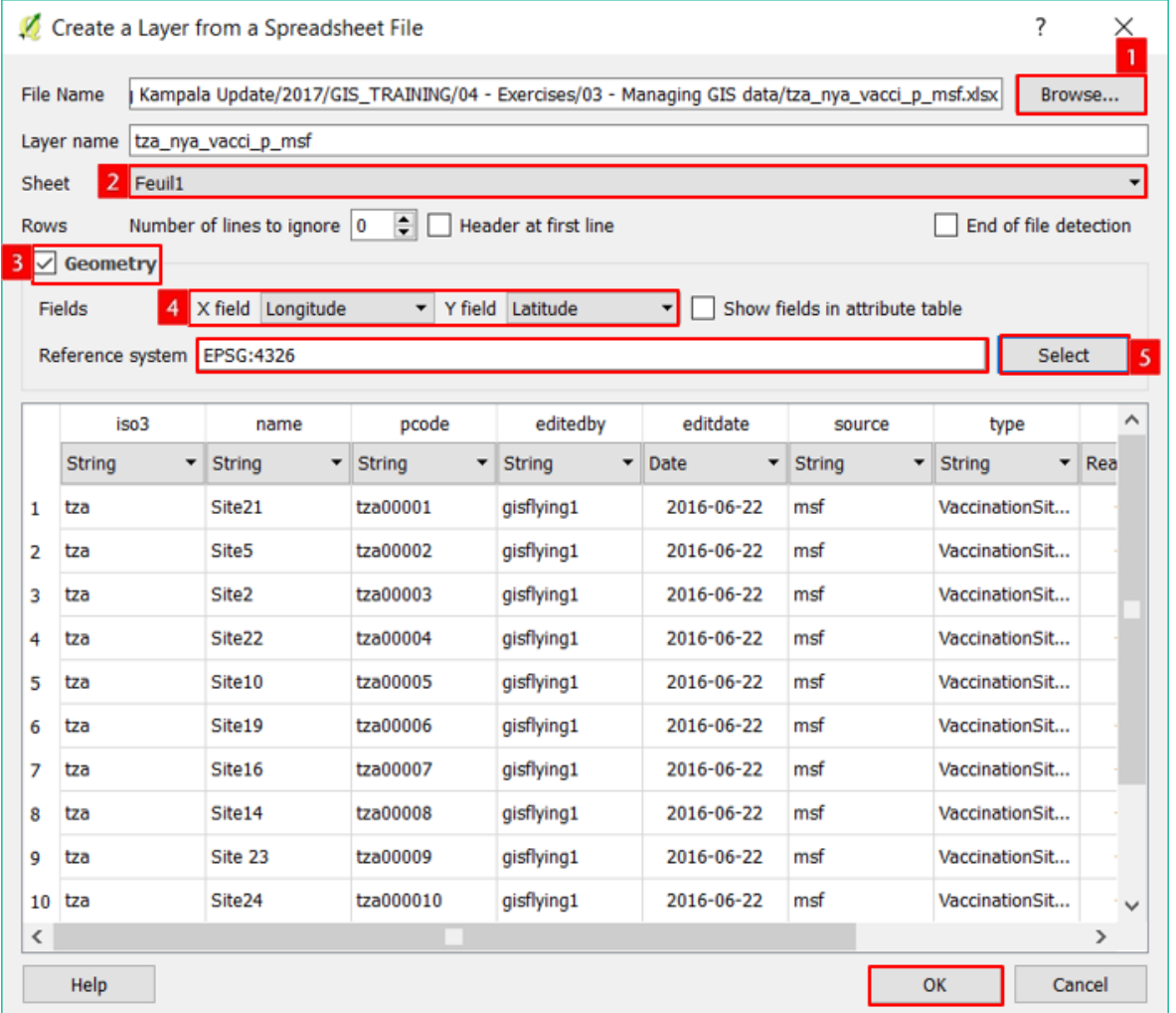

- **1. Cliquez sur Parcourir** pour trouver le fichier xls.
- **2.** Sélectionnez la feuille qui vous intéresse.
- **3. Cochez l'option Géométrie** (cela signifie que QGIS devra interpréter les champs Valeur comme des coordonnées pour en créer des points).
- **4.** Indiquer au logiciel **dans quelle colonne les coordonnées se trouvent 5. Sélectionnez le système de**
- **coordonnées** à utiliser pour afficher vos données (WGS84 - EPSG:4326).

#### <span id="page-12-0"></span>**3.2.6. IMPORTER UN CSV**

QGIS peut lire les données CSV (*Comma Separated Values*, valeurs séparées par des virgules) et peut même interpréter les coordonnées afin de créer des points. Pour cela vous devez avoir dans votre fichier CSV les coordonnées Latitude et Longitude exprimées en Degrés Décimaux.

Pour importer un fichier CSV :

• Utiliser le bouton **Gestionnaire de source de données >** dans la fenêtre qui s'ouvre, **sélectionner le format raster dans le panneau de gauche > cliquer sur …** pour parcourir vos fichiers en local.

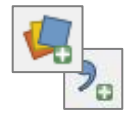

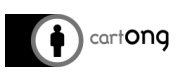

#### • **Couche > Ajouter une couche > Ajouter une couche raster**.

Dans la nouvelle fenêtre qui s'ouvre :

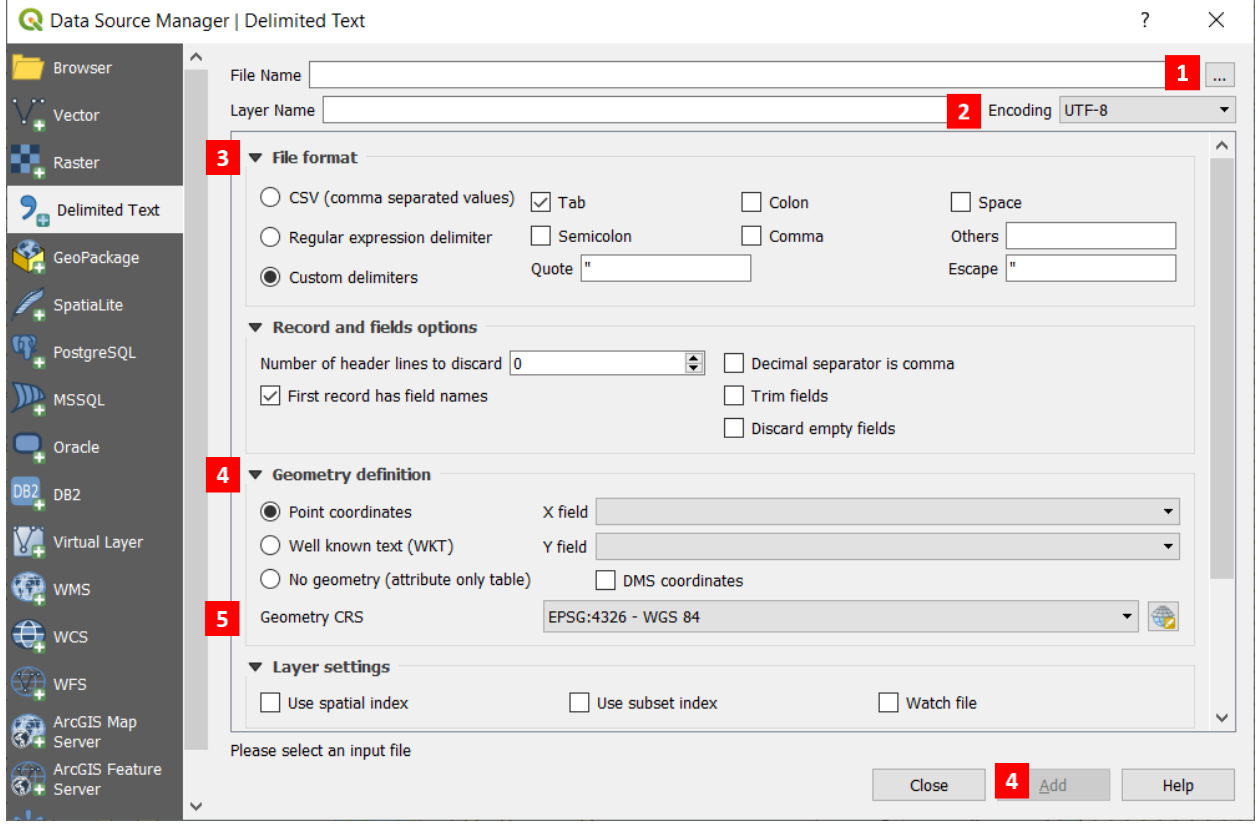

- **1. Cliquez sur Parcourir** pour trouver le fichier CSV.
- **2.** Nom que vous voulez lui donner dans le projet.
- **3. Sélectionnez le format de fichier**, si le fichier utilise la virgule en tant que délimiteur, choisir "CSV", sinon choisir "délimiteurs personnalisés" et le définir.
- **4.** Définir si le fichier comprend de la géométrie. Si oui, sélectionner « point coordinates » et renseigner les champs dans lesquels sont stockés les coordonnées en DD. Si non, sélectionner « No geometry ».
- **5.** Définir la projection.
- **6.** Cliquer sur Ajouter.

**Attention :** Si en ouvrant la table attributaire vous constatez que l'import ne s'est pas bien fait et que tout le contenu est regroupé dans une seule colonne, c'est que le délimiteur choisi n'est pas le bon.

#### <span id="page-13-0"></span>**3.2.7. IMPORTER LE FOND DE CARTE OPEN STREET MAP**

Il est possible d'importer le fond de carte OSM directement dans notre projet QGIS. Cette fonction est disponible par défaut depuis QGIS 3.4.

Dans l'explorateur de fichier, allez dans **XYZ Tiles**, et faites un **clic droit sur la donnée OpenStreetMap > Ajouter la couche au projet**.

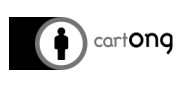

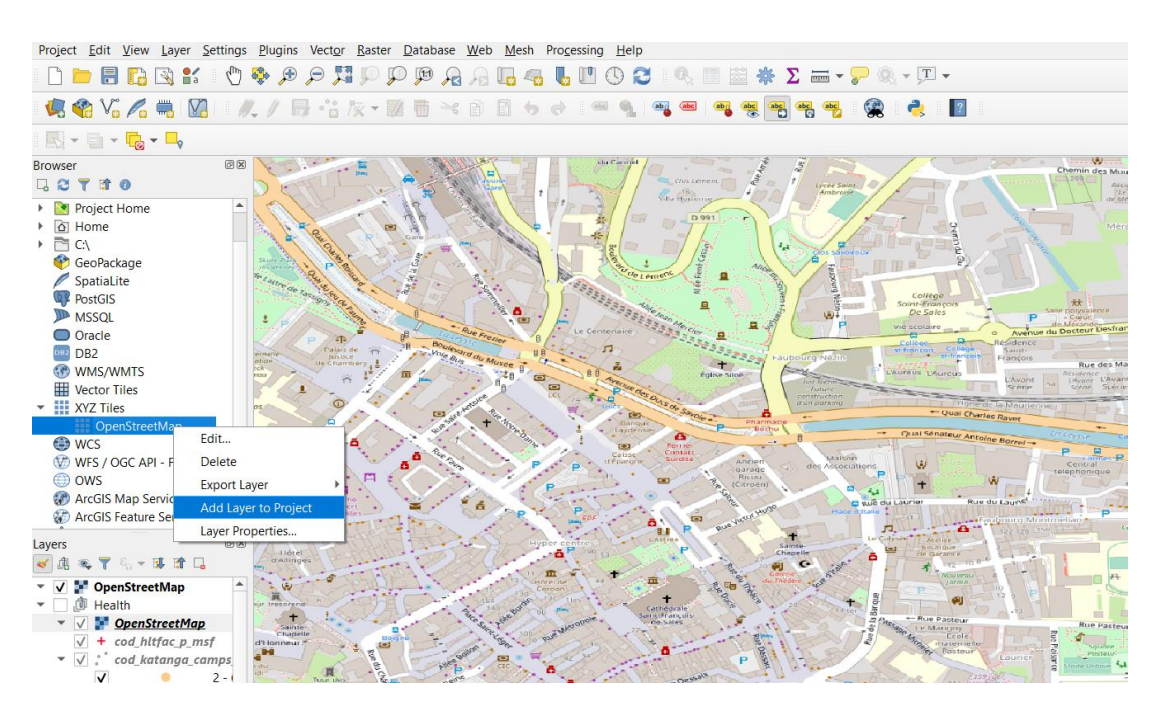

# <span id="page-14-0"></span>**3.3. LES COUCHES**

匿

#### <span id="page-14-1"></span>**3.3.1. LA TABLE D'ATTRIBUTS ET LES SÉLECTIONS**

Pour ouvrir la couche de la table d'attributs, **clic-droit sur la couche > Ouvrir la table d'attributs** ou sélectionner la couche dans le panneau Couches et utiliser le raccourci dans la barre d'outils.

Il est possible de sélectionner des éléments de plusieurs manières :

• Sélection à partir de la table attributaire.

Vous pouvez sélectionner **une entité dans le tableau en cliquant sur le numéro de la ligne**, l'entité sélectionnée apparait en bleu dans le tableau et en jaune sur la carte. Vous pouvez sélectionner plusieurs éléments dans le tableau en utilisant la commande : **Ctrl** et **Shift**.

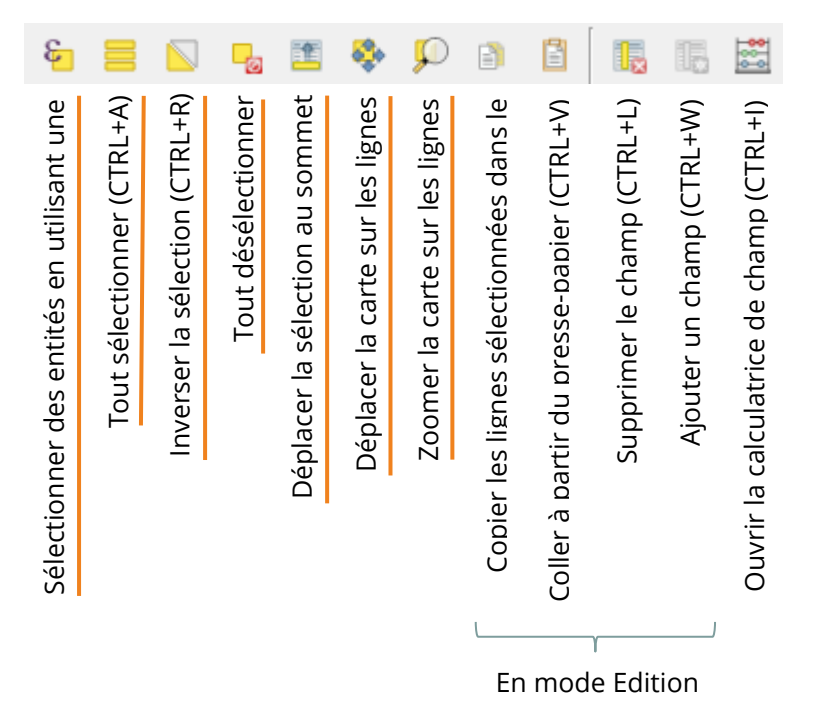

info@cartong.org | [www.cartong.org](http://www.cartong.org/) Page **14** | **64**

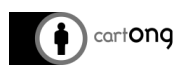

#### **Sélection depuis la carte**

Utiliser l'outil de sélection dans la barre d'outils.

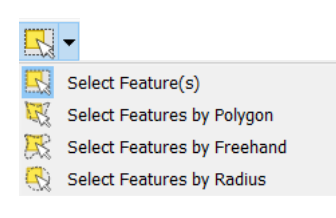

**Attention :** La sélection ne s'applique qu'à la couche sélectionnée dans le panneau de couches à gauche.

**Sélection avec une requête (sur base d'un champ)**

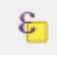

Utiliser l'outil **Select by Expression**. Dans la fenêtre qui s'ouvre, nous allons écrire une requête pour appliquer la sélection.

Par exemple, si on veut sélectionner les routes primaires (valeur 'primary' dans la colonne « type »), nous utiliserons la requête suivante : « Type » = 'primary'

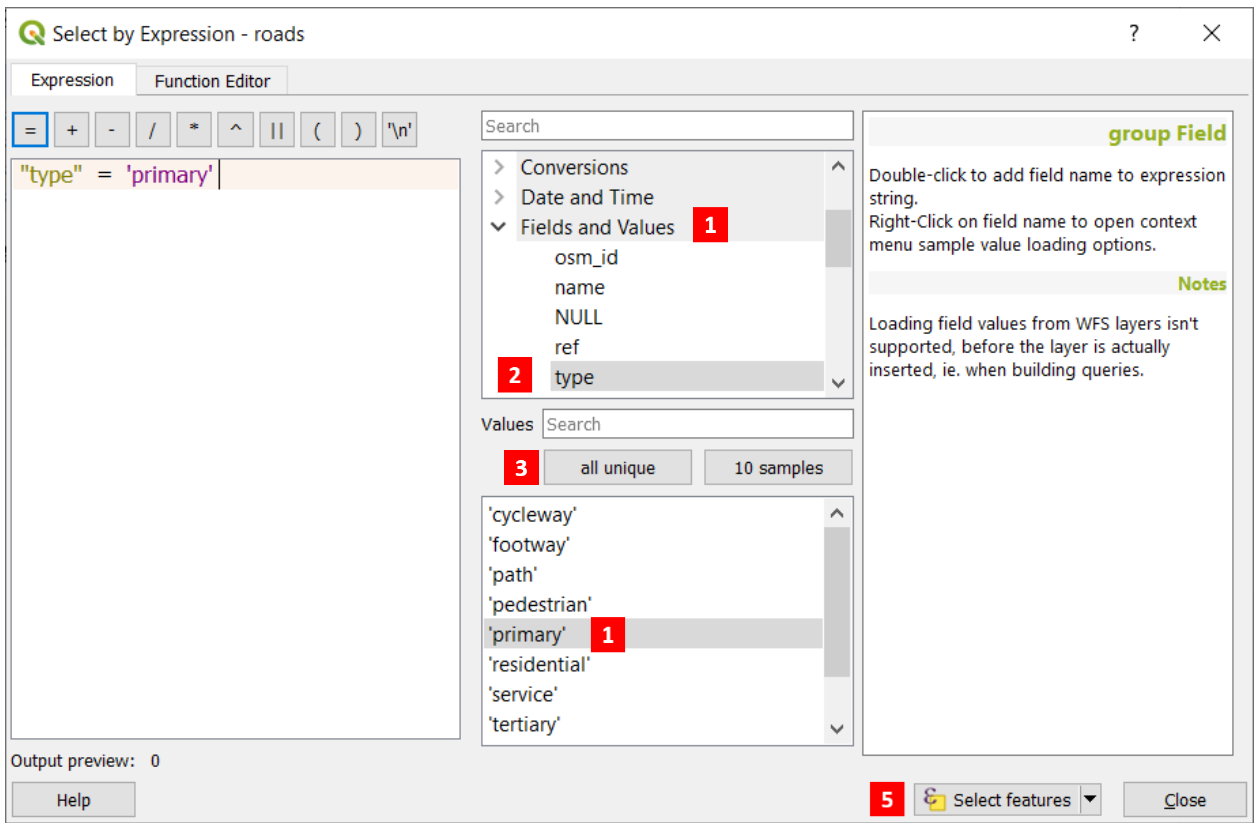

Pour ce faire :

- **1. Ouvrir la partie Field and Values** dans le panneau central
- **2. Double-cliquer sur le champ à utiliser** dans la requête
- **3. Cliquer sur all unique** pour afficher les valeurs disponibles dans ce champ
- **4. Double-cliquer sur la valeur à utiliser** dans la requête
- **5. Cliquer sur Select Features**

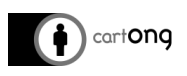

#### <span id="page-16-0"></span>**3.3.2. ACTIONS SUR LES COUCHES**

Différentes actions sur les couches peuvent être faites : **Faites un clic-droit** sur une couche pour avoir accès à ces actions.

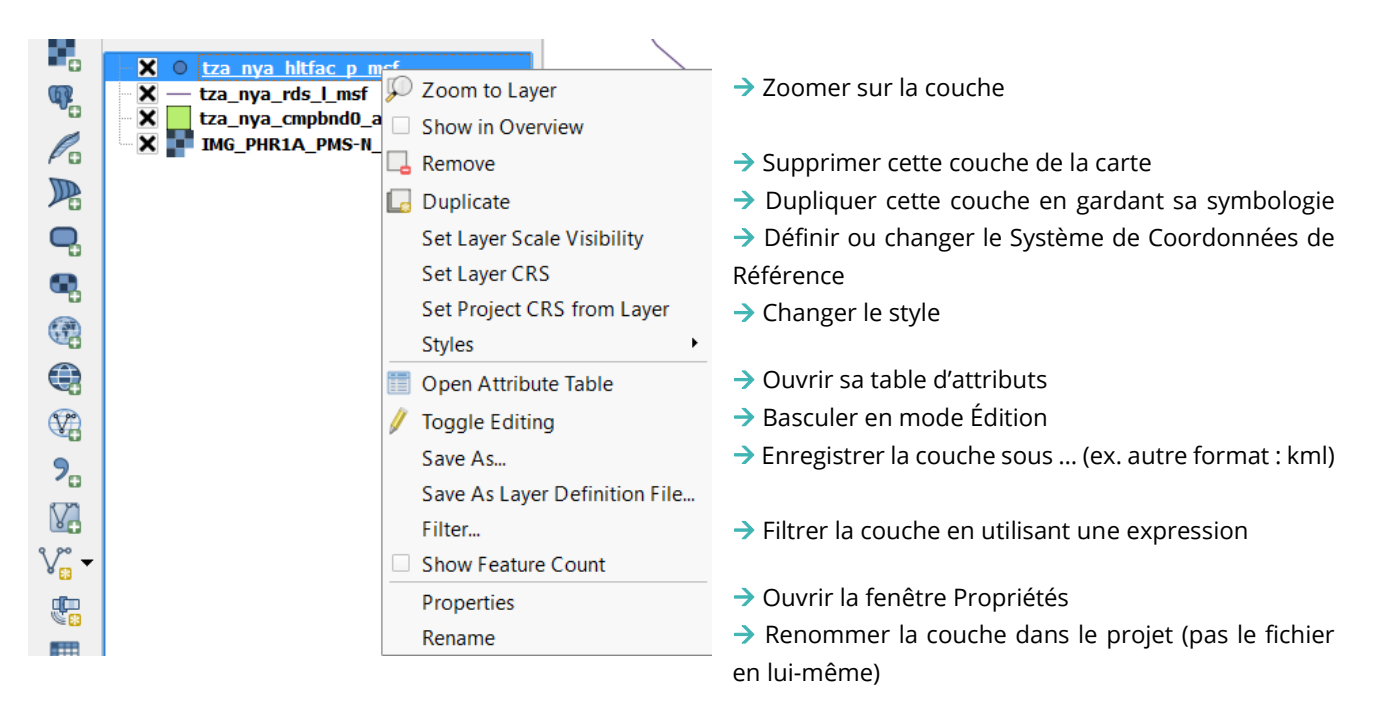

#### <span id="page-16-1"></span>**3.3.3. ENREGISTRER UNE COUCHE**

La fonction « Enregistrer sous » est régulièrement utile dans QGIS afin d'enregistrer une sélection, d'enregistrer une couche dans un autre format, etc.

Pour enregistrer une couche, **faites un clic-droit sur la couche > Enregistrer sous**.

Dans la fenêtre qui s'ouvre

- **1.** Choisissez le format dans lequel enregistrer votre couche
- **2.** Cliquez sur … pour choisir où enregistrer la couche et donnez-lui un nom
- **3.** Choisissez la projection
- **4.** Cochez cette option si vous souhaitez n'enregistrer que votre sélection dans la nouvelle couche
- **5.** Décochez les champs que vous ne souhaitez pas conserver dans la nouvelle couche

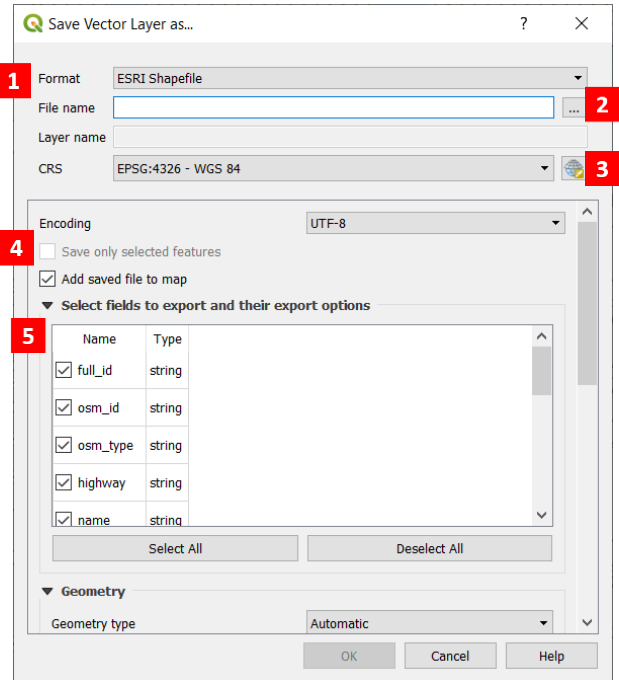

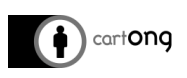

#### <span id="page-17-0"></span>**3.3.4. LA FENÊTRE DE PROPRIÉTÉS DE LA COUCHE**

Pour ouvrir la fenêtre Propriétés de la couche > **Faites un clic-droit sur la couche > Propriétés ou double-cliquez directement sur la couche**.

La fenêtre Propriétés de la couche vous donne des informations sur la couche, permet de définir la symbologie, les options d'étiquetage, etc.

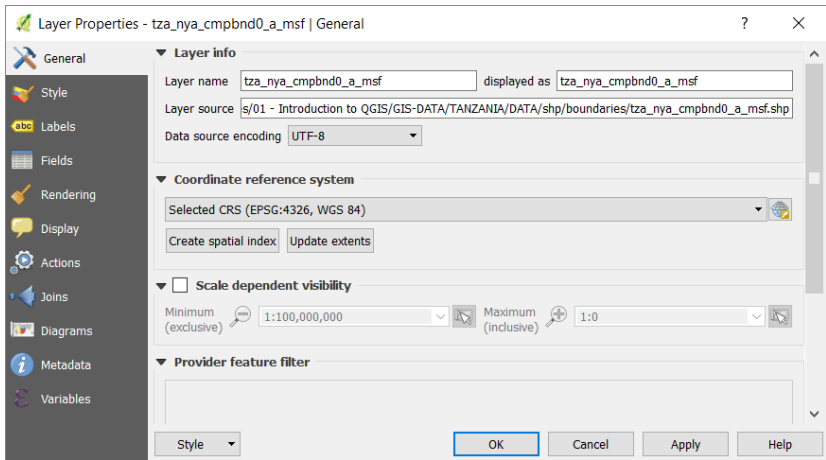

# <span id="page-17-1"></span>**3.4. PROJECTIONS**

## <span id="page-17-2"></span>**3.4.1. PRINCIPES**

La Terre est une sphère, une carte est un plan. À l'exemple d'une peau d'orange pelée que vous ne pouvez

pas étaler à plat sans la couper ou l'étirer, la surface de la Terre ne peut être représentée sur une surface plane sans être déformée.

Il existe des milliers de méthodes différentes « de déformation » pour représenter la surface incurvée de la Terre sur une surface plane. Elles sont appelées **Systèmes de Coordonnées de Référence (SCR).**

#### **Les logiciels GIS utilisent deux sortes de systèmes de référence :**

- **Systèmes de Référence Géographique** (données non projetées, utilisant la latitude et la longitude exprimées en degrés, incapables de calculer une surface).
- **Systèmes de Référence Projetés** (les données sont projetées sur une surface plane et peuvent être exprimées en mètres, km, miles...).

#### **Pourquoi est-ce important en GIS ?**

- Les projections sont vitales pour travailler en surface métrique / unités de distances (mesures, *buffers*…).
- Utiliser des projections incompatibles entraînera un alignement incorrect de vos données dans votre logiciel GIS.
- Utiliser des projections incorrectes peut déformer les pays et donner des proportions visuelles fausses.

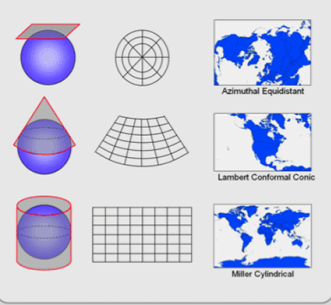

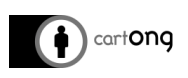

# <span id="page-18-0"></span>**3.4.2. PROJECTIONS DANS QGIS**

Nous utilisons principalement deux SCR :

- **WGS84** comme standard (Géographique ; unités Lat/Long en degrés ; universel mais ne peut calculer des surfaces) – EPGS code 4326.
- **WGS84 Pseudo Mercator** pour travailler avec les distances et les surfaces (projeté, unités mètres/kilomètres, aussi connu sous le nom de « Web Mercator ») – EPSG code 3857.

**Remarque :** nous utilisons Mercator pour des raisons de simplicité, mais en gardant à l'esprit les défauts inhérents à cette projection (régions en haute latitudes ont une taille exagérée). Vous pouvez trouver toutes les projections ainsi que leur code SCR sur le site [http://epsg.io](http://epsg.io/)

QGIS est capable de superposer des données utilisant différentes projections en cochant l'option « Activer la projection 'à la volée' » dans Projet > Propriétés du projet > onglet SCR.

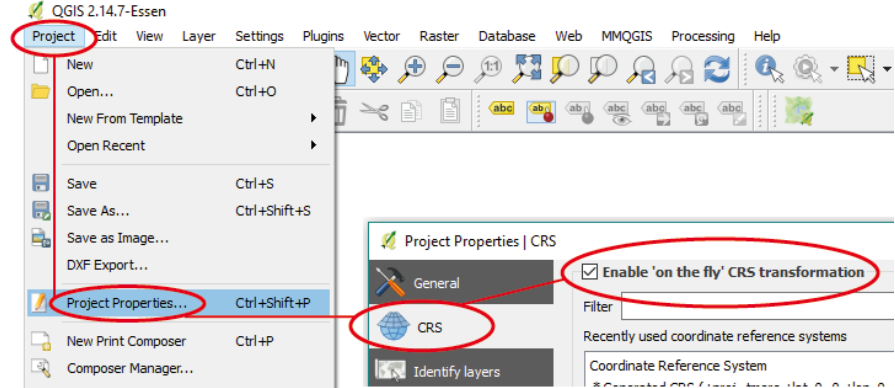

# Vous pouvez aussi sélectionner ici la projection principale utilisée dans votre projet.

Comment **changer la projection dans un calque** : Clic-droit > Enregistrer sous > cliquez sur l'icône pour changer le CSR > Sélectionner le nouveau SRC.

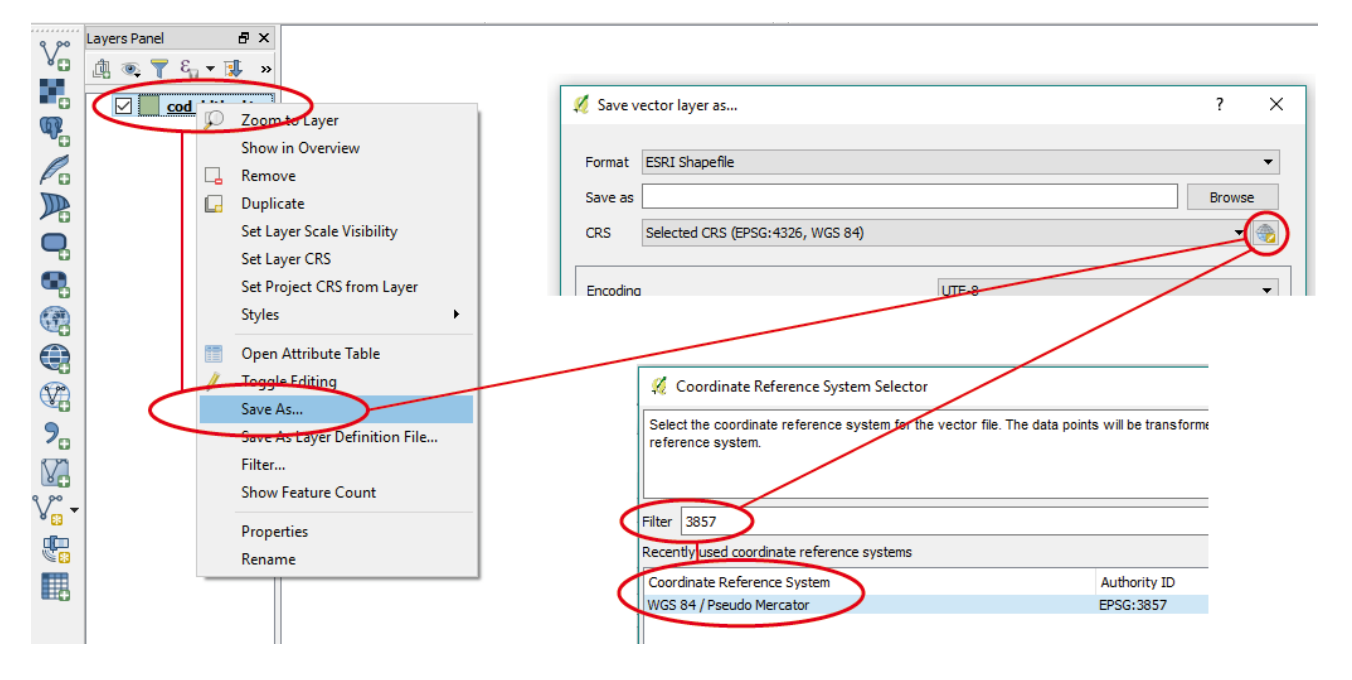

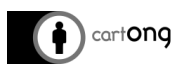

- Soyez toujours attentifs à la différence de **projection de données**, à votre **projection de projet**, et aux **unités de mesure** en bas de votre écran !
- La liste de projections est **TRÈS** longue : il est plus rapide d'utiliser l'option Filtre et de taper le code EPSG désiré.

*Plus d'informations sur <https://kartoweb.itc.nl/geometrics/Map%20projections/mappro.html>et [https://help.arcgis.com/en/arcgisdesktop/10.0/help/index.html#/What\\_are\\_geographic\\_coordinate\\_systems/0](https://help.arcgis.com/en/arcgisdesktop/10.0/help/index.html#/What_are_geographic_coordinate_systems/003r00000006000000/) [03r00000006000000/](https://help.arcgis.com/en/arcgisdesktop/10.0/help/index.html#/What_are_geographic_coordinate_systems/003r00000006000000/)* (en anglais)

# <span id="page-19-0"></span>**3.4.3. LES SIGNETS SPATIAUX**

Les signets spatiaux permettent d'enregistrer une emprise géographique, pour ensuite naviguer plus simplement entre différentes zones (entre différents pays ou régions par exemple).

• Cliquer sur l'outil **« nouveau signet spatial »** dans la barre d'outils.

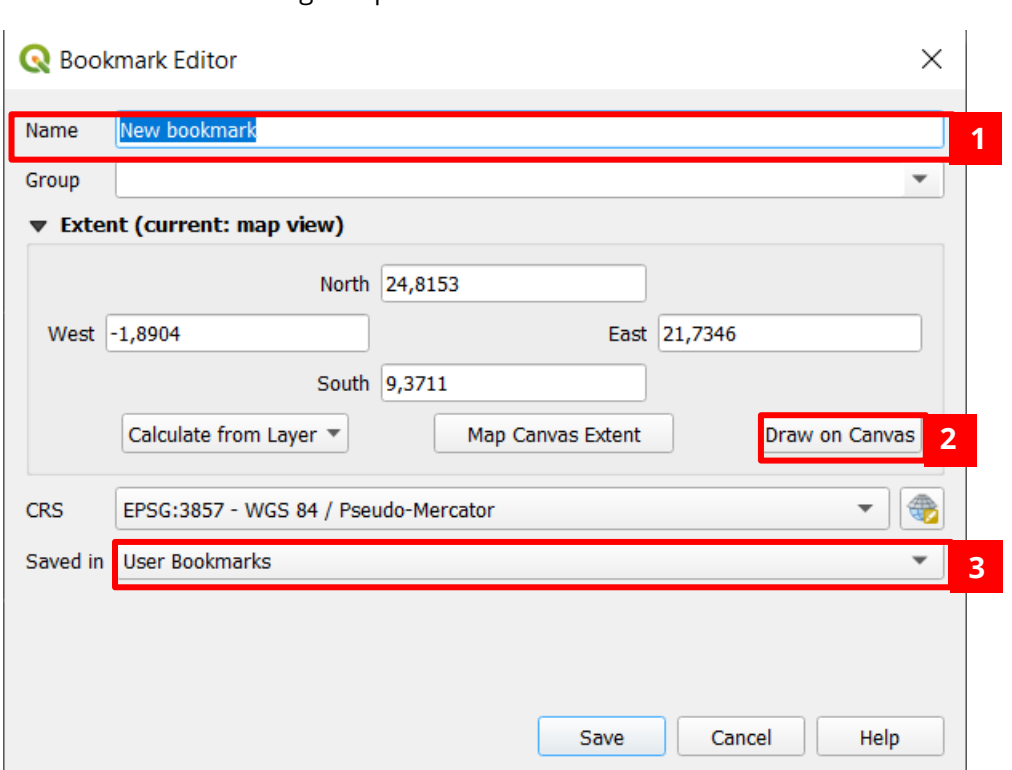

• Paramétrer le signet spatial.

- **1.** Indiquer le **nom du signet**.
- **2.** Par défaut l'emprise est celle de la vue du projet, cliquez sur **« dessiner sur le canevas »** pour sélectionner une emprise manuellement.
- **3.** Vous pouvez enregistrer le **signet dans le projet** pour qu'il y reste disponible, sinon vous pouvez enregistrer des signets utilisables sur n'importe quel projet en enregistrant dans les **« signets utilisateurs »**.

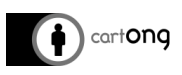

- Les signets sont ensuite accessibles dans l'explorateur, vous pouvez utiliser le raccourci dans la barre d'outil pour les afficher.
- Les signets spatiaux sont également accessibles dans le menu de mise en page de la carte.

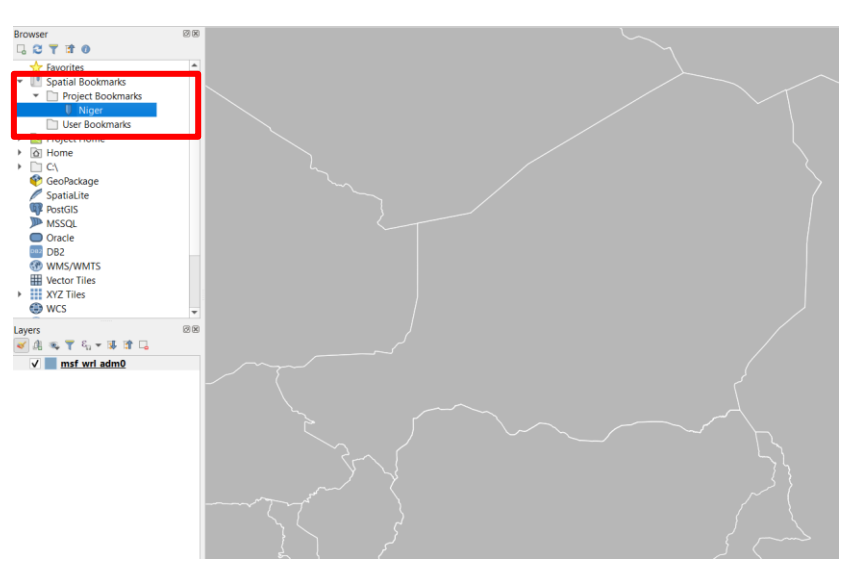

# <span id="page-20-0"></span>**3.5. SYMBOLOGIE DE BASE ET ÉTIQUETTES**

## <span id="page-20-1"></span>**3.5.1. UTILISER LE PANNEAU « STYLE DE COUCHE »**

Pour faciliter la gestion des styles et des étiquettes, il est possible d'afficher un panneau des styles sur l'interface.

Pour ce faire, allez dans **Vue > Panneaux > Styles de couches**.

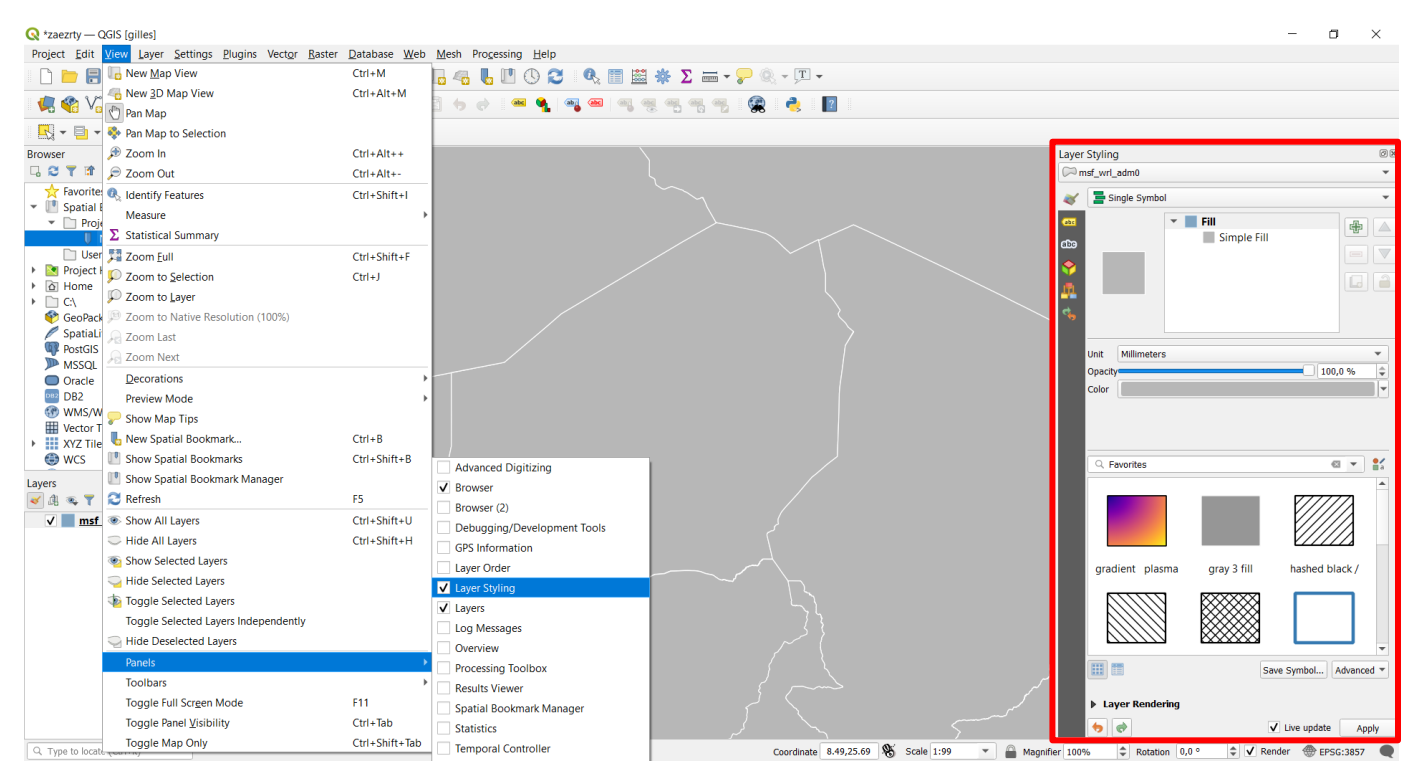

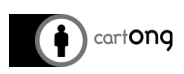

### <span id="page-21-0"></span>**3.5.2. ATTRIBUER UNE MÊME SYMBOLOGIE À UNE COUCHE DE POINTS , DE LIGNES ET DE POLYGONES**

Style

Dans la fenêtre **Propriétés** allez dans l'onglet **Style > sélectionnez le symbole que vous désirez > changez sa couleur, sa taille … > cliquez sur OK** (ou Appliquer si vous voulez voir le résultat sans fermer la fenêtre).

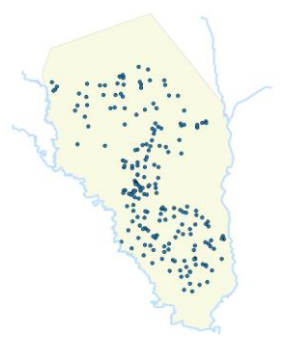

Un ensemble de styles vous est proposé par défaut. Vous pouvez jouer avec les différents paramètres qui définissent le rendu (couleur, épaisseur, transparence, etc.).

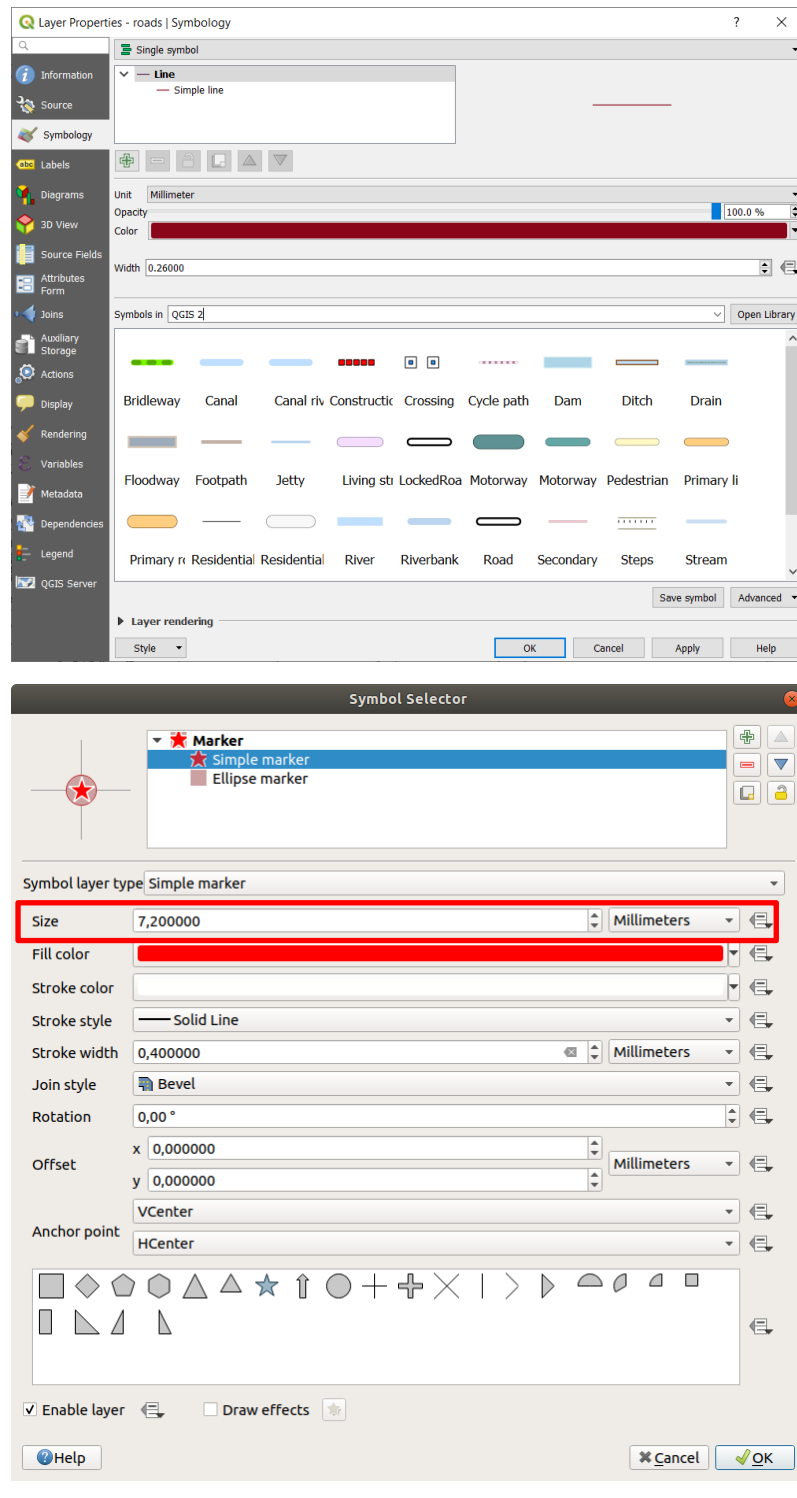

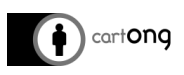

Plusieurs possibilités s'offrent à vous pour des symboles ponctuels :

- **Marqueur Ellipse**
- **Marqueur rempli**
- **Marqueur de police :** permet d'utiliser une police d'icône (voir section [3.5.7 Étiquettes avancées\)](#page-26-1)
- **Marqueur SVG :** permet d'afficher des images en format vectoriel (QGIS propose une banque d'image par défaut, mais vous pouvez en importer.
- **Etc.**

#### <span id="page-22-0"></span>**3.5.3. DIFFÉRENCIER LES SYMBOLES SUIVANT UN ATTRIBUT – CATÉGORISÉ**

Il est possible d'attribuer un symbole différent en fonction des valeurs d'un champ.

Par exemple, nous travaillons sur une couche de structure de santé, dans laquelle il y a un champ « type ». Nous allons attribuer un symbole différent à chaque valeur de ce champ (*hospital, health centre, etc.*).

#### Style

Dans la fenêtre de Propriétés allez dans **l'onglet Style** > dans le premier menu déroulant **choisissez Catégorisé** à la place de Symbole unique > **sélectionnez le champ qui définira vos catégories > cliquez sur Classer pour voir s'afficher les valeurs que contient votre champ > vous pouvez changer les symboles et les couleurs > cliquez sur OK**.

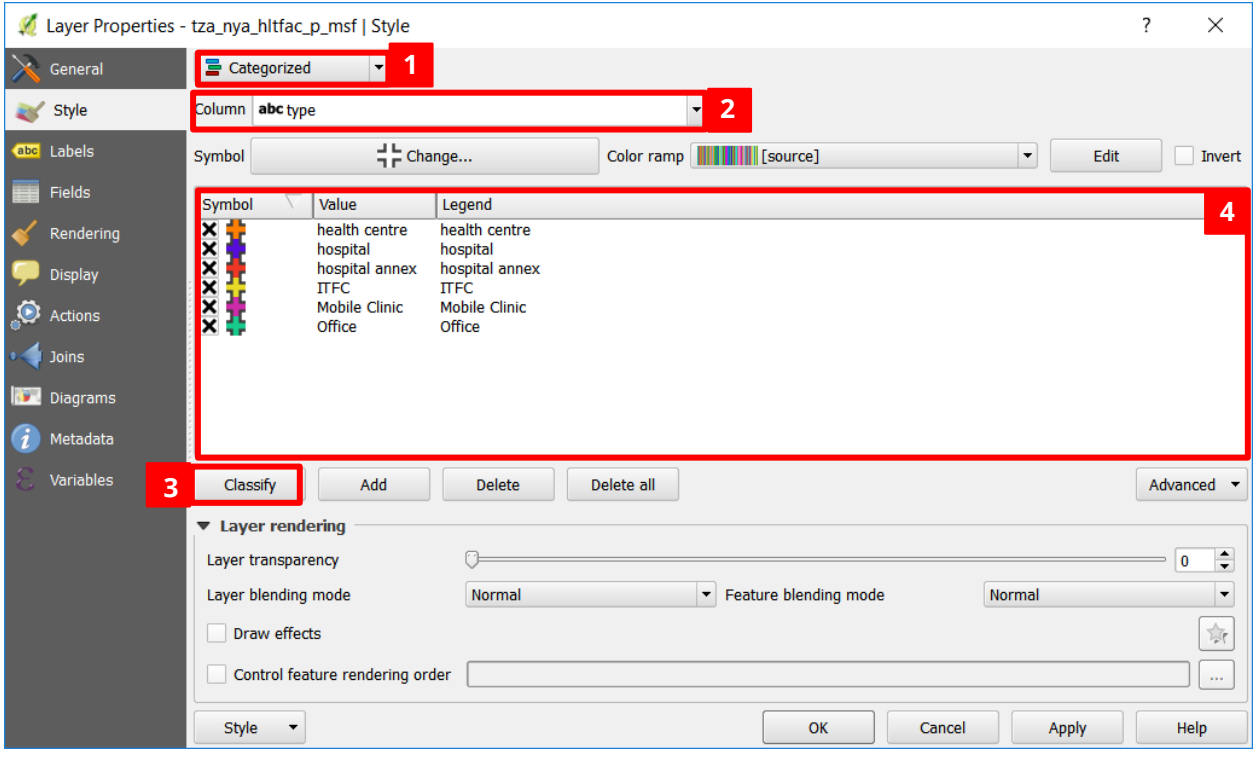

- **1. Choisir "Catégorisé"** dans le menu déroulant
- **2. Choisir le champ qui servira à créer les catégories** de symboles
- **3. Cliquer sur Classer** pour créer les catégories
- **4.** On peut **modifier le symbole et le nom** de chaque catégorie

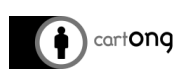

#### <span id="page-23-0"></span>**3.5.4. DIFFÉRENCIER LES SYMBOLES SUIVANT UN ATTRIBUT – ENSEMBLE DE RÈGLES**

Dans certains cas l'option « Catégorisé » ne suffit pas, nous souhaitons **grouper différents types dans 1 une catégorie** afin d'avoir seulement trois ou quatre catégories affichées.

Sur les nouvelles versions de QGIS (postérieure à la 3.4), il est possible de le faire directement en sélectionnant les catégories que l'on veut regrouper > **clic-droit > grouper**.

#### Style

Dans la fenêtre Propriétés allez dans **l'onglet Style >** dans le premier menu déroulant **choisissez Ensemble de règles > cliquez sur le + vert pour ajouter une expression >** la fenêtre Propriété de règle s'ouvre.

**Dans le champ Étiquette, donnez un nom à la catégorie** que vous voulez définir **> dans le champ Filtre écrivez l'expression** (cliquez sur « ε » pour avoir accès à la fenêtre Constructeur de chaîne d'expression) **> définissez la symbologie pour cette catégorie > cliquez sur OK**.

Répétez l'opération autant de fois que de catégorie à créer.

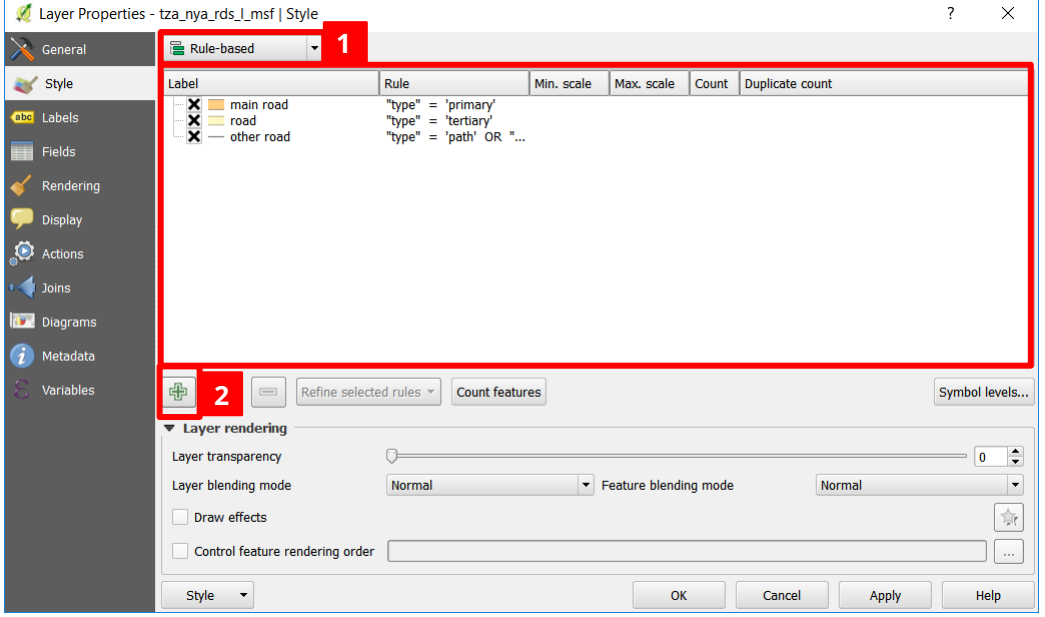

- 
- **1.** Choisir l'option Rule-based **2.** Ajouter autant d'expression que besoin

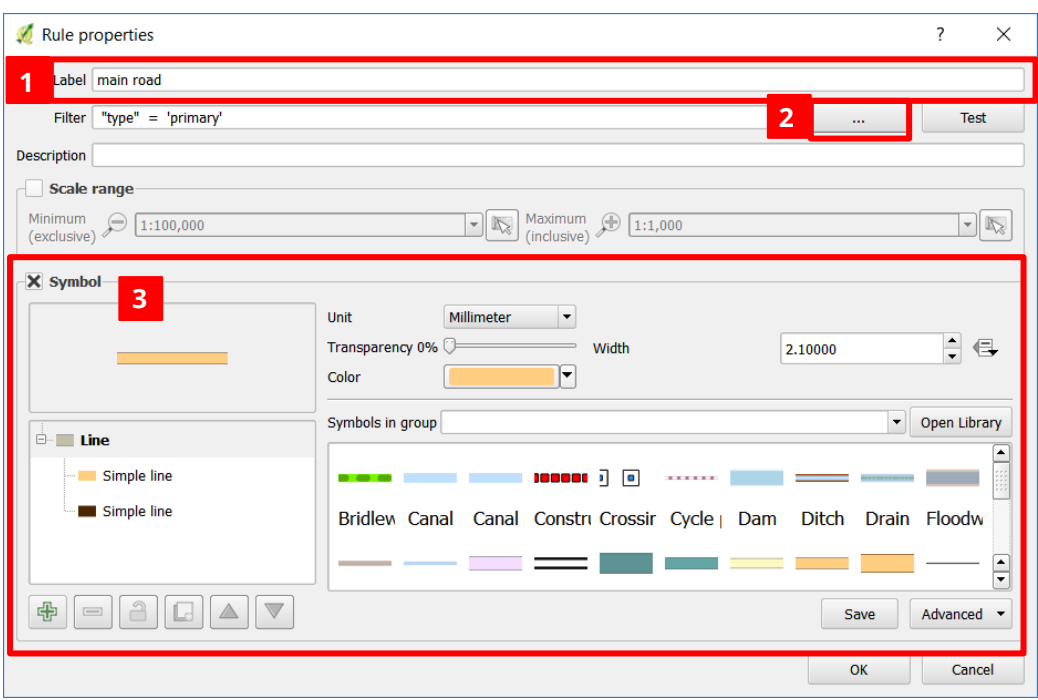

- **1.** Donner un nom à la catégorie créée
- **3.** Définir la symbologie de cette catégorie
- **2.** Ouvrir le Constructeur de chaîne d'expression

Par exemple, si nous avons une couche de route avec un champ type, nous souhaitons la représenter en seulement 4 catégories, nous utiliserons les règles suivantes :

• Les **routes principales** 

cart**ong** 

```
"type" = 'unclassified' OR "type" = 'primary' OR "type" = 'tertiary'
    • Les autres routes
"type" = 'residential' OR "type" = 'service'
    • Les pistes
"type" = 'track' OR "type" = 'cycleway'
    • Le reste
"type" = 'path' OR "type" = 'pedestrian' OR "type" = 'footway'
```
o Ou Indiquer la fonction « Else », qui signifie : tout le reste ELSE

## <span id="page-24-0"></span>**3.5.5. AJOUTER DES ÉTIQUETTES**

#### abc Labels

Dans la fenêtre **Propriétés** allez dans l'onglet **Étiquettes > sélectionnez Montrer les étiquettes pour cette couche dans le menu déroulant > sélectionnez le champ qui servira d'étiquette > changez tous les paramètres que vous désirez** pour obtenir le résultat souhaité.

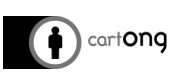

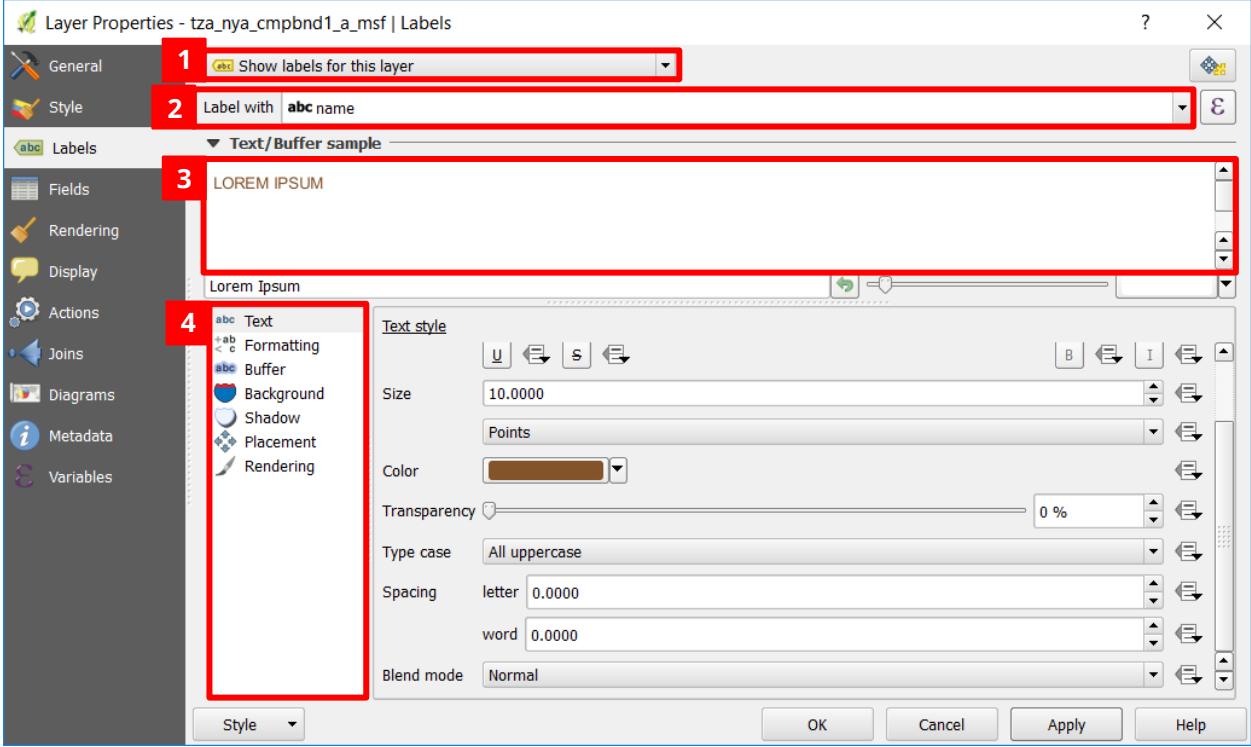

- **1.** Sélectionner l'option **Show labels for this layer**
- **3.** Aperçu du rendu de l'étiquette
- **4.** Tous les paramètres à faire varier pour modifier le rendu de l'étiquette
- **2.** Sélectionner le champ qui servira d'étiquette

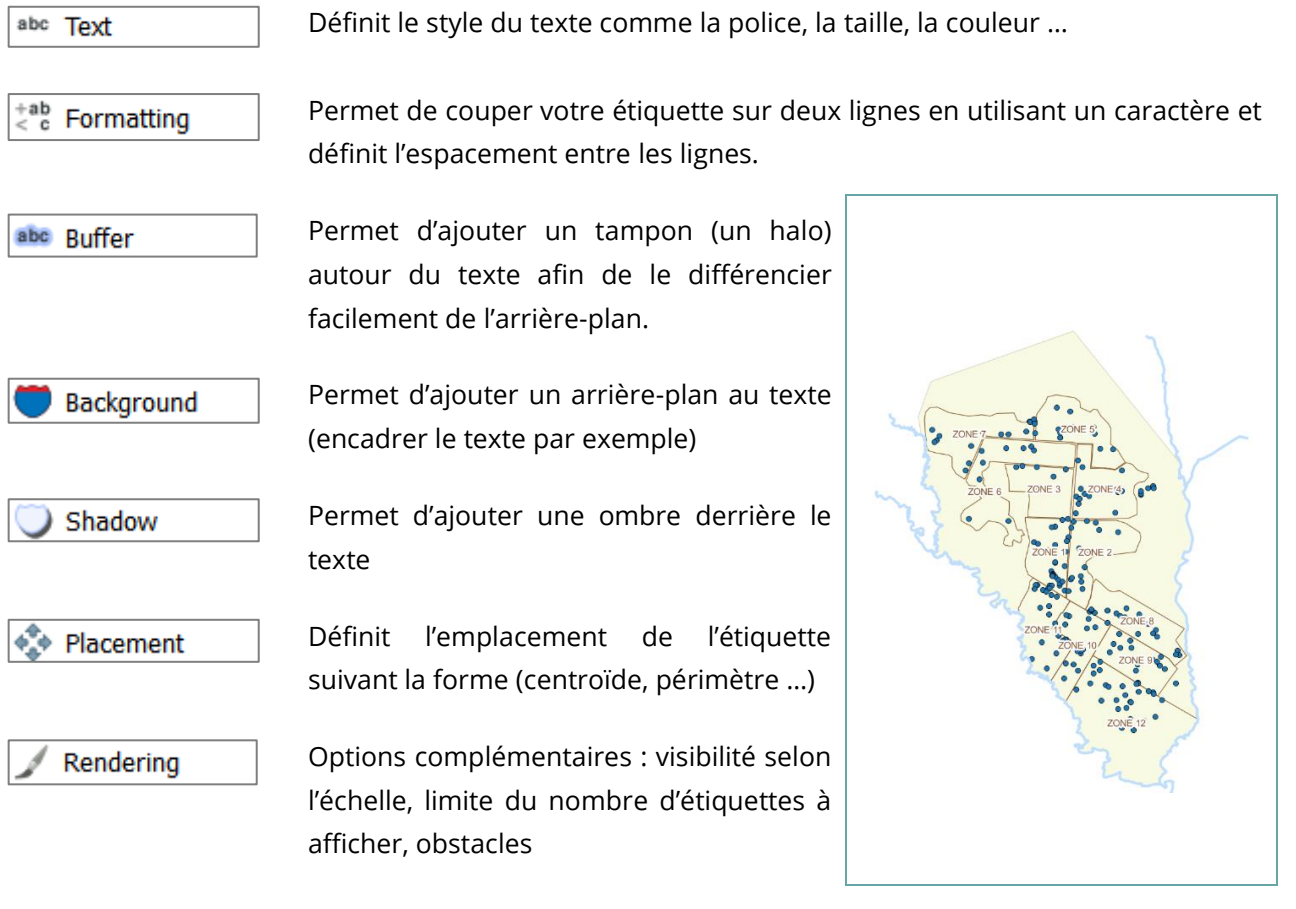

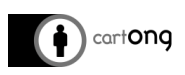

### <span id="page-26-0"></span>**3.5.6. AJOUTER DIFFÉRENTES ÉTIQUETTES**

Comme pour les symboles, il est possible d'attribuer des étiquettes différentes au sein d'une même couche. Pour cela nous utiliserons aussi des expressions.

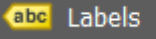

C'est une pratique courante pour désigner les villes par exemple, en étiquetant la capitale du pays avec une grande taille de police en gras et les autres villes en plus petit.

Dans la fenêtre Propriétés de la couche, allez dans **l'onglet Étiquettes > sélectionnez Étiquettes basées sur des règles > cliquez sur le + vert pour ajouter une expression >** la fenêtre Propriétés de la règle s'ouvre.

Suivez les mêmes étapes pour les symboles de l'Ensemble de règles.

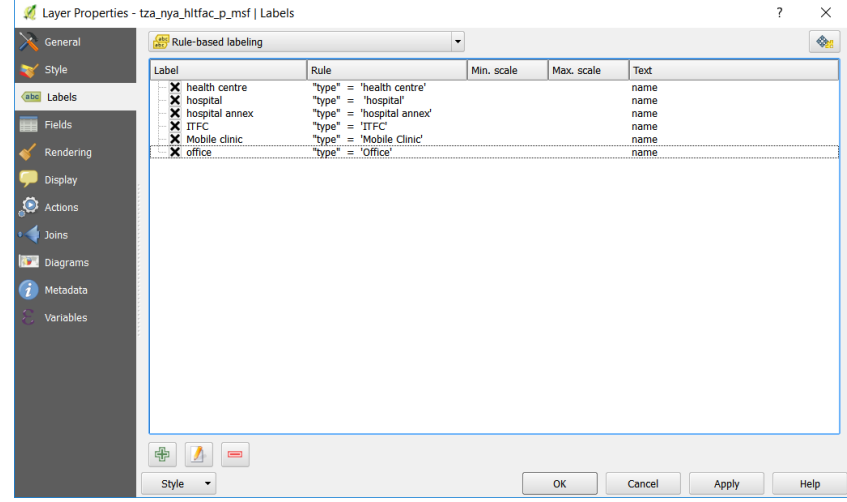

## <span id="page-26-1"></span>**3.5.7. ETIQUETTES AVANCÉES**

Il est possible de mettre en place des étiquettes avec des textes personnalisés, selon différents champs.

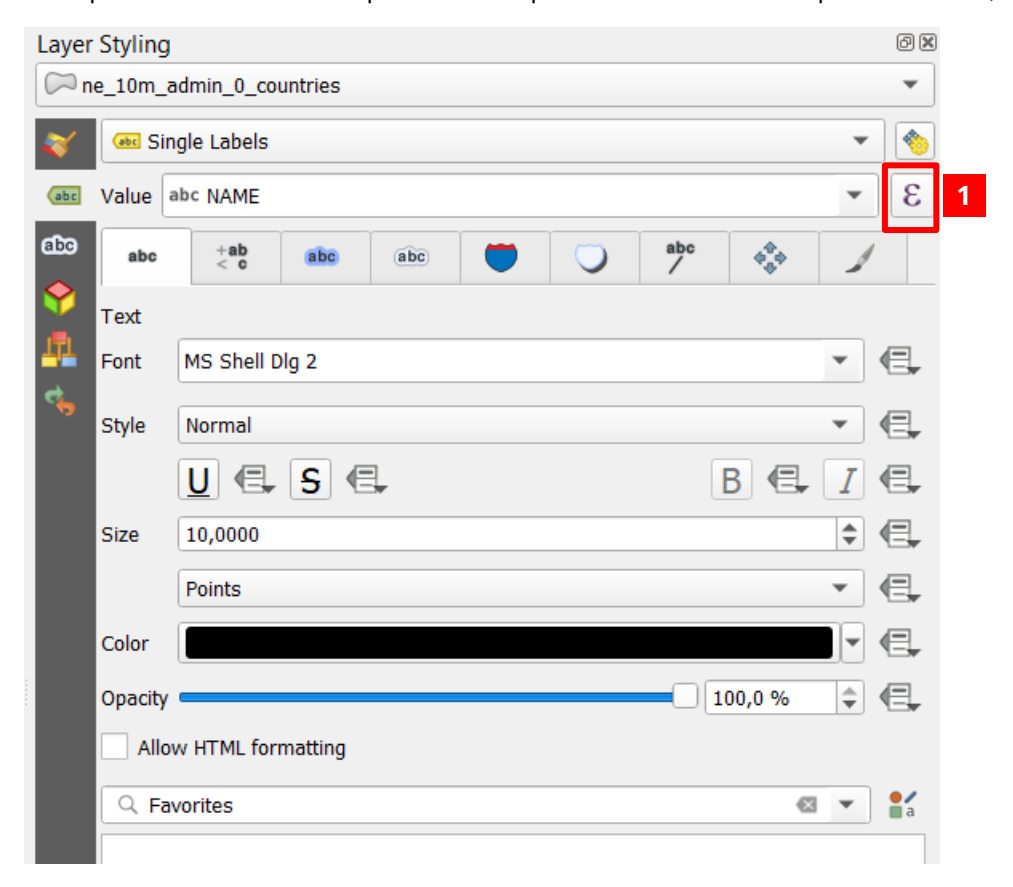

**1.** Sélectionner le symbole pour ouvrir le « calculateur d'expressions »

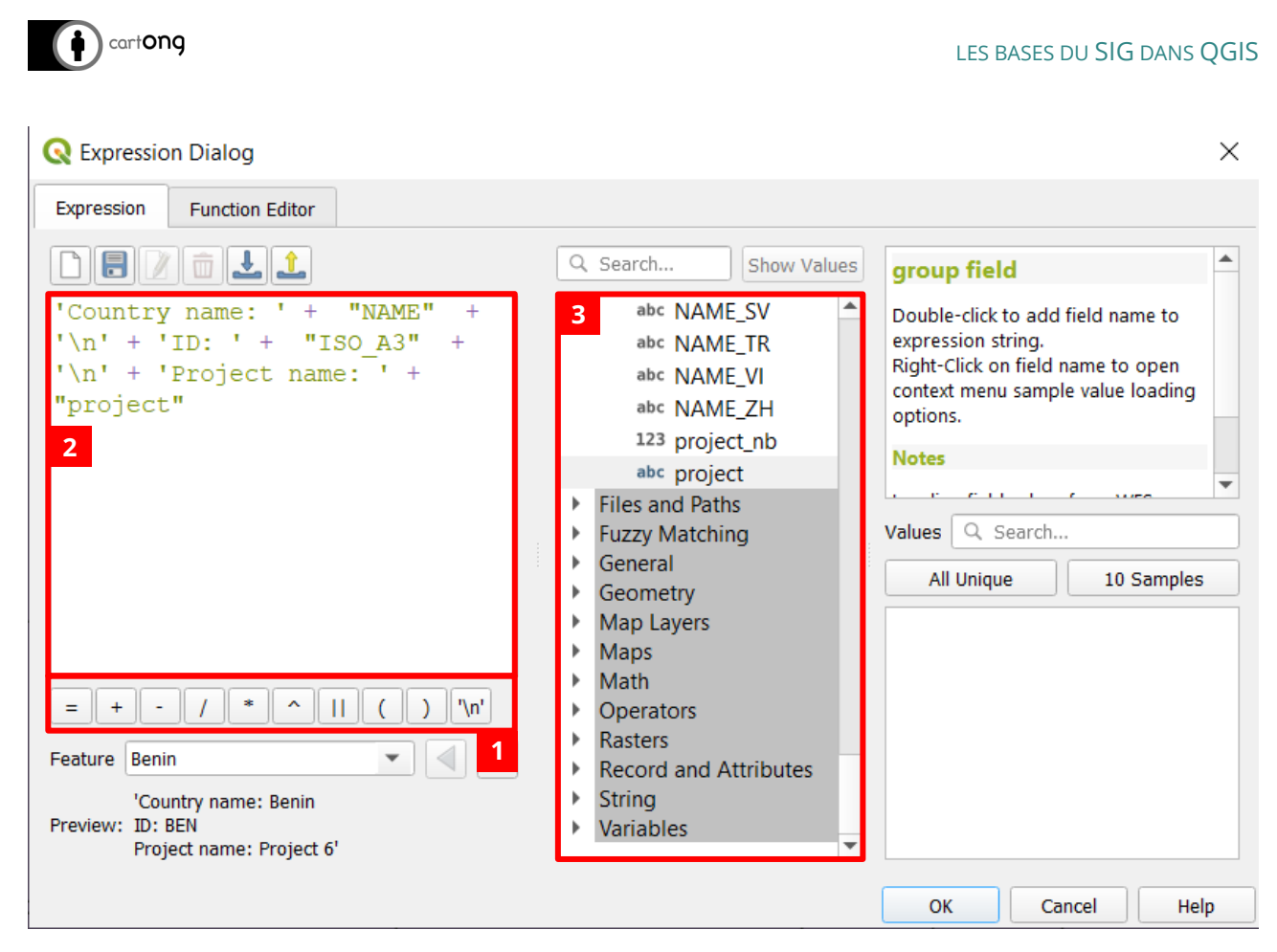

- **1.** Raccourcis de connecteurs logiques / éléments arithmétiques
- **2.** Zone d'expression
- **3.** Fonctions / Champs

À partir du **calculateur d'expression**, il est possible de construire soi-même l'expression qui va permettre de remplir notre étiquette. Il est possible d'insérer plusieurs champs, du texte fixe…

- Les champs sont indiqués **entre guillemets (« »), le texte entre apostrophe ('')**.
- Chaque élément ajouté est **précédé d'un '+'**
- Le **signe '/n'** indique un **retour à la ligne**

### <span id="page-27-0"></span>**3.5.8. POSITIONNEMENT D'ÉTIQUETTE AVANCÉ**

Dans le cas d'étiquette avancée avec beaucoup de texte, il est possible de gérer le positionnement de ces étiquettes manuellement.

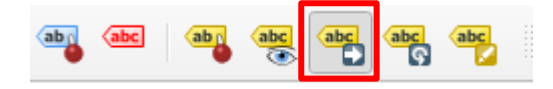

Pour cela il suffit de sélectionner le **bouton « déplacer une étiquette ou un diagramme »** situé **dans la barre d'outils « étiquettes »**.

Il suffit ensuite de **sélectionner manuellement les étiquettes et de les déplacer**.

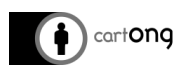

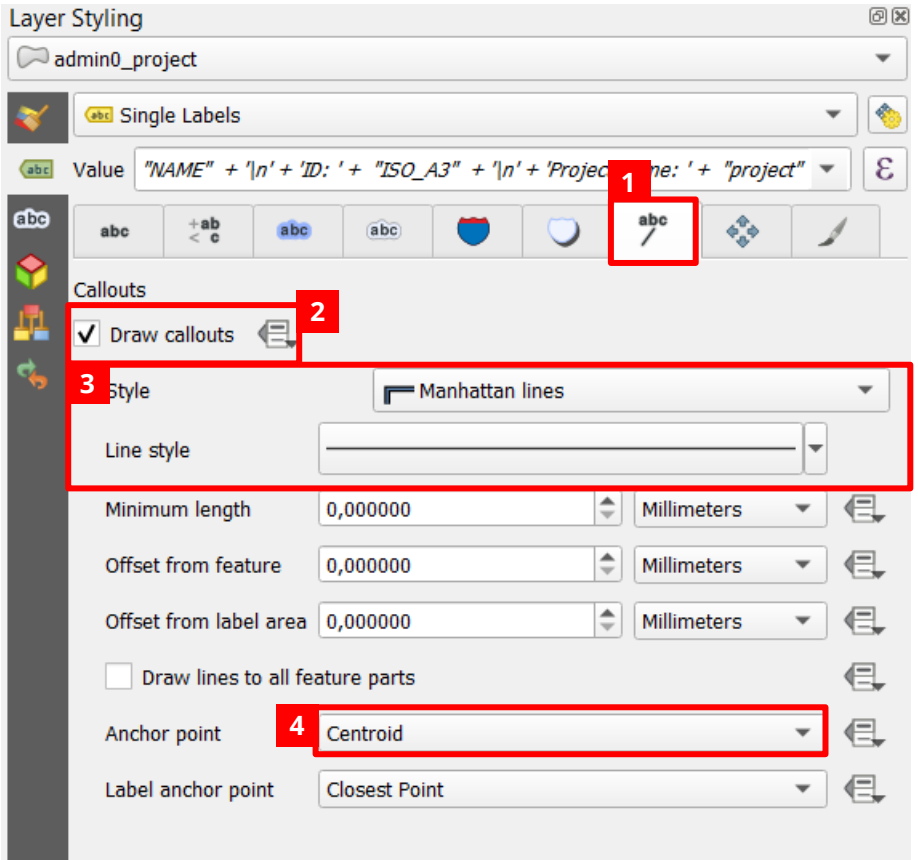

- **1.** Il est ensuite possible de les relier à leur entité de référence grâce à l'onglet **« connecteurs »**
- **2.** Cocher **« Dessiner les connecteurs »**
- **3.** Le **style du connecteur est paramétrable**
- **4.** On peut également indiquer le **point d'ancrage**.

#### **Aperçu :**

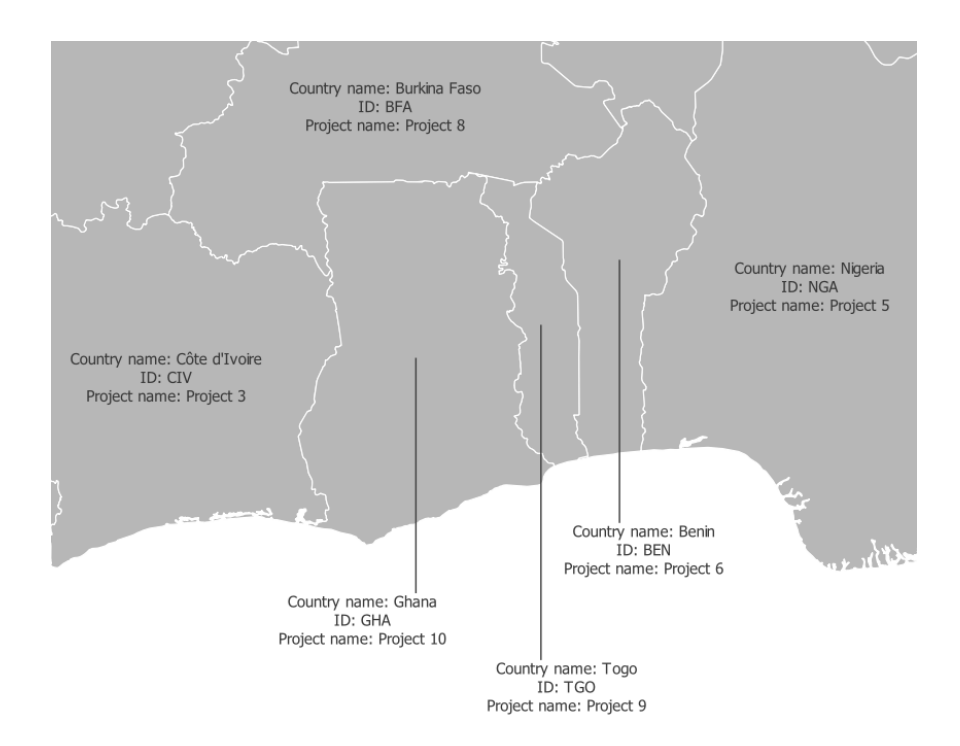

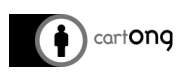

### <span id="page-29-0"></span>**3.5.9. AJOUTER DES SYMBOLES PERSONNALISÉS**

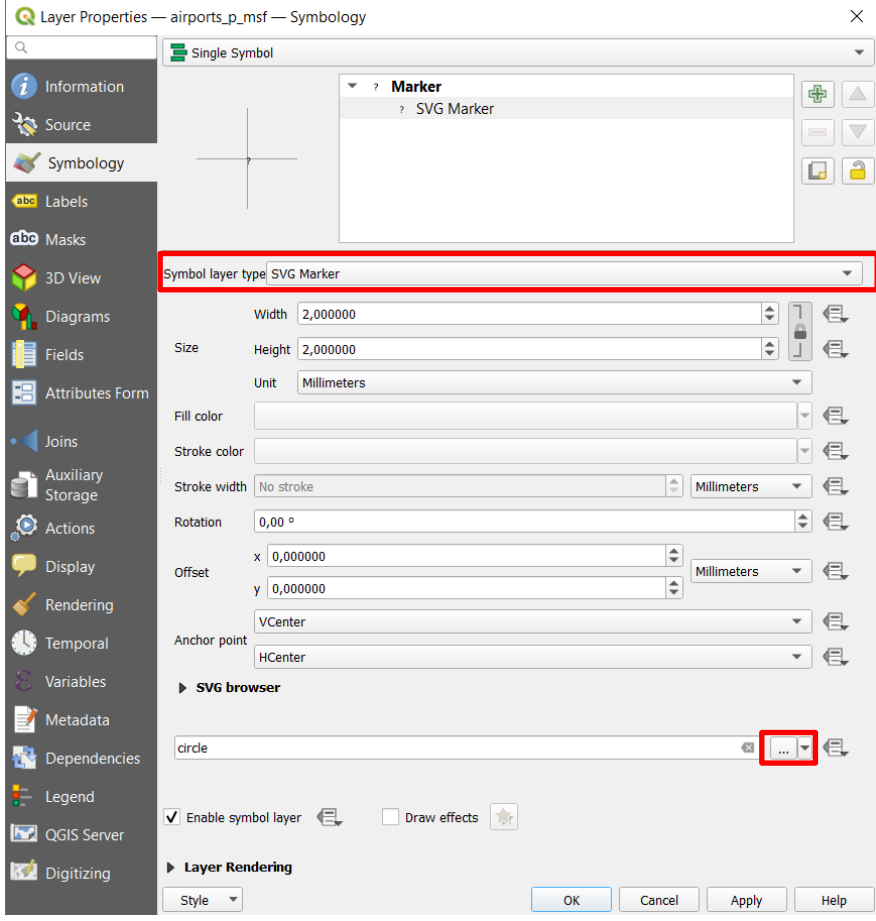

#### **De façon temporaire :**

Avec cette méthode, le symbole SVG personnalisé sera ajouté uniquement au projet en cours.

Dans le panneau Couches**, double-cliquez sur le symbole à changer > cliquez sur Symbole Simple > Dans le menu déroulant en haut à droite, modifiez en 'Symbole SVG' > cliquez sur «** *… »* **pour rechercher l'icône sur votre ordinateur > cliquez sur Ouvrir > Cliquez sur OK.**

**De façon permanente (sera toujours disponible dans la bibliothèque SVG de QGIS) :** 

- Allez dans C:\Program Files \QGIS 3.XX\apps\qgis-ltr\svg.
- **Créez ici un dossier « Icônes personnelles »**.
- **Collez ici les icones SVG personnalises de votre choix**.

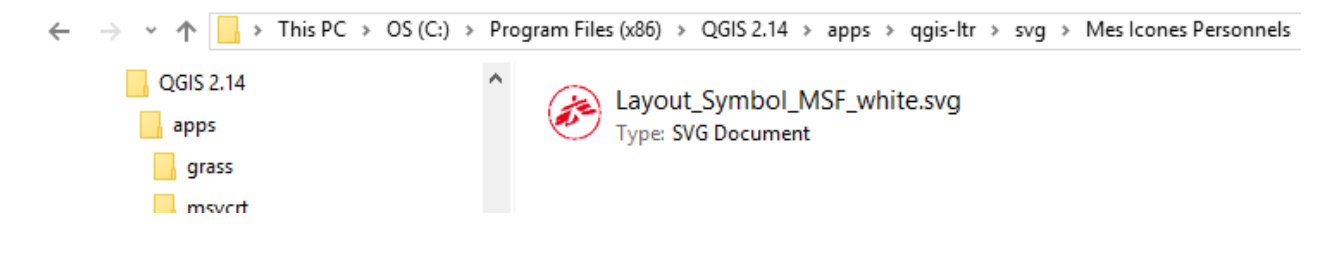

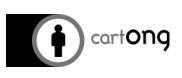

Puis, sous QGIS, dans le panneau Couches :

- Double- cliquez sur le symbole à changer
	- Cliquez sur Symbole Simple
	- Dans le menu déroulant en haut à droite, modifiez en 'Symbole SVG'
	- Cherchez le dossier « Mes Icônes personnelles » dans la liste « Groupes SVG »
	- Votre icône est maintenant disponible automatiquement, sélectionnez-la
- Cliquez sur OK.

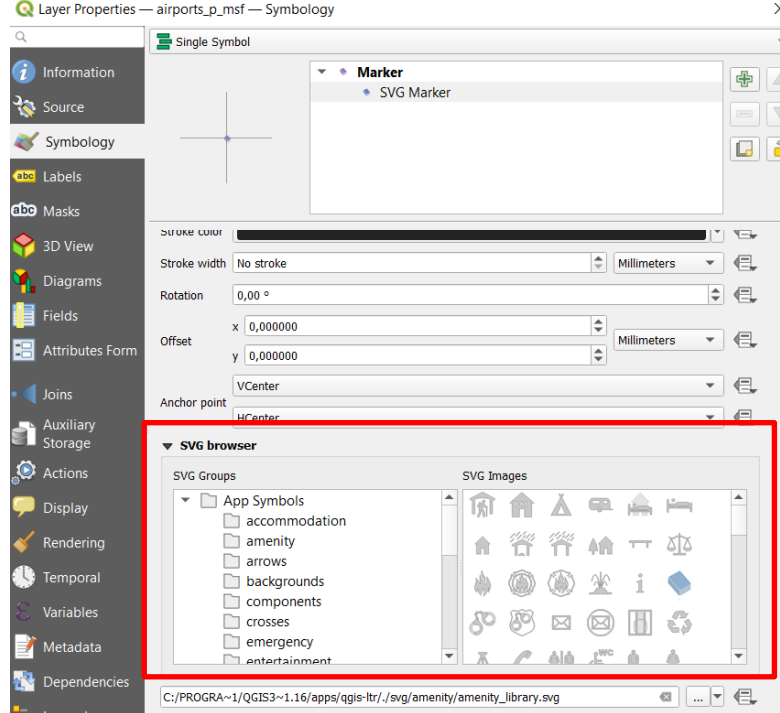

# **RAPPEL !!**

format SVG (les icones JPG, PNG, etc. ne sont pas

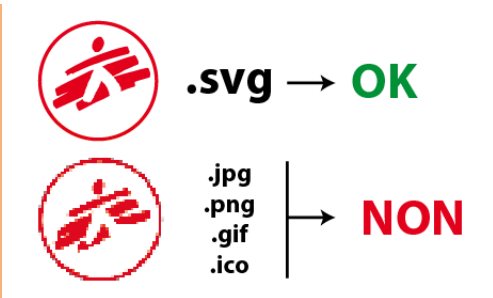

Vous pouvez recréer vos icones sous un logiciel de conception graphique (Illustrator, etc.) ou bien en télécharger gratuitement de nouvelles sur le site du Noun Project : <https://thenounproject.com/>

# <span id="page-30-0"></span>**3.5.10. AJOUTER DES SYMBOLES OCHA**

Avant d'installer des symboles OCHA, nous devons installer les polices correspondantes.

Vous pouvez télécharger la police d'icône OCHA proposée par MapAction [à l'adresse suivante](https://github.com/mapaction/ocha-humanitarian-icons-for-gis/blob/master/downloads/humanitarian-icons-v2-1.zip) :

- **1. Installer la police** (format .ttf)
- **2. Importez le fichier .xml sur QGIS** (étapes ci-dessous)
	- **i.** Allez dans Préférences > Gestionnaire de symboles.

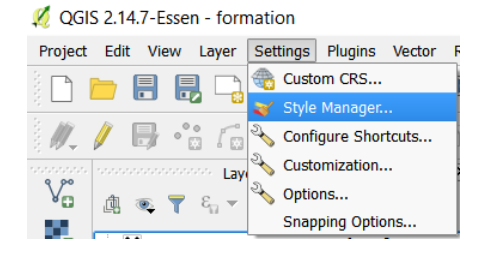

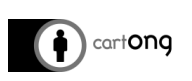

**ii.** Cliquez sur Import/Export en bas à gauche

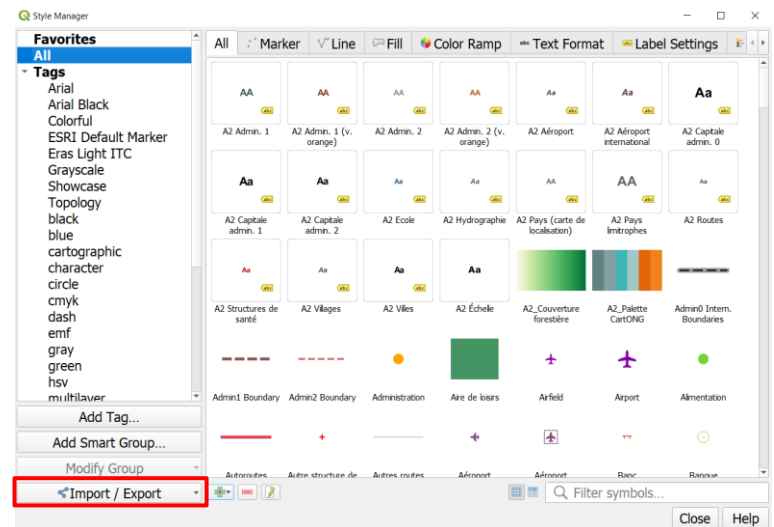

- **iii.** Dans la fenêtre Import de symbole(s) cliquez sur *Browse* pour rechercher un style sur votre ordinateur (puis cliquez sur OK). Sélectionnez le fichier : humanitarian-icons-v2- 1-qgis-ttf.xml
- **iv. Choisir le style > Cliquez sur Sélectionner tout > cliquez sur Importer > fermez le Gestionnaire de symbole(s).**

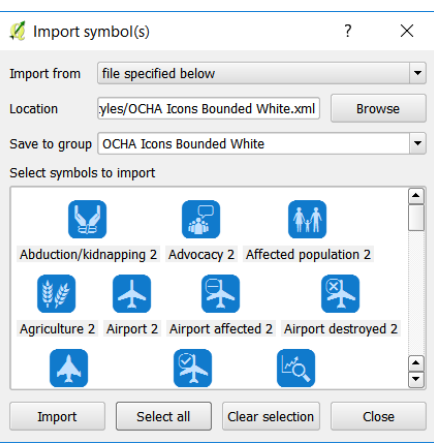

# <span id="page-31-0"></span>**3.6. GESTION DES STYLES DE COUCHES**

Les styles de couches permettent de garder les propriétés d'une couche, que ce soit en termes de gestion de la donnée (validation de champ, type de champs), de la projection, ou bien de la symbologie.

Cela garantit une gestion efficace des couches, notamment sur des données types qui peuvent-être réutilisées sur différents projets :

- Limites administratives
- POI / Localités
- Données ACLED

Dans la fenêtre propriété d'une couche, un bouton style est toujours visible en bas à gauche, il permet de gérer les styles.

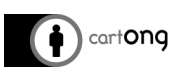

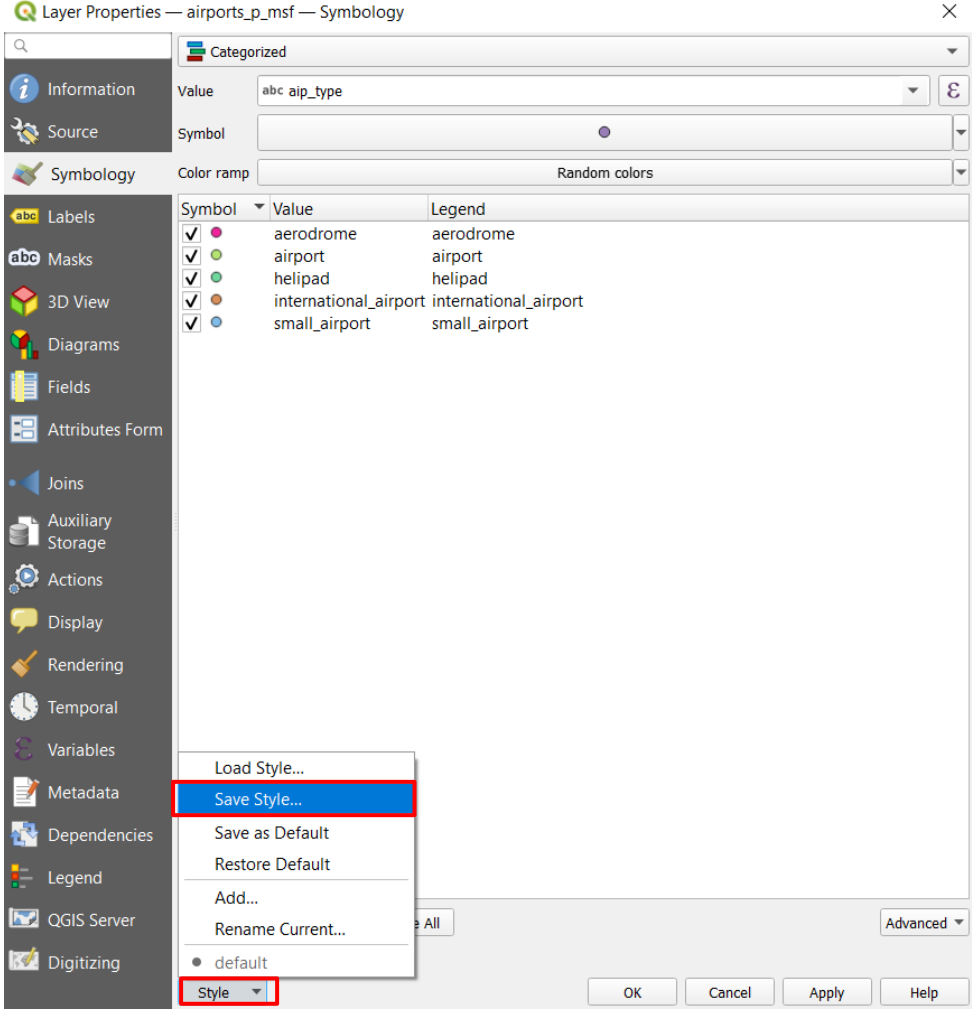

- Une fois des modifications faites sur une couche, telles qu'une symbologie catégorisée et l'application d'icônes / couleur particulière
- Cliquer sur le bouton **style > Enregistrer le style**

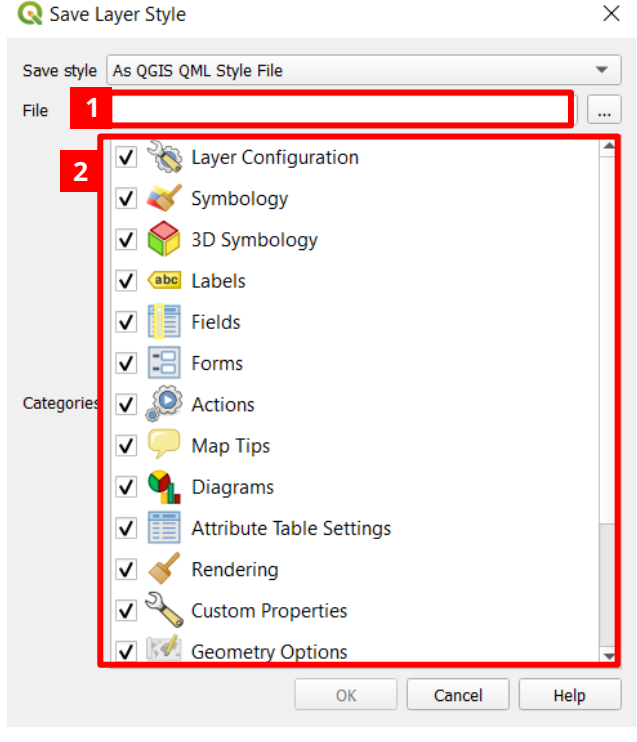

**1.** Indiquer un chemin pour enregistrer la couche

**2.** Sélectionner les propriétés que vous souhaitez enregistrer. Par défaut, tout est coché, mais vous pouvez choisir de ne garder que la symbologie par exemple.

L'import de style se fait de la même manière que l'export, en sélectionnant **style > charger un style**, puis en indiquant les propriétés à prendre en compte et le fichier style à importer.

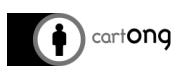

# <span id="page-33-0"></span>**4. EDITER LA DONNÉE**

# <span id="page-33-1"></span>**4.1. EDITION DE CHAMPS**

#### <span id="page-33-2"></span>**4.1.1. CRÉER ET SUPPRIMER UN CHAMP**

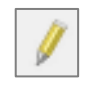

Pour créer ou supprimer un champ de votre table d'attributs vous avez besoin d'être en mode Édition, **cliquez sur le bouton Basculer en mode édition**.

Pour créer un champ, cliquez sur le bouton **Ajouter un champ > complétez les informations demandées dans la fenêtre pop-up > cliquez sur OK**.

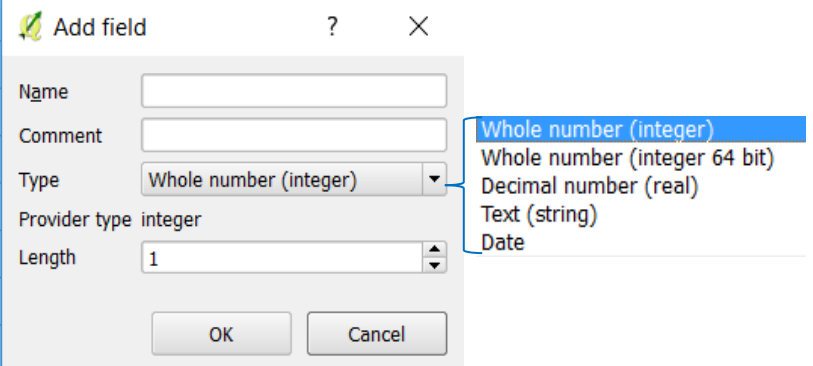

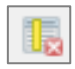

 $\overleftrightarrow{C}$ 

Pour supprimer un champ, **cliquez sur le bouton Supprimer le champ puis sélectionnez le champ que vous voulez enlever (vous pouvez en sélectionner plusieurs) > cliquez sur OK**.

Une fois que vous avez terminé, cliquez de nouveau sur le bouton Basculer en mode édition et enregistrez ou abandonnez vos changements. Une fois enregistrés, les changements sont définitifs (les champs supprimés ne peuvent plus être récupérés).

#### <span id="page-33-3"></span>**4.1.2. UTILISER LA CALCULATRICE DE CHAMP**

La calculatrice de champ permet de :

• Calculer les valeurs d'un champ à partir d'une fonction prédéfinie : surface, identifiant, …

**Exemple** : calcul de la surface en km<sup>2</sup>  $\rightarrow$  \$area / 1000000

• Calculer les valeurs d'un champ à partir d'une formule entre plusieurs champs : densité de population, taux d'attaque, …

**Exemple :** calcul de la densité de population →

• Compléter les valeurs d'un champ de manière automatique :

**Exemple :** remplir la colonne « editby » avec son nom → 'Marie'

La calculatrice de champ peut s'appliquer soit à un champ complet, soit juste à une sélection d'éléments d'un champ.

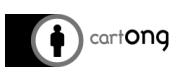

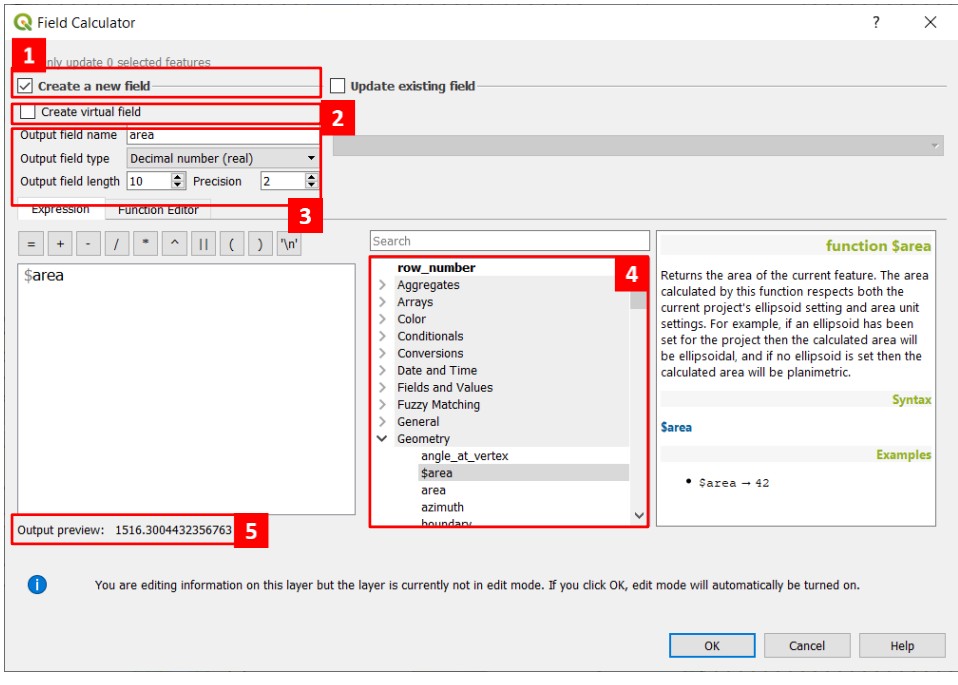

- **1.** Cocher cette case si vous voulez que votre calcul ne s'applique qu'à certains éléments sélectionnés
- **2.** Le résultat du calcul peut être mis dans un nouveau champ ou venir remplir un champ existant
- **3.** Définir les paramètres du nouveau champ ou sélectionner le champ existant
- <span id="page-34-0"></span>**4.1.3. EXPRESSIONS**

Les expressions utilisent le langage SQL pour filtrer les données dans une couche, faire une sélection basée sur un champ ou créer un ensemble de règles pour définir des catégories utilisées pour la symbologie et les labels.

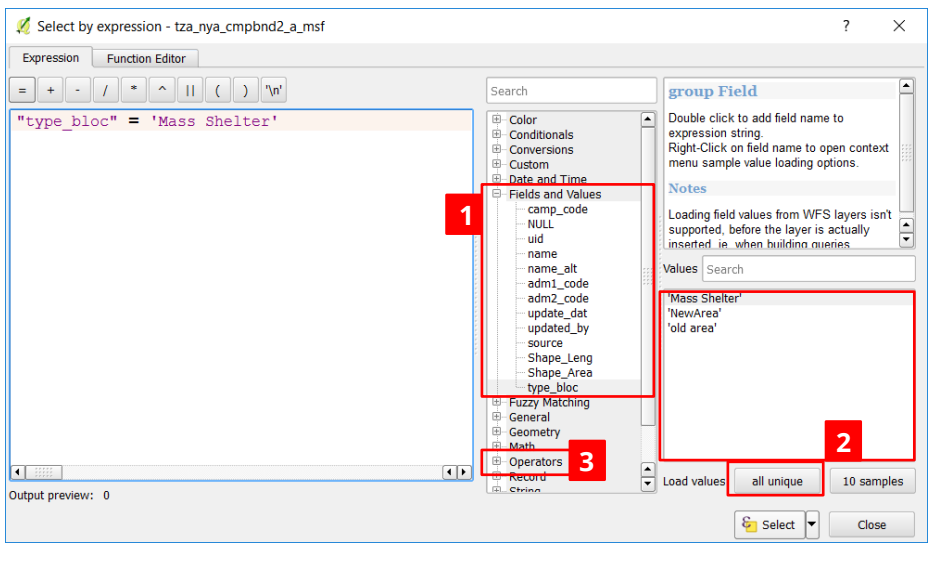

- 
- **1.** Champs de la couche **2.** Valeurs de ce champ **3.** Plus d'opérateurs
	-
- **4.** Indiquer le calcul / la fonction à utiliser en vous aidant du panneau central
- **5.** Vérifier l'aperçu du résultat

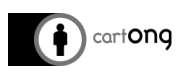

#### **Quelques expressions de base :**

• **Égal à :** sélectionnez les entités qui a un champ spécifique égal à une valeur.

Par exemple, **sélectionnez admin 2 qui sont « Mass Shelter ». The Bloc" = 'Mass Shelter'** 

• **Plus grand / plus petit que :** Sélectionnez les entités qui ont un champ spécifique plus grand ou plus petit qu'une valeur

#### Par exemple, **sélectionnez les admin 2 qui ont une surface plus grande ou égale à 0,000005.**

"Shape Area"  $> = 0.000005$ 

• **Concaténation :** Utile pour créer une étiquette composée de plusieurs champs.

Par exemple, vous souhaitez afficher dans l'étiquette le nom de chaque bloc et son type.

"name" | | ' : ' | | "type bloc"

#### <span id="page-35-0"></span>**4.1.4. FORMULAIRE D'ATTRIBUTS**

L'utilisation des propriétés **« Formulaire d'attributs »** d'une couche permet d'assurer un format de champs pour la couche. C'est-à-dire que l'on peut attribuer une liste de valeur prédéfinie, un format de date, une case à cocher…

Cette utilisation est notamment pertinente pour s'assurer que les valeurs de champs soient bien encodées pour que la symbologie s'applique correctement, et ainsi éviter des fautes de frappe (accent, majuscule, espace en trop…).

#### Pour **paramétrer les formulaires d'attributs** :

- Clic-droit sur une couche > propriétés
- Onglet Formulaire d'attributs
- Sélectionné le champ souhaité

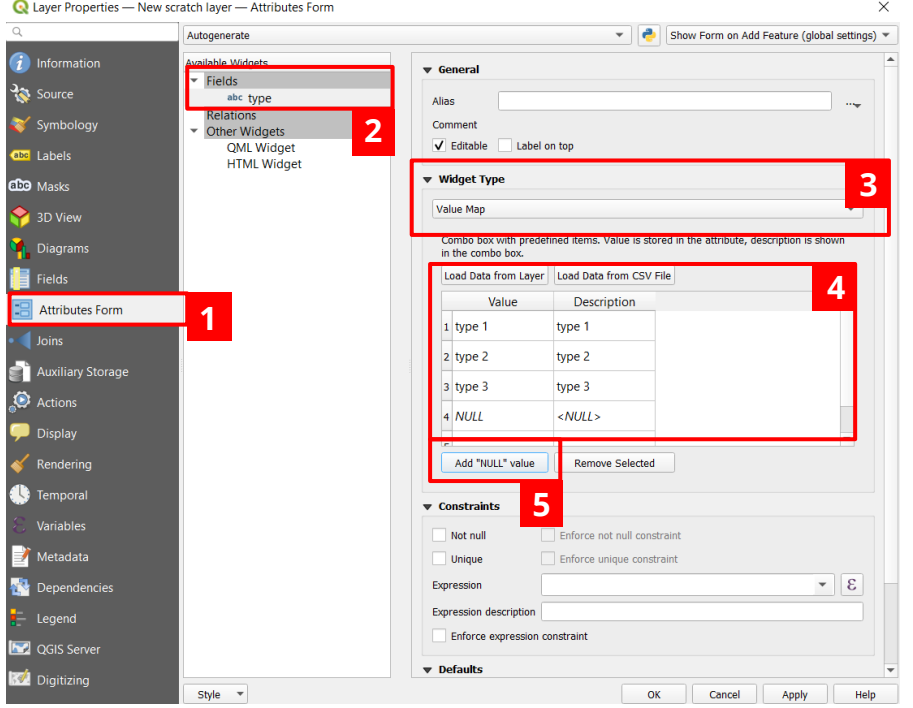

- **1.** Onglet **formulaire d'attribut**
- **2. Champ à paramétrer**
- **3.** Sélection du **type de formulaire** (ici valeurs de la carte, Liste peut-être également utilisé)
- **4. Indiquer** manuellement les **valeurs** ou bien chargez les depuis votre couche
- **5.** Si des données n'ont pas de valeurs, **n'oubliez pas d'ajouter la valeur « NULL »** comme une option.

Si une symbologie est reliée à ces valeurs indiquées, il est alors intéressant d'enregistrer le style de la couche, pour pouvoir le réutiliser facilement ensuite (voir section [3.6 Gestion des styles de couches](#page-31-0) plus haut).

# <span id="page-36-0"></span>**4.2. CRÉATION DE DONNÉES : POINTS, LIGNES, POLYGONES ET SHAPEFILES**

# <span id="page-36-1"></span>**4.2.1. BASCULER UNE COUCHE EN MODE ÉDITION**

- Premièrement **sélectionnez la couche souhaitée** (en bleu) dans le panneau Couches.
- Puis cliquez sur le **bouton raccourci Édition** (crayon jaune) dans la barre d'outils (ou *faites un clic-droit > Basculer en mode édition*)*.*

Ce bouton est également accessible directement dans la table d'attributs.

Par la suite, si vous cliquez une nouvelle fois sur l'icône du crayon jaune, vous désactiverez le mode Édition. Il vous sera alors demandé si vous souhaitez enregistrer vos modifications (faites bien attention avant de confirmer).

# <span id="page-36-2"></span>**4.2.2. DIGITALISATION D'UN POINT DANS UNE COUCHE**

- **1.** Basculer en mode édition
- **2.** Créer une nouvelle entité
- **3.** Déplacer une entité
- **4.** Supprimer une entité

Créer un nouveau point : **Utilisez le bouton « Créer une nouvelle entité » > clic-gauche sur la carte > entrez les attributs > cliquez sur OK > un nouveau point est créé**.

#### <span id="page-36-3"></span>**4.2.3. DIGITALISATION D'UNE LIGNE DANS UNE COUCHE**

La méthode est similaire à la digitalisation d'un point (cf. ci-dessus). Seule la quatrième icône change un peu : celle-ci correspond à « Créer une nouvelle ligne ».

**Utilisez le bouton « Créer une nouvelle ligne » et cliquez plusieurs fois** sur la carte (bouton gauche) pour dessiner les différentes parties de votre ligne. Lorsque cela est fait, **faites un clic-droit pour terminer votre ligne** et avoir accès à la fenêtre des Attributs.

**> Complétez les attributs et cliquez sur OK**.

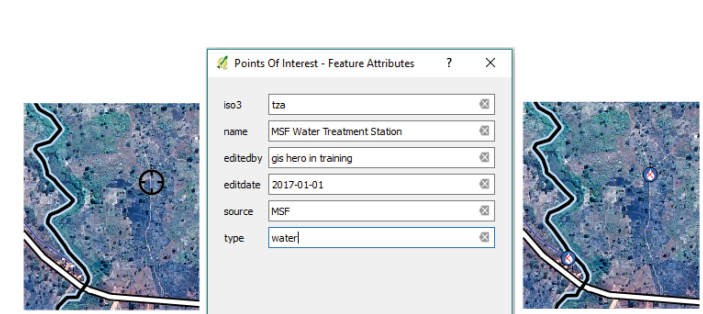

OK Cancel

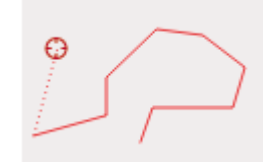

 $\mathbb{R} \times \mathbb{R}$  ,  $\mathbb{R} \times \mathbb{R}$ 

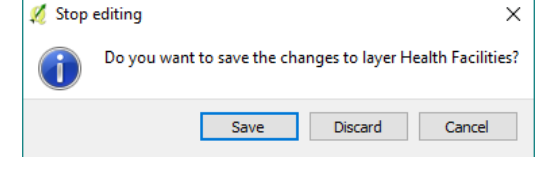

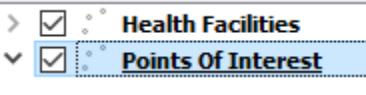

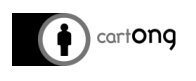

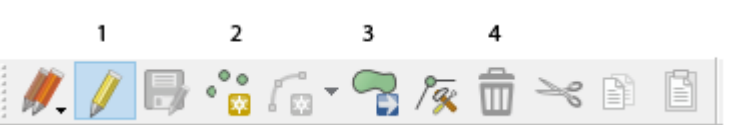

Ō

#### <span id="page-37-0"></span>**4.2.4. DIGITALISATION D'UN POLYGONE DANS UNE COUCHE**

La méthode est similaire à la digitalisation d'un point ou d'une ligne (cf. ci-dessus). Seule la quatrième icône change un peu : celle-ci correspond à « Créer un nouveau polygone ».

**Utilisez le bouton « Créer un nouveau polygone » et cliquez plusieurs fois** sur la carte (bouton gauche) pour dessiner les différentes parties de votre polygone. Une fois fait, **faites un clic-droit pour terminer votre polygone** et avoir accès à la fenêtre des Attributs.

**> Complétez les attributs et cliquez sur OK**.

#### <span id="page-37-1"></span>**4.2.5. SNAPPING**

Lors de la digitalisation, il peut être utile d'activer l'outil de **snapping**, il permet de créer des connections parfaites entre les entités.

Pour utiliser l'outil de snapping il faut **ajouter une barre d'outils** qui n'est pas disponible par défaut. Pour cela, faites un clic-droit dans la zone grise des barres d'outils. Dans le menu qui s'ouvre, sélectionnez **Snapping Toolbar (Accrochage en français)**.

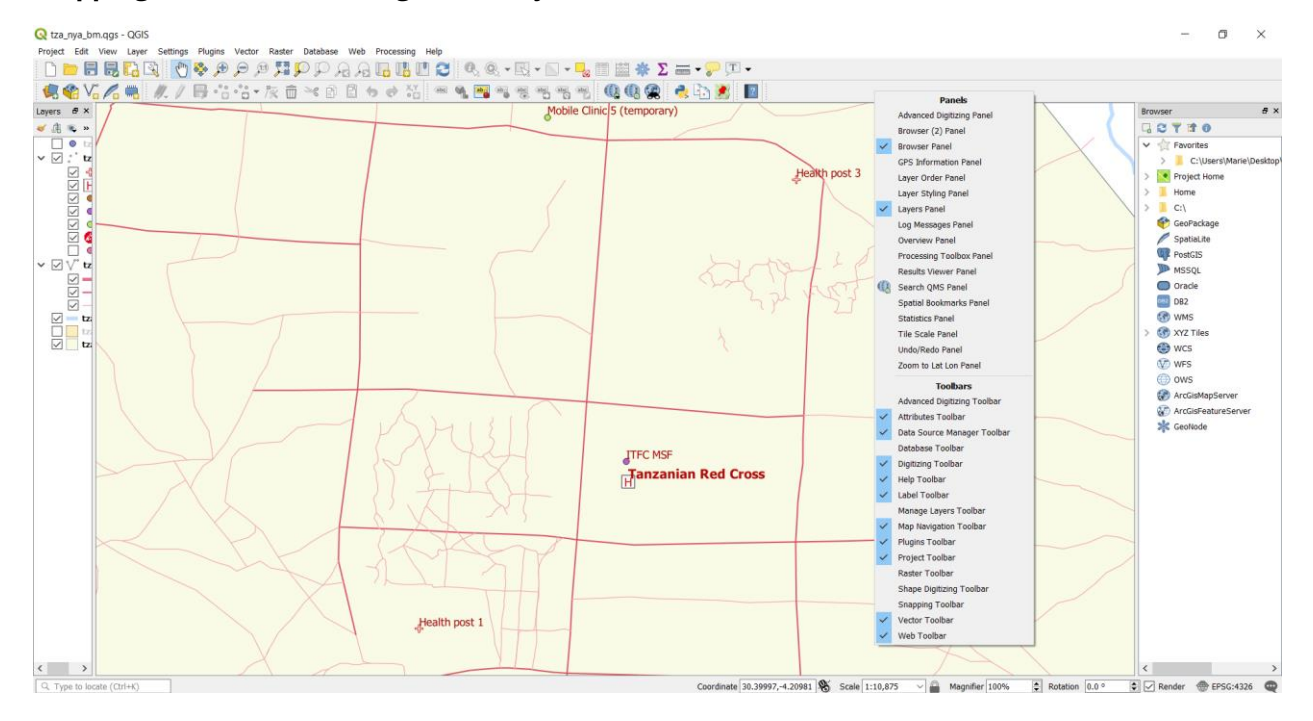

Une nouvelle barre d'outils apparait.

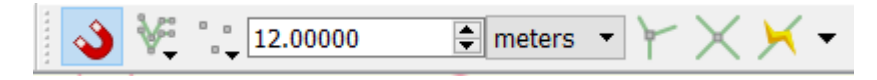

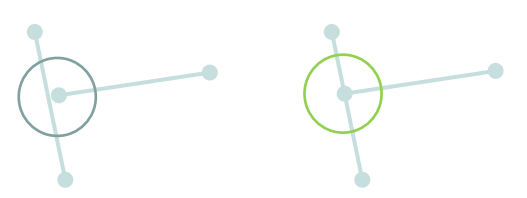

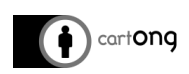

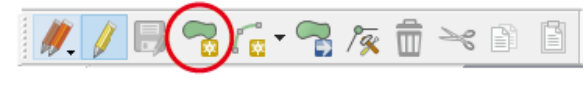

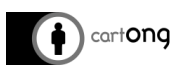

Pour activer cette option quand vous digitalisez, il suffit de **cliquer sur l'aimant**. On peut ensuite **paramétrer certaines options**.

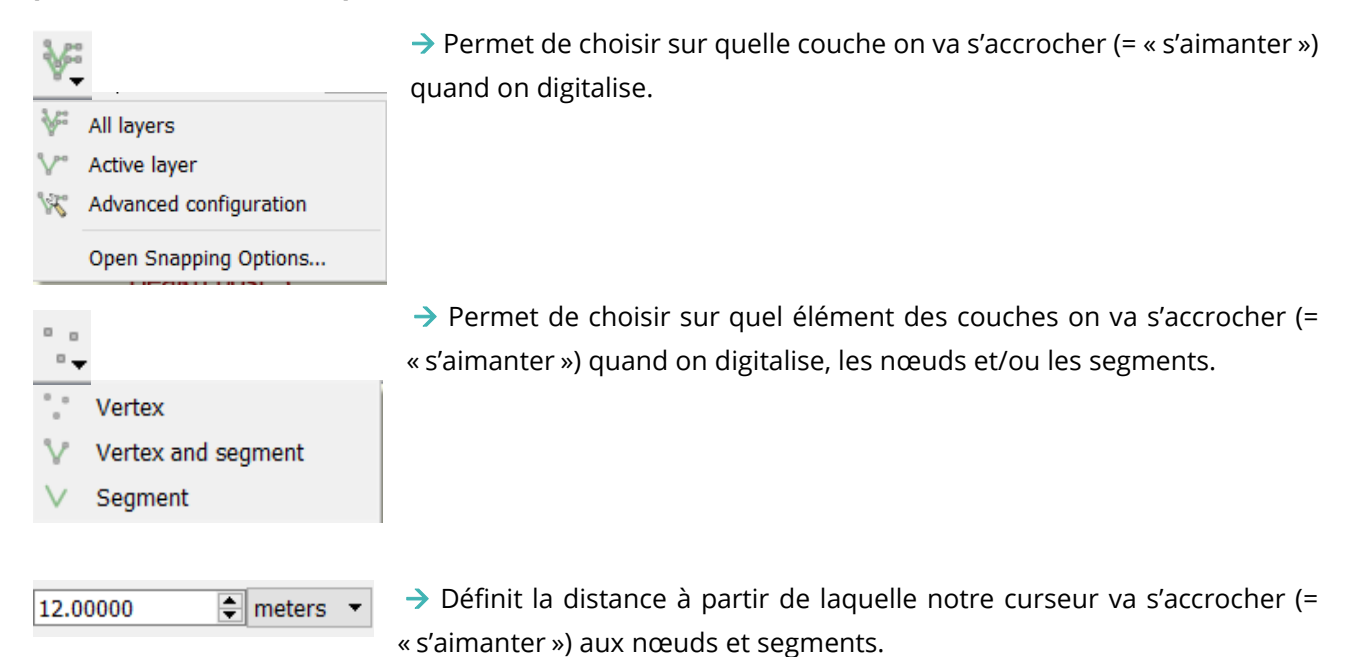

<span id="page-38-0"></span>**4.2.6. CRÉER UN NOUVEAU SHAPEFILE**

Si vous voulez créer un nouveau Shapefile vierge : **> Allez dans Couche > Créer une couche > Nouvelle couche Shapefile** ou utilisez le bouton raccourci

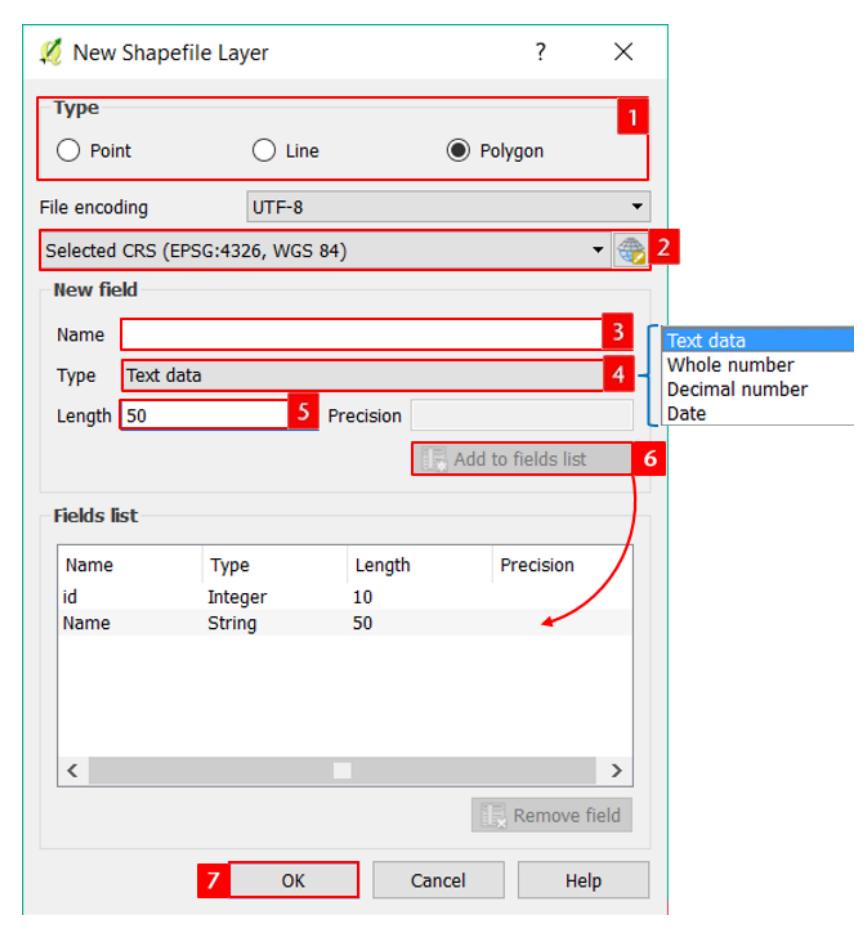

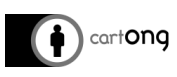

- **1.** Sélectionner le type de géométrie à créer
- **2.** Sélectionner le système de coordonnées

Les étapes suivantes concernent la création des champs dans cette nouvelle couche, répéter autant que besoin, mais possible d'ajouter d'autres champs après.

**3.** Donner un nom au champ

- **4.** Sélectionner le format du champ (texte, entier, décimal, …)
- **5.** Renseigner la longueur (nb de caractères) et la précision du champ (nb de décimales)
- **6.** Cliquer sur Add pour l'ajouter
- **7.** Cliquer sur OK puis choisissez l'endroit où enregistrer la couche et le nom à lui donner.

La nouvelle couche est ajoutée à la carte.

# <span id="page-39-0"></span>**5. AUTRES UTILISATIONS DE QGIS**

# <span id="page-39-1"></span>**5.1. QUELQUES FONCTIONS UTILES**

# <span id="page-39-2"></span>**5.1.1. CRÉER UN PCODE**

Le Pcode est un identifiant unique utile pour, par exemple, lier des données externes.

Pour cet exercice, nous allons créer un **Pcode** pour la couche sur les robinets (*tap* en anglais). Le format de ce Pcode sera « tap… ».

Pour créer un Pcode dans votre couche : **ouvrez la table d'attributs > ouvrez la Calculatrice de champ.**

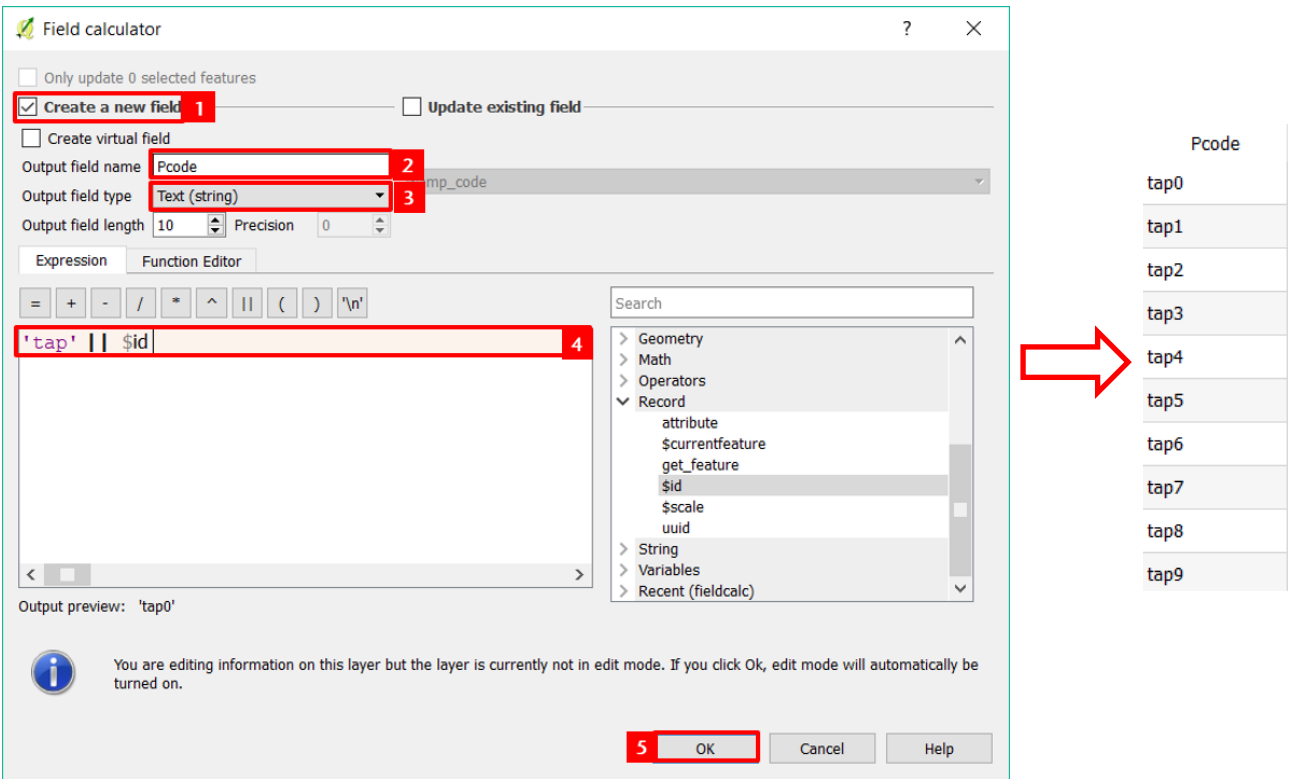

- **1.** Cochez "Créer un nouveau champ"
- **2.** Nommer ce champ "Pcode"
- **3.** Choisissez "Texte" comme Type
- **4.** Entrez l'expression « 'tap' | | \$id » Cette expression permet de concaténer le mot "tap" et l'identifiant pour les entités de cette couche
- **5.** Cliquez sur OK

# <span id="page-40-0"></span>**5.1.2. LIER DES DONNÉES**

Une fonction très utile du GIS est la capacité de **transformer des données extérieures venant de tableurs en entités géographiques**. Nous ajouterons des champs à la table des attributs avec des données venant d'un fichier Excel ou CSV.

Pour cela, il est IMPÉRATIF d'avoir **une colonne en commun** entre vos deux fichiers (tableur et Shapefile).

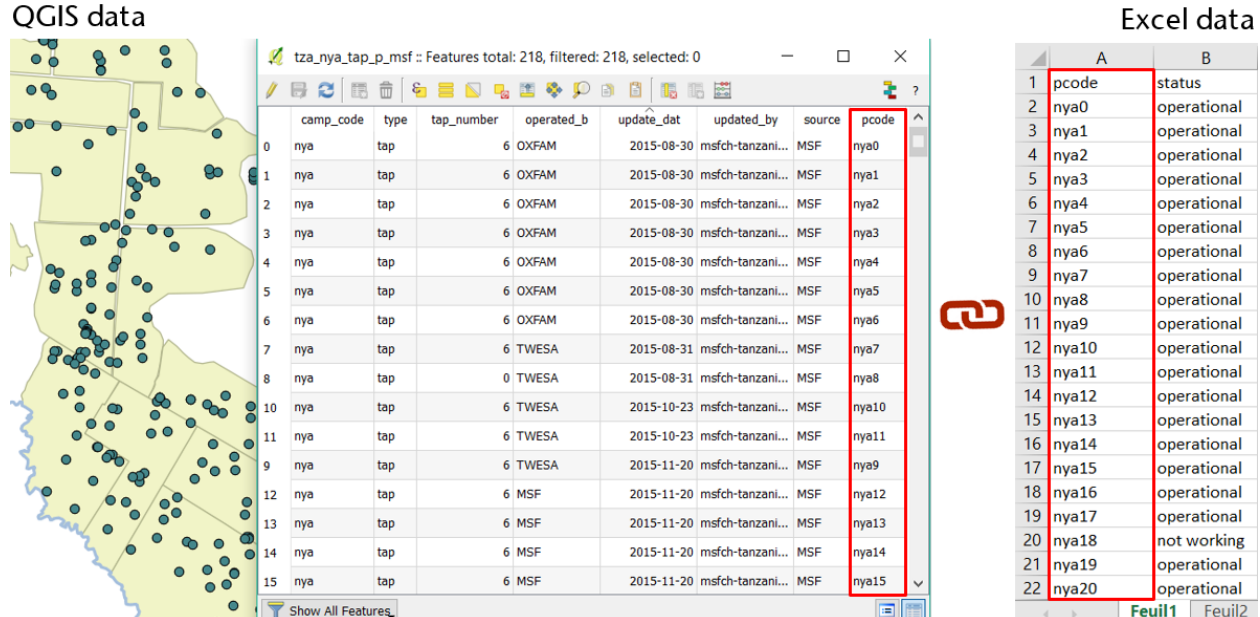

Contexte de l'exercice :

- Données QGIS : couche des robinets (*taps* en anglais) du camp
- Données Excel : tableur avec le statut de chaque robinet

Nous allons lier ces deux fichiers de données en utilisant un champ commun : **pcode**.

Pour lier le tableur Excel à notre couche, nous avons besoin, dans un premier temps, d'ajouter le tableur à notre projet QGIS :

**> Allez dans Couche > Ajouter une couche > Ajouter une couche feuille de calcul** ou utilisez le raccourci

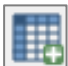

> Cochez l'option « **Détection de la fin du fichier** »

Pour lier le tableur à la couche supérieure : **ouvrir la fenêtre Propriétés de la couche et allez dans l'onglet Jointures :**

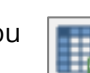

Joins

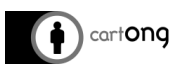

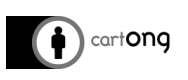

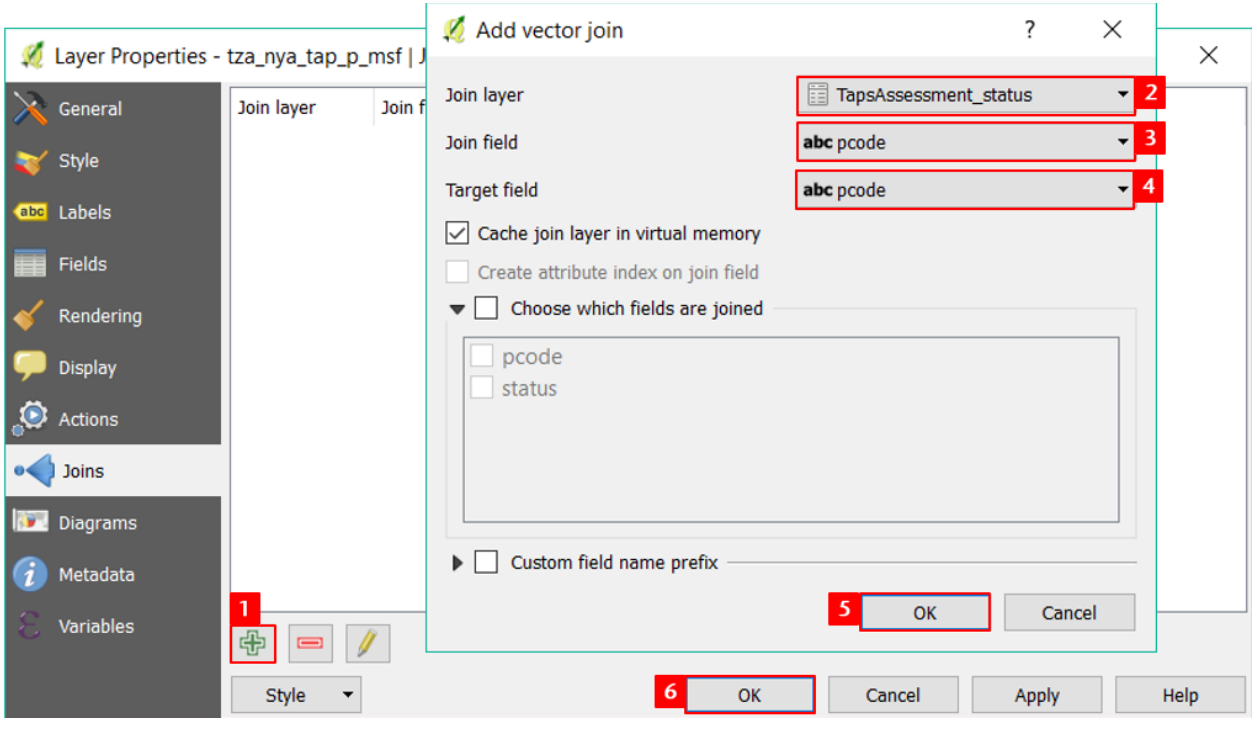

- **1. Cliquez sur le bouton + vert** > une fenêtre s'ouvre
- **2. Renseignez quel tableur vous voulez lier à cette couche**
- **3. Renseignez quel champ de ce tableur sera utilisé comme colonne commune**
- **4. Renseignez quel champ de cette couche sera utilisé comme colonne commune**
- **5.** et **6. Cliquez sur Ok** dans les deux fenêtres

Regardez la couche supérieure de la table des attributs, vous verrez que le statut du champ a changé :

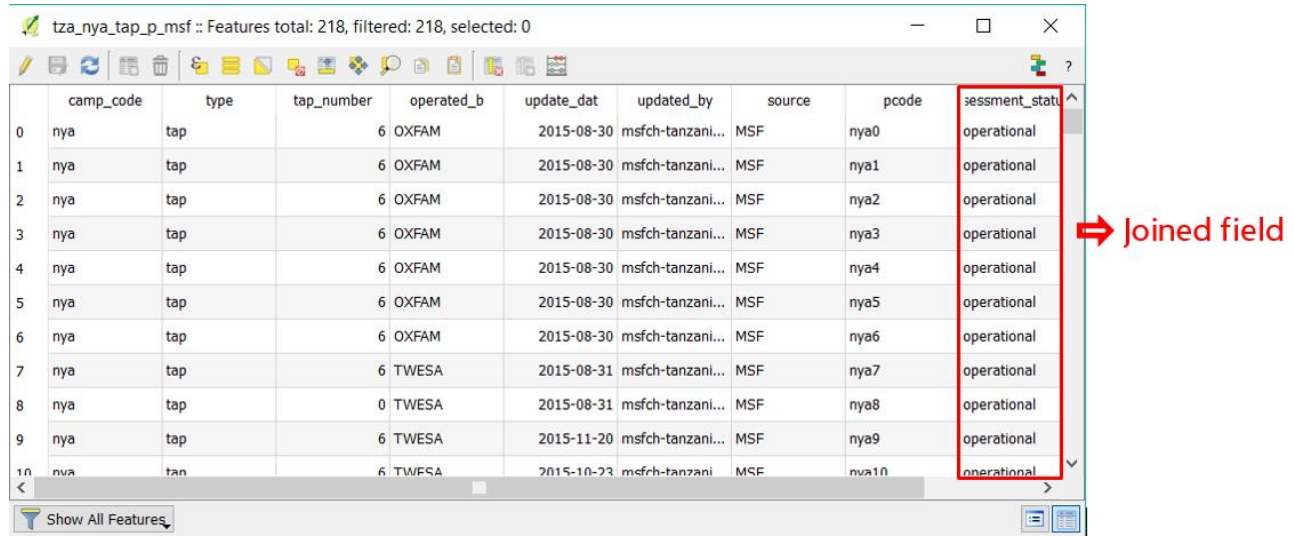

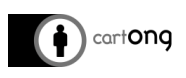

#### <span id="page-42-0"></span>**5.1.3. FUSIONNER DES JEUX DE DONNEES**

Il est possible d'effectuer une fusion de différents fichiers, que ce soit des shapefile ou des fichiers GPX. Cela peut être utile pour rassembler la donnée collectée par plusieurs personnes sur le terrain et n'avoir au final qu'un seul fichier commun.

 $-\sum_{i=1}^{n}$ Dans le cas de l'utilisation d'une application ne permettant pas une synchronisation vers une base de données centralisée, la fusion des jeux de données de différents appareils devra être effectuée manuellement via QGIS.

# **Remarques :**

Il est plus simple d'opérer une fusion de jeux de données quand ceux-ci ont la même structure (mêmes champs, mêmes catégories, …). Il est donc préférable d'y penser en amont de la collecte pour configurer les appareils et former les collecteurs aux mêmes pratiques.

La fusion ne peut s'effectuer qu'entre des fichiers de même géométrie.

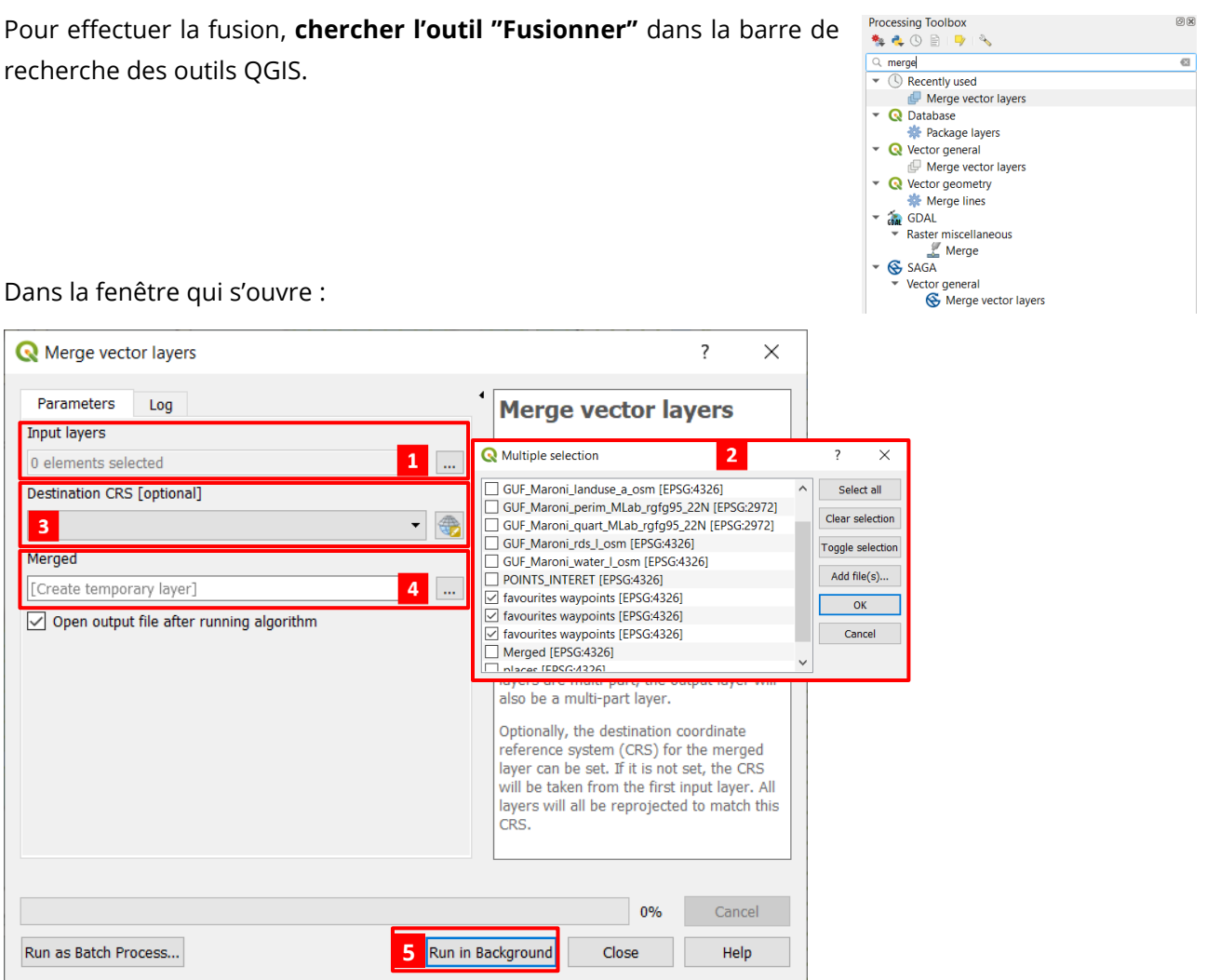

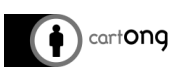

- **1.** Cliquer sur … afin de sélectionner les couches que vous voulez fusionner
- **2.** Sélectionner les couches et cliquer sur **OK**
- **3.** Définir la projection
- **4.** Par défaut, une couche temporaire sera créée, si vous voulez l'enregistrer tout de suite, cliquer sur …
- **5.** Cliquer sur « Run in Background » pour lancer l'outil

Une fois le processus de fusion terminé, vous pouvez fermer la fenêtre de l'outil, et vous verrez qu'une nouvelle couche "Merged" est apparue dans votre espace de travail QGIS.

**Remarques :**

Une fois les fichiers fusionnés, il se peut qu'un travail d'harmonisation (= nettoyage) soit nécessaire. Cette étape est cruciale dans le cas de fichiers fusionné pour éviter de se retrouver avec des catégories dupliquées lors de la mise en style de vos données par catégorie.

Vous pouvez également ajouter ou supprimer des champs.

→ Référez-vous à la partie [4. Éditer la donnée.](#page-33-0)

# <span id="page-43-0"></span>**5.1.4. TÉLÉCHARGER LA DONNÉE OSM DEPUIS QGIS**

Il est possible de télécharger de la donnée OSM directement depuis QGIS. Pour cela, on va utiliser une extension appelée QuickOSM.

Pour ouvrir cet outil, **allez dans Vecteur > QuickOSM** ou utilisez le bouton raccourci dans la barre d'outils.

- **1.** Sélectionnez la catégorie de données que vous souhaitez télécharger
- **2.** Sélectionnez la souscatégorie de données que vous souhaitez télécharger
- **3.** Choisissez l'emprise selon laquelle vous allez télécharger la donnée
- **4.** Visualisez et lancez la requête

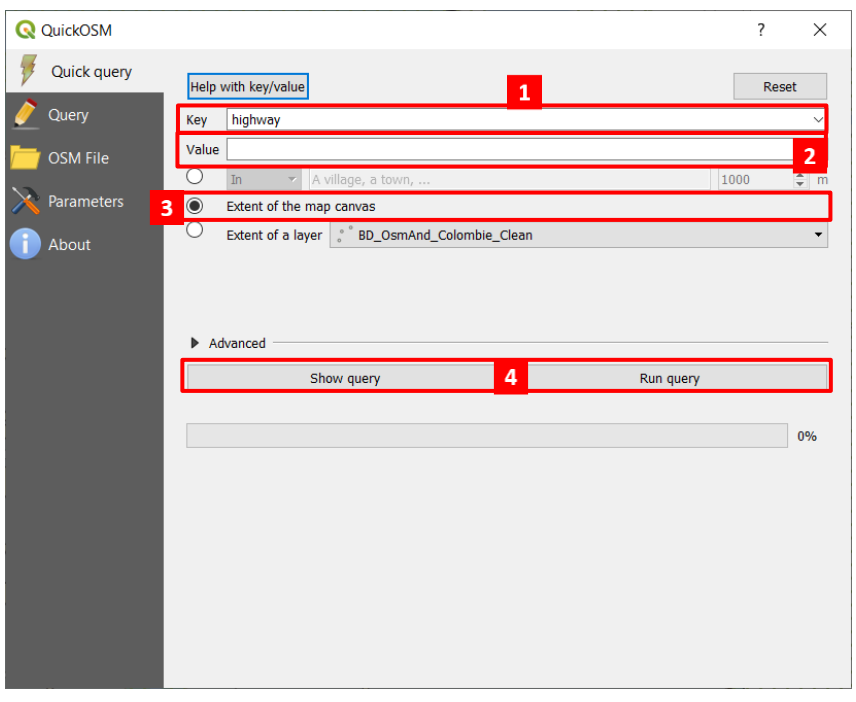

Les couches apparaissent alors dans votre projet, mais sont des couches temporaires. Il faudra les enregistrer pour les conserver.

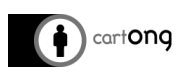

## <span id="page-44-0"></span>**5.1.5. CRÉER DES CENTROÏDES**

**Allez dans Vecteur > Outils de géométrie > Centroïdes de polygones.** 

Dans la fenêtre qui s'ouvre :

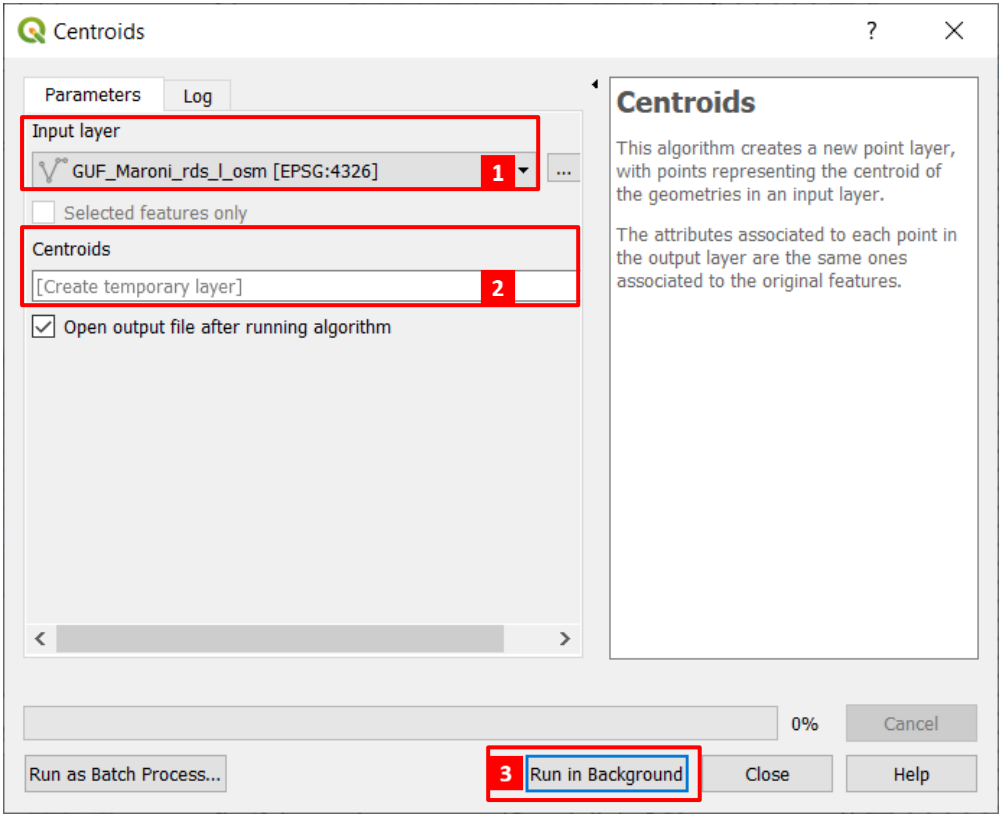

- **1.** Sélectionner la couche pour laquelle vous voulez créer les centroïdes
- **3.** Cliquer sur Run in Background pour lancer l'outil
- **2.** Par défaut, une couche temporaire sera créée, si vous voulez l'enregistrer tout de suite, cliquer sur …

Comme les centroïdes sont calculés comme l'orthocentre de chaque polygone, il se peut que les points tombent en dehors de certains polygones aux formes étranges (comportant des angles obtus, ou « en forme de banane »). Si vous souhaitez corriger ça, passez en mode édition et déplacez les points tombez en dehors.

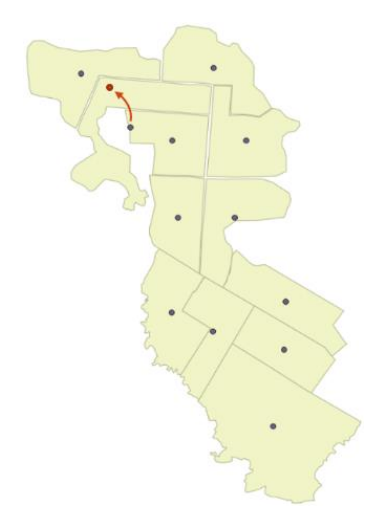

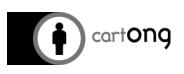

#### <span id="page-45-0"></span>**5.1.6. GÉORÉFÉRENCEMENT**

Avant de commencer le géoréférencement, vérifiez que votre projet est en WGS 84 !!! **(Projet > Propriétés du projet > SCR)**

Le géoréférencement vous permet de donner des coordonnées à une image brute. Il peut aussi vous permettre de corriger les coordonnées et les déformations.

Pour corriger les coordonnées et les déformations, nous utiliserons l'outil Géoréférencer**. Allez dans Raster > Géoréférencer > Géoréférencer**.

**Ouvrez l'image dans cette fenêtre en cliquant sur Fichier > Ouvrir Raster … > recherchez votre image > Ouvrir.**

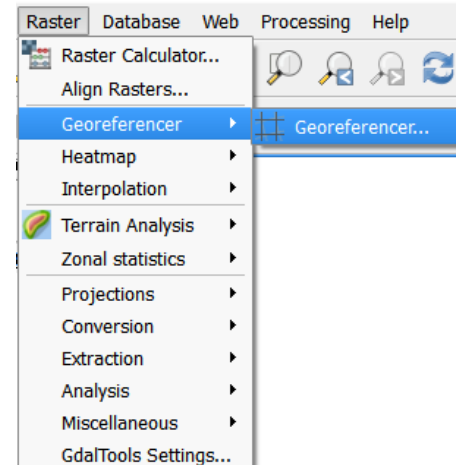

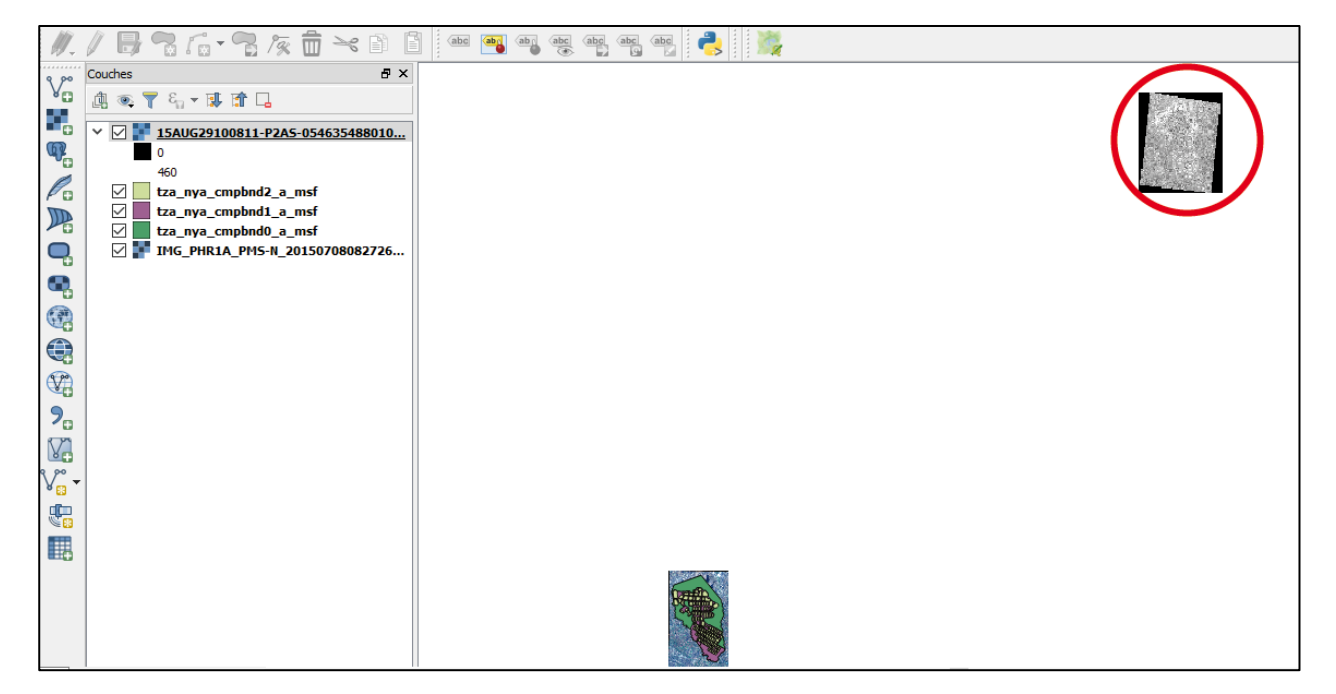

*L'image « … verywrong.TIF » n'est pas encore géoreferencée et s'ouvre donc au mauvais endroit.*

**Remarque :** Si vous ouvriez une image qui n'a pas de coordonnées (celle-ci en a, elles sont juste fausses), vous allez devoir indiquer au logiciel quelle projection utiliser. Sélectionnez dans ce cas la même projection que notre projet QGIS : WGS 84.

Ouvrons à présent l'outil Géoréférencer (**Raster > Géoréférencer > Géoréférencer)**.

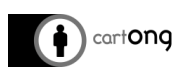

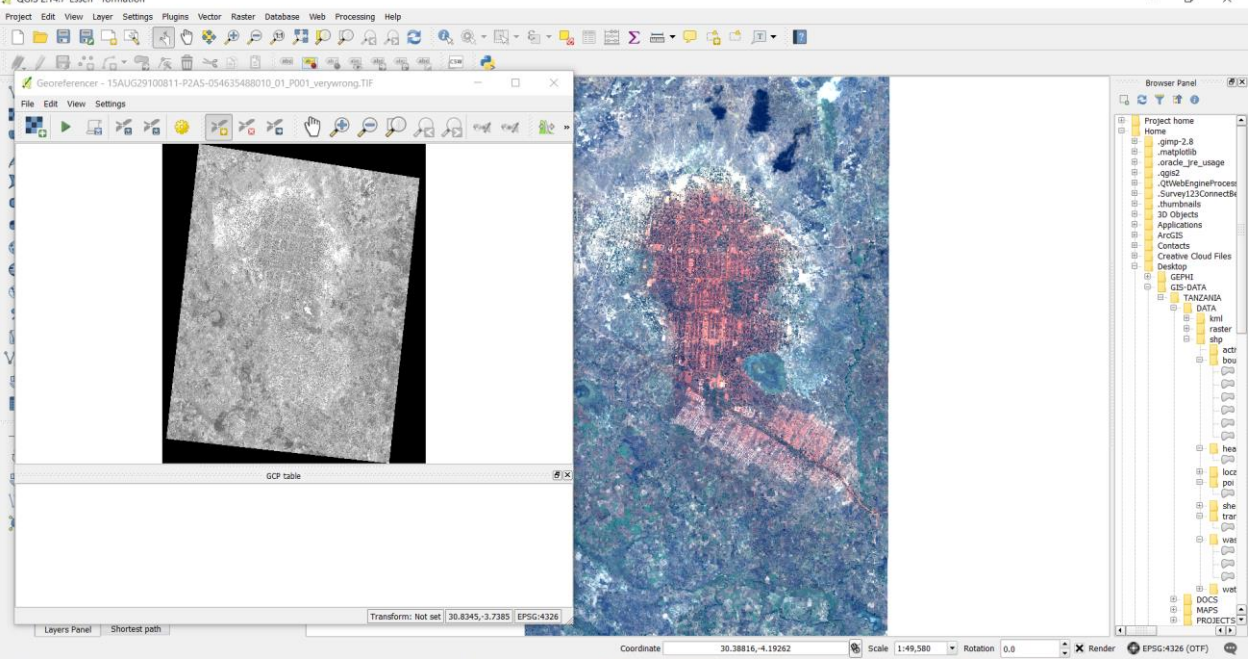

**Cliquez sur un point spécifique sur l'image qui se trouve dans la fenêtre Géoréferencer, une fenêtre pop-up s'ouvrira.**

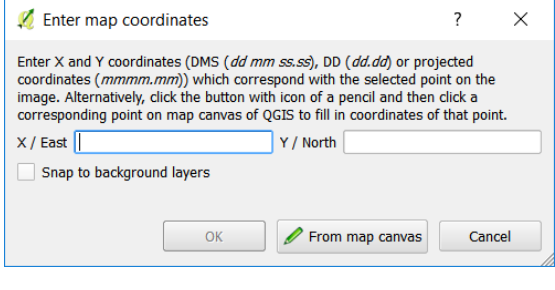

Nous allons maintenant attribuer des coordonnées à ce point. Pour cela nous pouvons directement rentrer les coordonnées dans les champs X et Y (pour des points GPS par exemple) ou utiliser le canevas de la carte : **cliquez sur Depuis le canevas de la carte > cliquez sur la même position** (soyez aussi précis que possible) **> cliquez sur OK**.

Pour géoréférencer correctement l'image, créez au moins 6 points GCP répartis sur la carte (GCP = Géoreferencing Control Point ou point de contrôle en français).

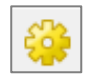

¥. 國

> Les paramètres du géoréférencement permettent de définir la projection, le nom et la localisation de l'image qui sera géoréférencée.

En réalité, on ne peut pas réellement modifier une image non-géoreferencée : en donnant un nouveau nom à l'image dans Paramètres/Raster de sortie, **on crée une copie, une nouvelle image qui sera géoreferencée convenablement.** Vous pourrez ensuite retirer l'ancienne image, toujours mal placée, et devenue inutile.

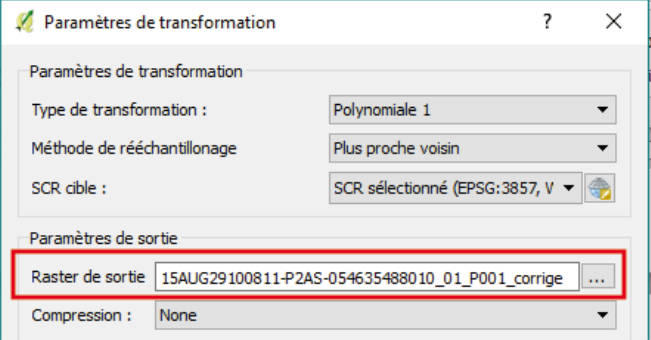

 $\blacktriangleright$ 

Après avoir créé suffisamment de points bien répartis sur la carte et choisi les paramètres, **cliquez sur Fichier > Commencer le Géoréférencement > une fenêtre pop-up s'ouvrira affichant l'état de progression**.

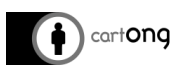

Ne fermez pas la fenêtre de Géoréférencement. Si vous la gardez ouverte, vous serez capable d'ajouter plus de GCP ou d'éditer ceux que vous avez précédemment créés, afin d'améliorer le géoréférencement.

Quand la progression est finie, ouvrez l'image géoréférencée dans votre projet QGIS. Pour voir si elle se superpose correctement avec votre carte en arrière-plan, jouer avec le niveau d'opacité de votre couche (Propriétés > onglet Style > Transparence).

Si vous n'êtes pas satisfait du résultat, vous pouvez ajouter, éditer ou même supprimer des GCP. **Cliquez de nouveau sur Commencer le Géoréférencement pour rafraichir le projet principal.**

## <span id="page-47-0"></span>**5.1.7. SYMBOLOGIE AVANCÉE**

#### **Rappel des règles de cartographie.**

On peut représenter une donnée de population de deux façons :

- Avec des chiffres bruts de population (exemple : 8170 habitants)
- Avec des densités de population (exemple : 320 habitants/km2)

On représente les chiffres bruts sous forme de cercles proportionnels et les densités sous forme de plages de couleurs – **l'inverse n'est pas une option !** (jamais de chiffres bruts en plages de couleur).

## <span id="page-47-1"></span>**5.1.8. CERCLES PROPORTIONNELS**

Il n'est possible de générer des cercles proportionnels dans QGIS que sur des couches de points. Si vous souhaitez représenter des cercles proportionnels à partir d'une couche de polygones, vous devez au préalable générer les centroïdes de votre couche.

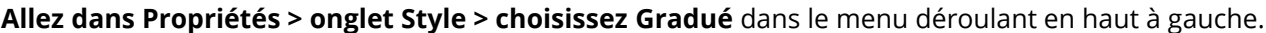

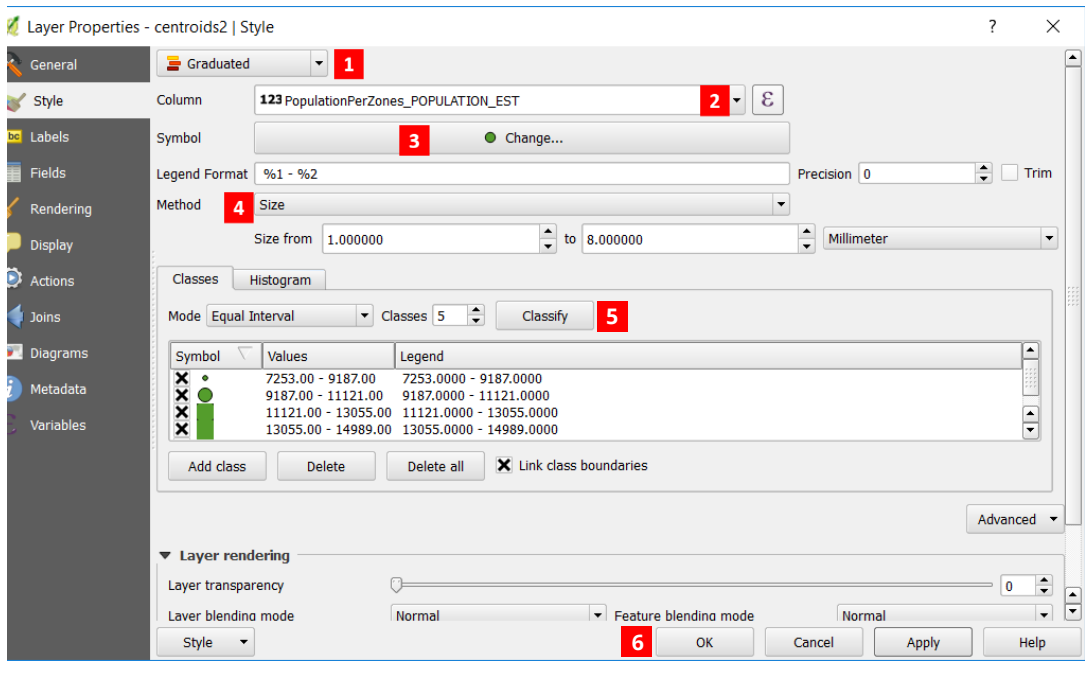

- **1.** Sélectionnez Gradué
- **2.** Sélectionnez le champ à représenter
- **3.** Sélectionnez le symbole qui sera utilisé
- **4.** Sélectionnez Size comme méthode
- **5.** Définir les paramètres de la classification puis cliquer sur Classer
- **6.** Cliquer sur OK

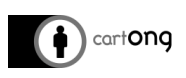

### <span id="page-48-0"></span>**5.1.9. PALETTE DE COULEURS**

La représentation par dégradés est seulement utilisée pour afficher des taux sur une carte.

Si vous devez calculer un taux sur base de deux champs, référez-vous à la partie [Utiliser la calculatrice](#page-33-3)  [de champ.](#page-33-3)

**Allez dans Propriétés > onglet Style > choisissez** Gradué dans le menu déroulant en haut à gauche.

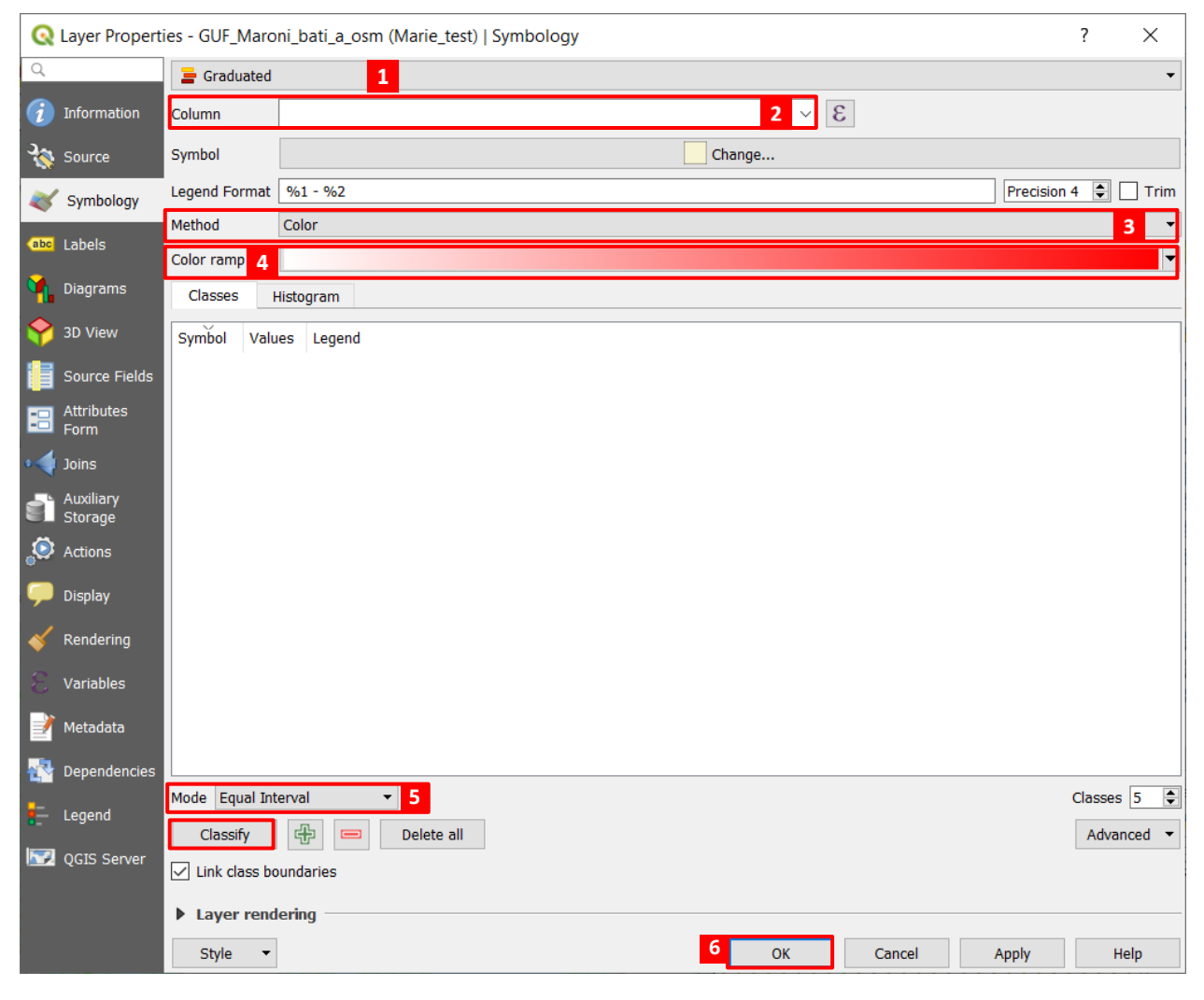

- **1.** Sélectionnez Gradué
- **2.** Sélectionnez le champ à représenter
- **3.** Sélectionnez Color comme méthode
- **4.** Choisir un dégradé de couleurs
- **5.** Définir les paramètres de la classification puis cliquer sur Classer
- **6.** Cliquer sur OK

#### <span id="page-48-1"></span>**5.1.10. CROISER LA SYMBOLOGIE CATÉGORISÉE ET GRADUÉE**

Vous souhaiterez parfois **appliquer une double symbologie** à certaines données, tel que de croiser une représentation par catégorie et par taille.

Exemple avec la donnée ACLED (voir la section [1. Liens vers sources de données](#page-4-0) internet), où l'on obtient une couche de points d'évènement sécuritaires. On peut alors représenter :

- Une **couleur différente** selon le type d'évènement
- Une **taille proportionnelle** aux nombres de victimes

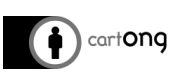

Pour se faire, il faut appliquer un symbologie catégorisée (voir la section 3.5.3 [Différencier les](#page-22-0)  [symboles suivant un attribut](#page-22-0) catégorisé) sur le **champ event\_type**.

**1.** Se rendre dans le symbole de la couche et **ouvrir les options liées à la taille > Cliquer sur Assistant**

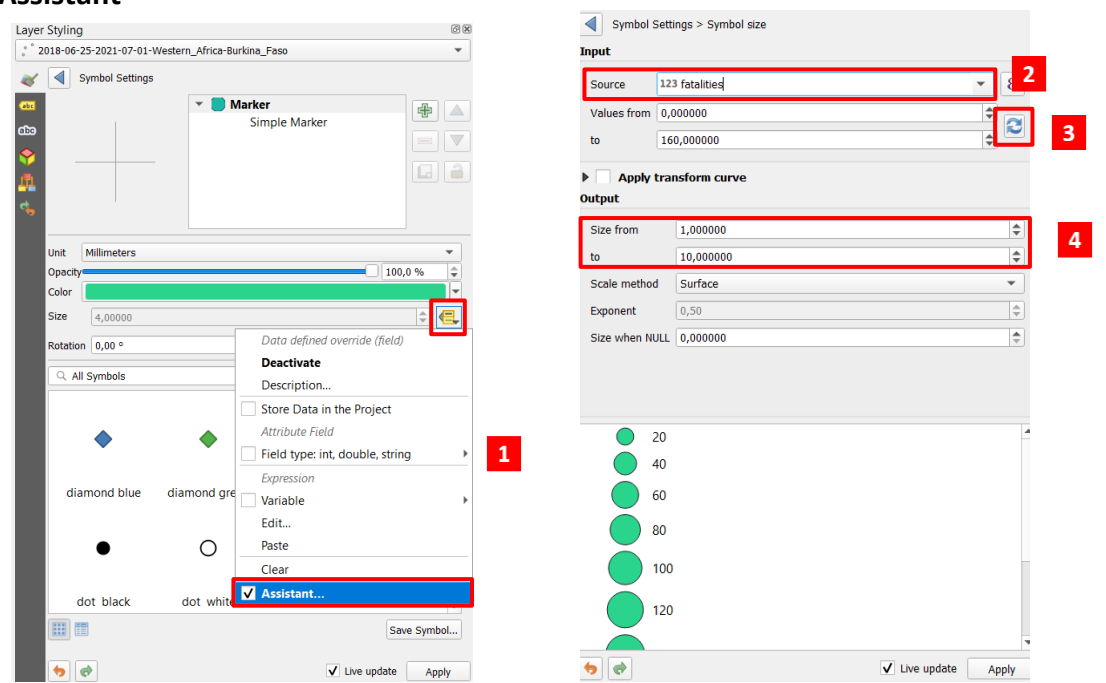

- **2.** Sélectionner le champ pour classer par taille
- **3.** Charger automatiquement les valeurs min et max
- **4.** Modifier les options de taille des cercles

#### **Appliquer dans la légende**

Vous pouvez désormais afficher dans la légende la taille des cercles et le types, pour se faire **rendezvous dans la symbologie > Cliquez sur avancé** en bas de la zone de classification

Vous pouvez désormais paramétrer le rendu de la légende qui s'ajoutera.

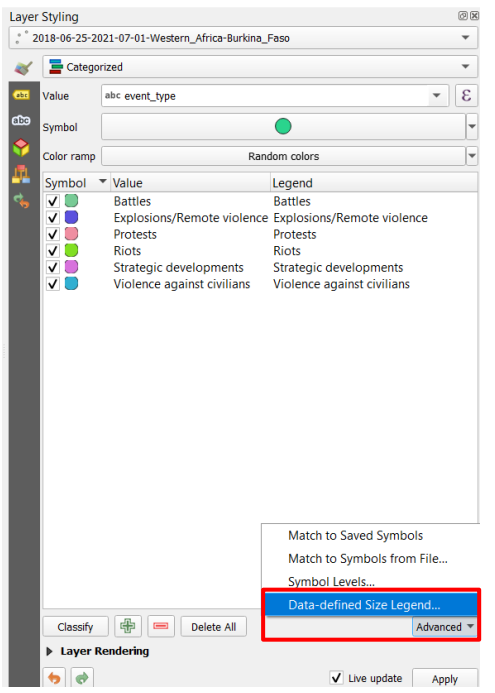

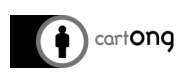

#### **Résultat :**

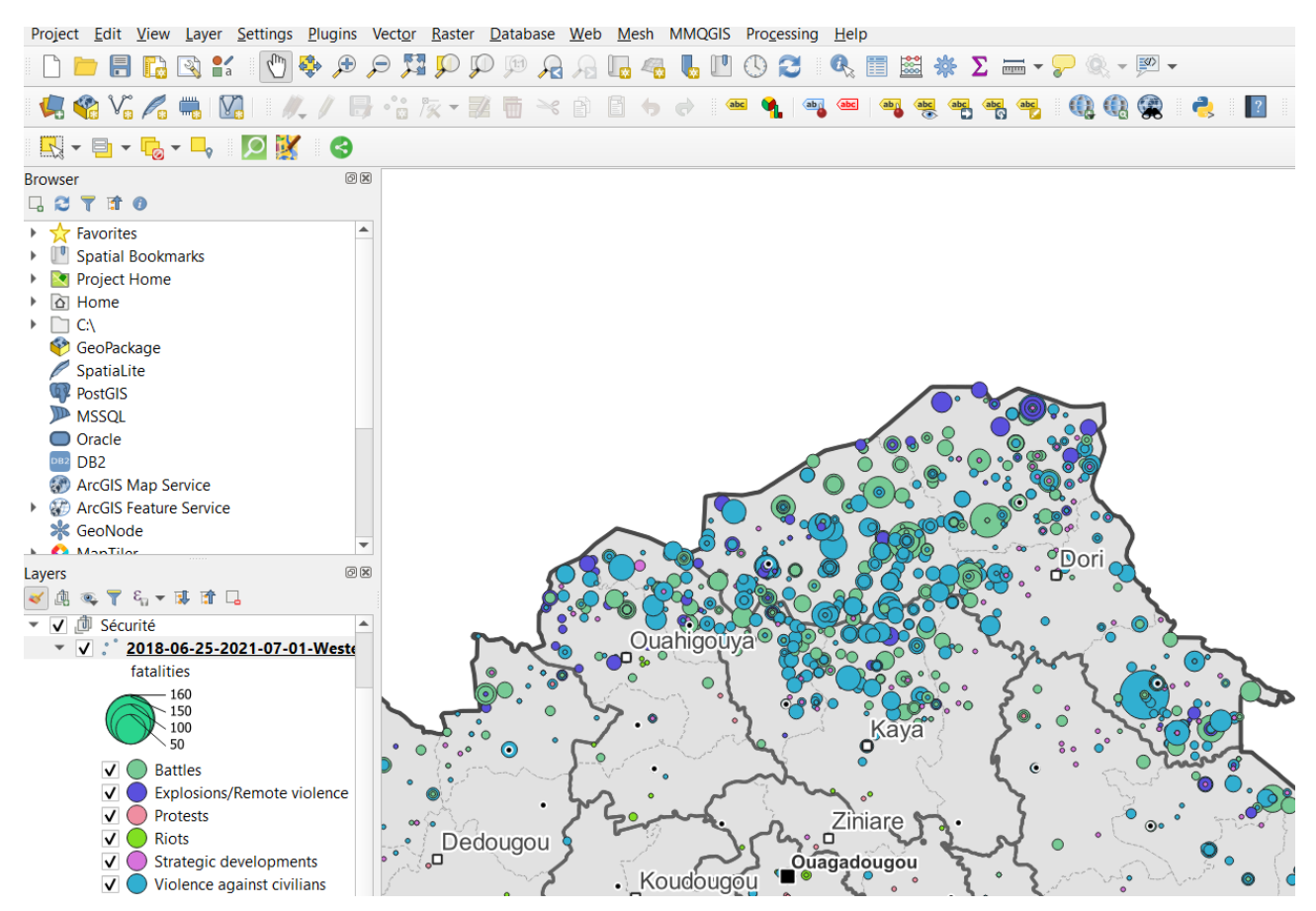

# <span id="page-50-0"></span>**5.2. ANALYSES SPATIALES**

#### <span id="page-50-1"></span>**5.2.1. TAMPON**

Comme le tampon est basé sur la distance, nous allons utiliser la projection Mercator. **Créer un nouveau projet vierge** dans lequel nous allons faire les manipulations.

**Définissez la projection de votre nouveau projet en WGS 84 / Pseudo Mercator** (Projet > Propriétés du projet > SCR > cochez Activer la projection 'à la volée' > tapez le code EPSG 3857 dans le Filtre). Pour créer le tampon, la couche d'entrée a aussi besoin d'être en WGS 84 / Pseudo Mercator, ouvrez la couche *Tap* utilisée précédemment (tza\_nya\_taps\_p\_msf.shp).

Pour créer un tampon : **allez dans Vecteur > Outils de géotraitement > Tampon(s)** > une fenêtre pop-up s'ouvre.

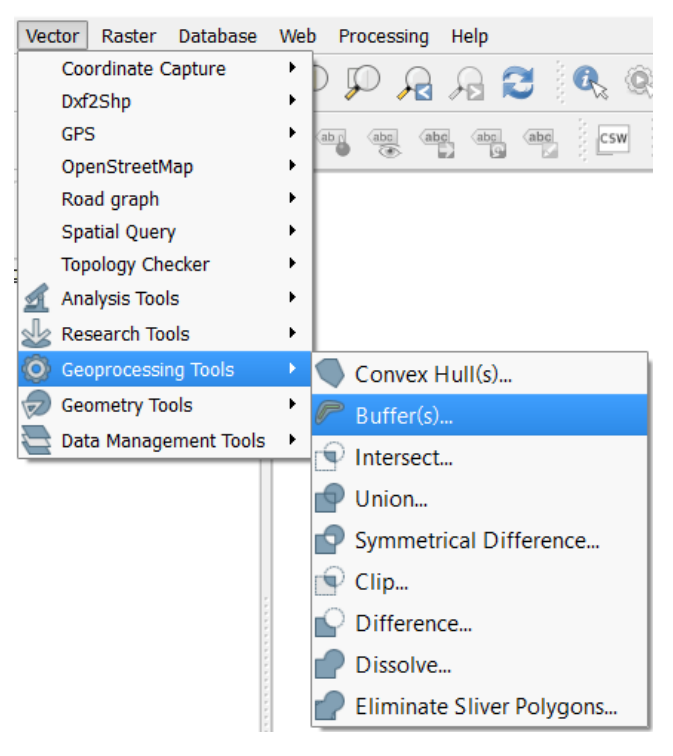

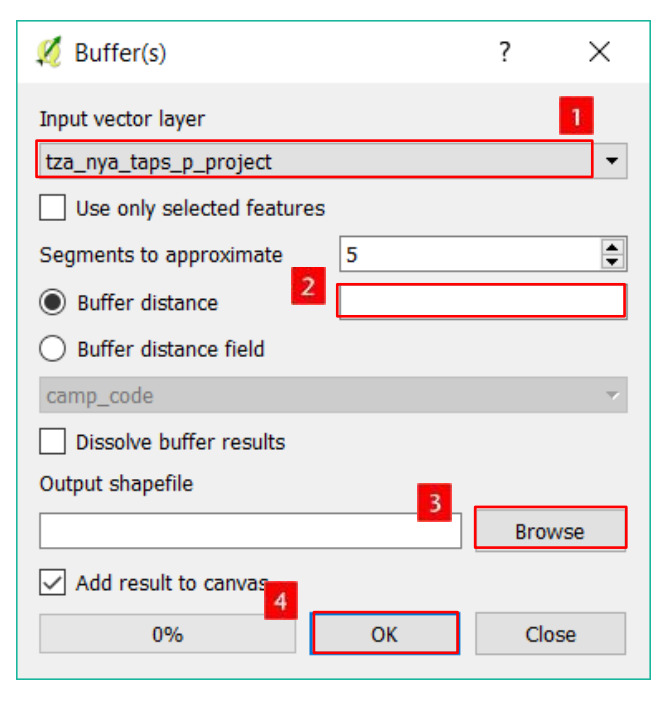

- **1.** Sélectionnez la couche sur laquelle le tampon va s'appliquer.
- **2.** Entrez la distance utilisée (exemple : 250) pour le rayon du tampon (en mètres)
- **3.** Définissez la localisation et le nom du fichier Shapefile qui sera créé
- **4.** Cliquez sur OK.

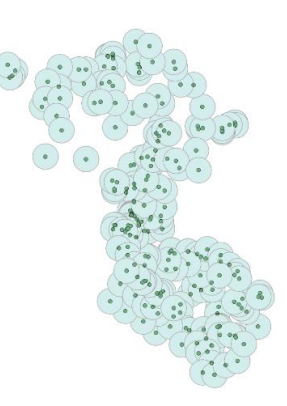

<sup>1</sup> Select by location

 $\times$ 

:<br>he

# <span id="page-51-0"></span>**5.2.2. REQUÊTE SPATIALE**

t<mark>or</mark> <u>R</u>aster <u>D</u>atabase <u>W</u>eb Pro<u>c</u>essing Help

Geoprocessing Tools

Ar  $D<sub>i</sub>$  cart**ong** 

Nous pouvons utiliser Requête Spatiale pour sélectionner les abris qui sont localisés à plus de 250m d'un robinet (en utilisant le tampon que nous venons de générer).

Select by Location

Parameters Log

Pour cette opération, nous allons utiliser l'outil Requête Spatiale.

 $\begin{array}{c} \textbf{1} & \textbf{1} & \textbf{1} & \textbf{1} \\ \hline \textbf{1} & \textbf{1} & \textbf{1} & \textbf{1} \\ \end{array} \quad \textbf{2} \quad \textbf{3} & \textbf{4} & \textbf{5} & \textbf{6} \\ \textbf{5} & \textbf{6} & \textbf{8} & \textbf{1} \\ \textbf{1} & \textbf{1} & \textbf{1} & \textbf{1} \\ \end{array} \quad \textbf{5} \quad \textbf{6} & \textbf{1} & \textbf{1} \\ \textbf{1} & \textbf{1} & \textbf{1$ 

Allez dans **Vecteurs > Outils de recherche > Requête Spatiale >** une fenêtre pop-up s'ouvre.

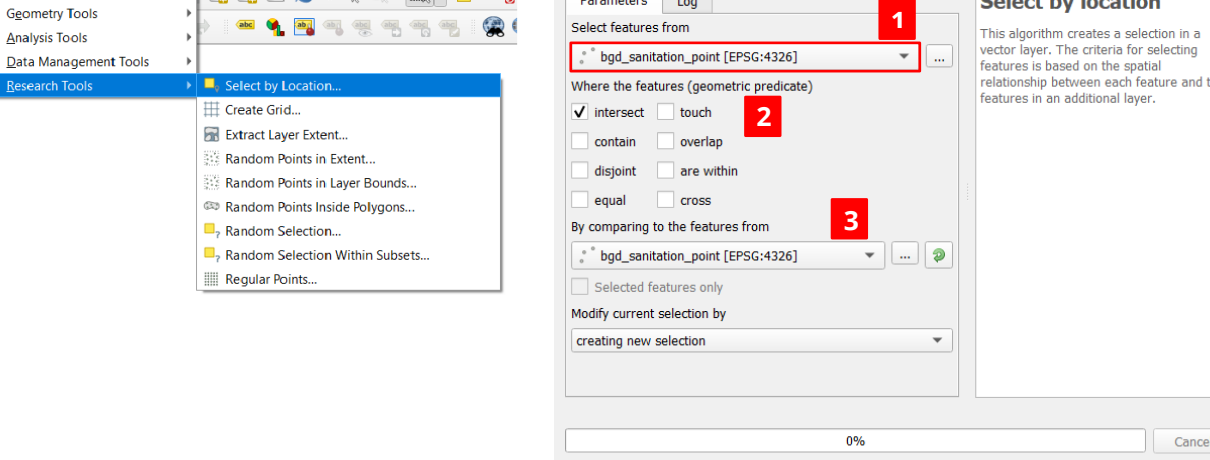

Run as Batch Process...

- **1.** Choisissez la couche à partir de laquelle les entités seront sélectionnées
- **2.** Choisissez la relation spatiale utilisée pour la sélection
- **3.** Choisissez la couche sur laquelle la sélection est basée

Run | Close | Help

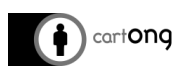

Vous pouvez facilement inverser votre sélection si vous voulez mettre l'accent sur les abris qui ont difficilement accès à un robinet (à l'extérieur des tampons) en utilisant simplement cet outil dans la table d'attributs.

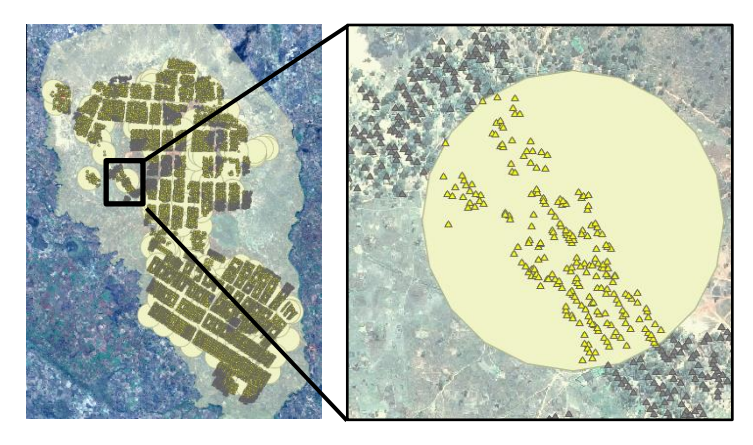

### <span id="page-52-0"></span>**5.2.3. GARDER VOTRE SÉLECTION**

Les sélections sont temporaires. Vous pouvez rendre cette information permanente de deux façons différentes : en exportant les entités sélectionnées dans une couche séparée ou en ajoutant un champ dans la couche actuelle tout en spécifiant les entités sélectionnées ou pas (dans ou en dehors du tampon).

#### **Enregistrer votre sélection dans une couche séparée :**

**Référez-vous à la partie** Enregistrer une couche **en veillant à ce que l'option N'enregistrer que les entités sélectionnées soit sélectionnée.**

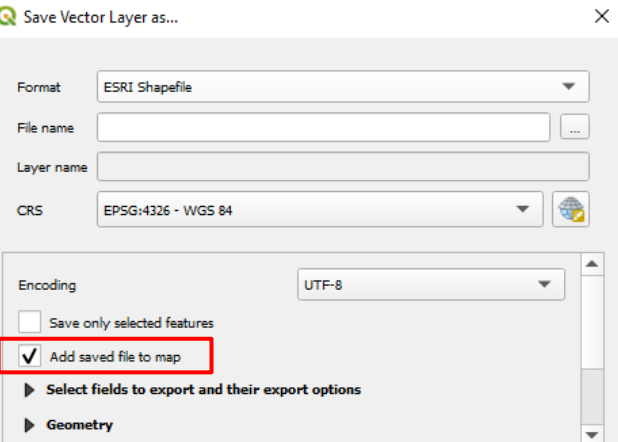

#### **Transformer votre sélection en des attributs de champ**

Nous utiliserons la Calculatrice de champ car cet outil nous permet de faire des calculs sur des entités sélectionnées.

Ici, nous pouvons créer un champ appelé dist\_tap (ce qui signifie « distance jusqu'au robinet ») et la valeur de ce champ sera de : > 250m ou de < 250m.

Assurez-vous que les abris qui sont localisés en dehors des tampons soient sélectionnés (voir la section [5.2.2](#page-51-0) [Requête spatiale](#page-51-0) ci-dessus).

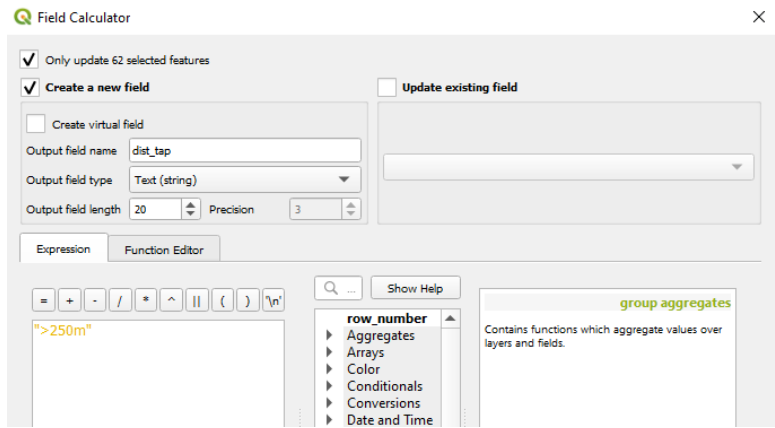

**Référez-vous à la partie** Utiliser la calculatrice de champs **en utilisant l'expression** <sup>1</sup> > 250 m<sup>'</sup> et **vérifiez que l'option « Ne mettre à jour que les … entités sélectionnées » soit bien cochée**

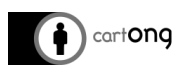

Inverser la sélection et refaites le calcul (en écrivant « < 250 m ») pour compléter les valeurs des autres entités.

# <span id="page-53-0"></span>**6. PENSER LA MISE EN PAGE DE LA CARTE**

Un projet QGIS n'est pas une carte à proprement parler tant que la mise en page des éléments (titre, légende, etc.) n'est pas faite. Cette partie se concentre sur la **mise en page des éléments**. Notez bien que la mise en page est la **dernière étape du traitement**, il faut que toutes vos analyses et vos styles soient préalablement terminé pour réaliser cette étape finale.

**Ouvrir un composeur d'impression**

**1.** Aller dans **Projet > Nouveau composeur d'impression** (un nouveau document Carte) **> nommez-le « MA PREMIÈRE CARTE » > cliquez sur OK**.

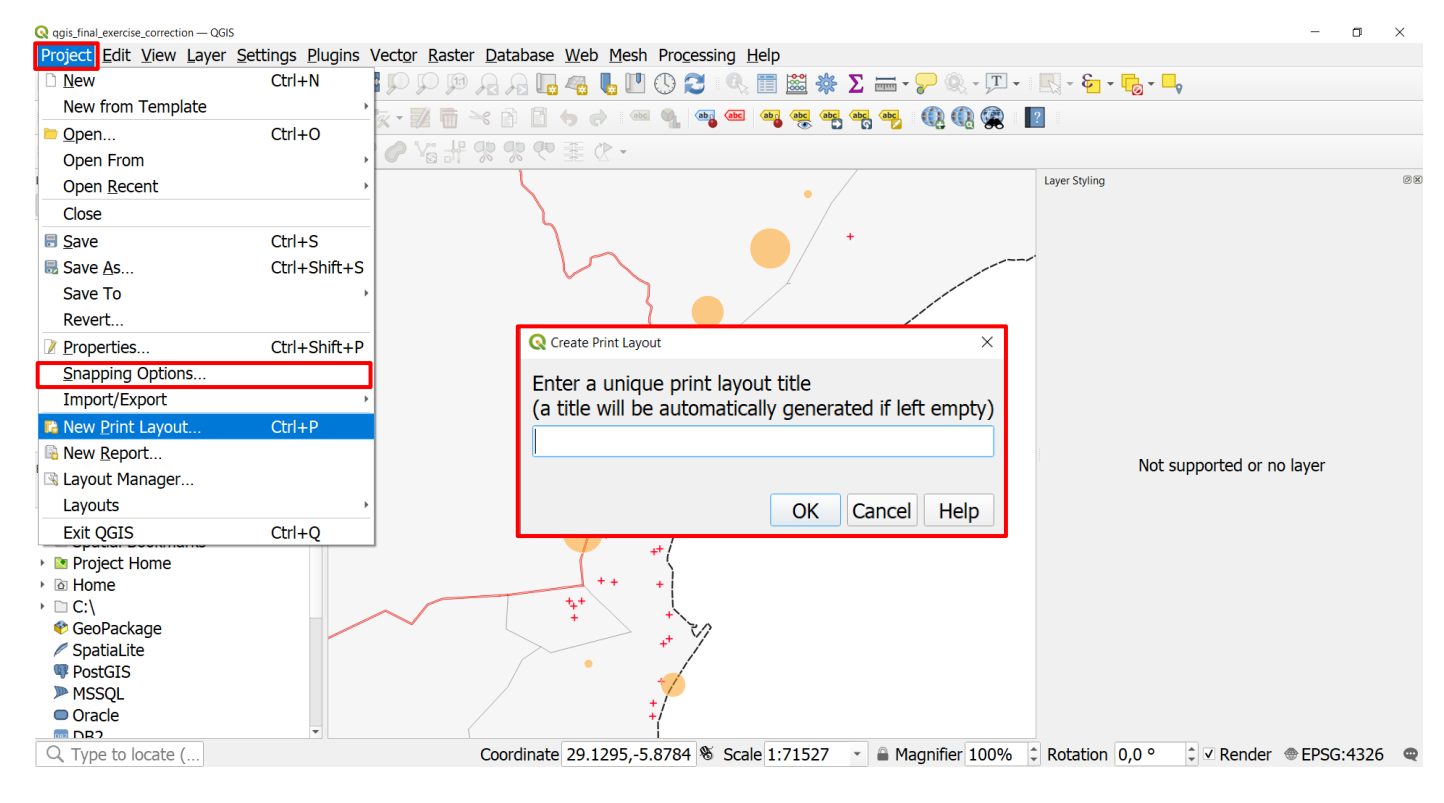

**2.** Un nouveau document vierge apparaît

Le composeur d'impression sera enregistré avec le projet, toute modification faite sur celui-ci sera sauvegardée à chaque sauvegarde du projet. Vous pouvez retrouver vos différents composeurs dans l'onglet **Projet > Mise en Page**

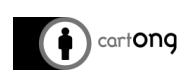

# <span id="page-54-0"></span>**6.1. COMPRENDRE LE COMPOSEUR D'IMPRESSION**

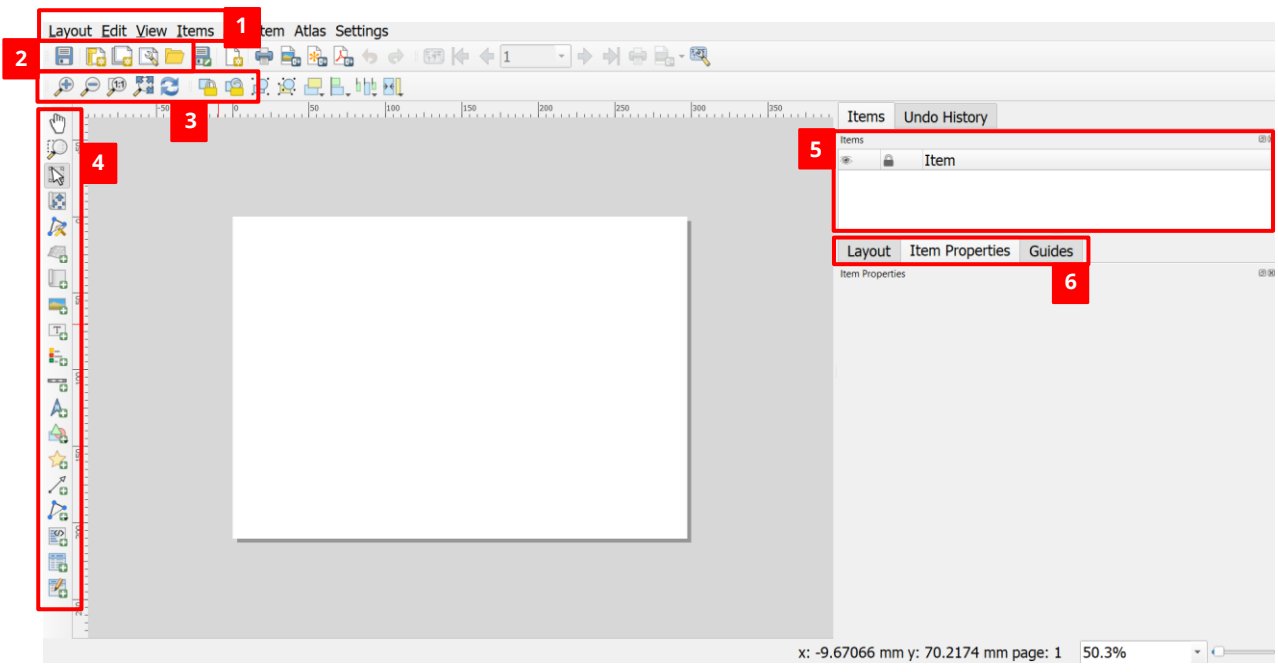

- **1. Outils du composeur** (Enregistrer, Nouveau, Dupliquer, Gestionnaire, Ajouter des éléments depuis un modèle, Enregistrer le modèle)
- **2. Barre de navigation** (zoom, rafraîchir)
- **3. Barre d'outils** (Déplacer, Zoom, Sélectionner, Déplacer dans la carte, Ajouter une nouvelle carte / une image / un texte / une légende / une échelle / une forme / …)
- **4. Barre d'outils** (ajout d'éléments sur la page : carte, échelle, légende, titre…)
- **5. Panneau éléments** : similaire au panneau couche de QGIS
- **6. Options avancées**

#### **Pense-bête des boutons principaux du composeur :**

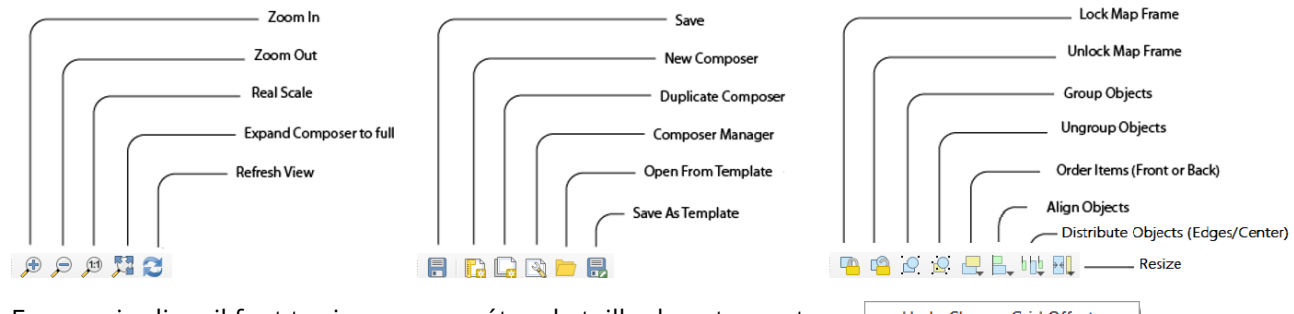

En premier lieu, il faut toujours paramétrer la taille de votre carte.

- Clic-droit sur la carte vierge > Propriété de la page
- Choisissez **la taille de votre document** (A4, A3, A2 …)

Undo Change Grid Offset Redo Page Properties. Remove Page

- *A4 et A3 sont les formats les plus utilisés pour les cartes. Nous utiliserons A4 pour cette formation.*
	- Choisissez l'Orientation (Paysage ou Portrait)

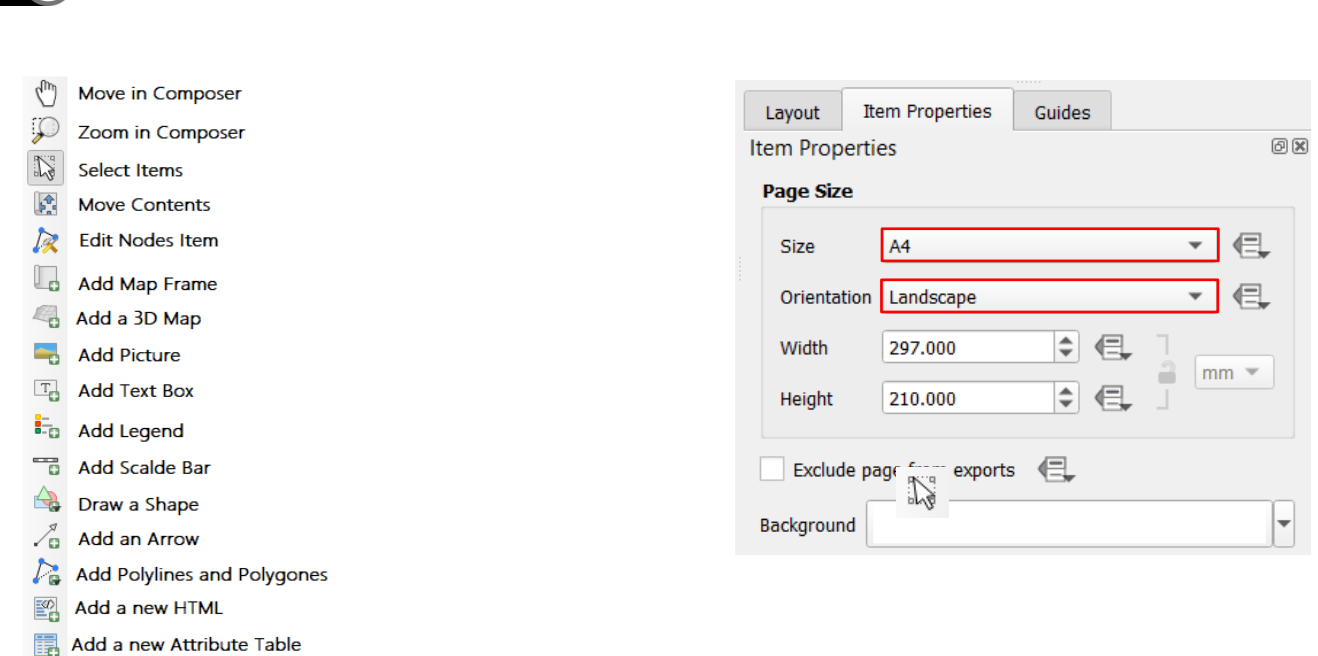

**Notes pour plus tard** : l'outil Sélection est utilisé pour sélectionner des éléments (la légende, le titre, etc.) Une fois sélectionné (plus tard), un élément aura de petites poignées aux quatre coins et vous pourrez modifier ses propriétés dans **Propriétés de l'objet** (dans le panneau Propriétés).

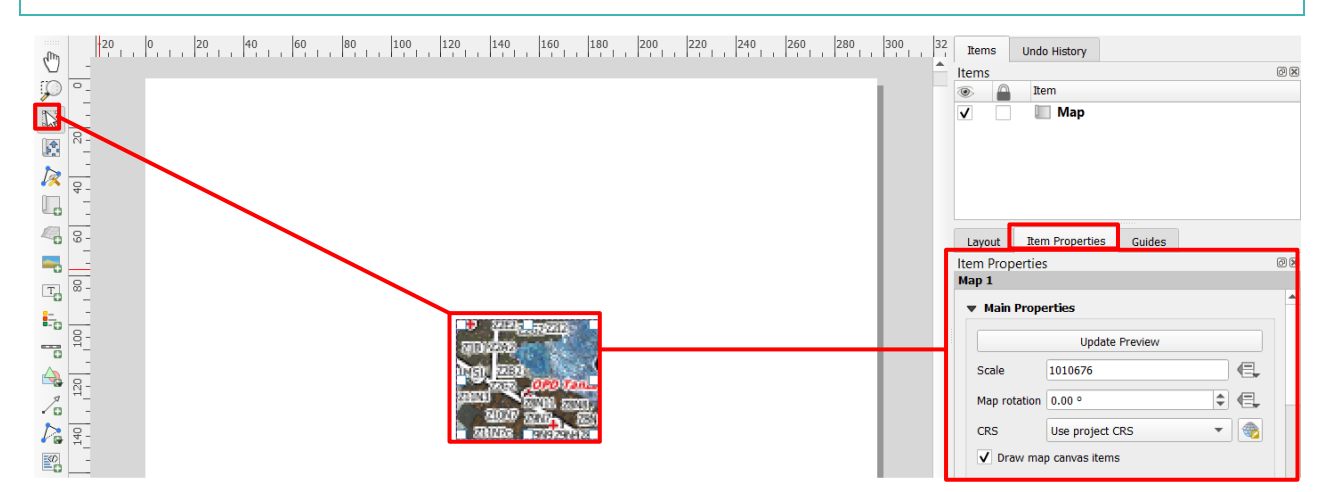

# <span id="page-55-0"></span>**6.2. AJOUTER LES ÉLÉMENTS DE BASE À UNE CARTE**

# <span id="page-55-1"></span>**6.2.1. AJOUTER UNE NOUVELLE CARTE**

Pour ajouter une nouvelle carte, utilisez le bouton  $\|\Box\|$  et dessinez un rectangle sur le Canevas.

Pour déplacer les éléments à <u>l'intérieur</u> de la carte, sélectionnez d'abord puis **de la pouton de la carte** de la

pour déplacer les éléments (changer la localisation)

Pour zoomer à l'intérieur de la carte, tout en utilisant l'outil que de la vous pouvez presser Ctrl + utiliser la roulette de votre souris (doucement !) ou changer l'échelle dans Propriétés de l'objet.

cart**ong** 

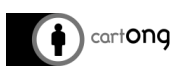

Les boutons  $\left|\bigoplus_{i=1}^{\infty} \alpha_i\right|$  ne permettent pas de zoomer ou de se déplacer à *l'intérieur* de la carte mais

 $\mathbb{Z}$ ils permettent de zoomer et de déplacer le Composeur lui-même. Vous pouvez sélectionner l'outil et utiliser les poignées pour redimensionner la carte.

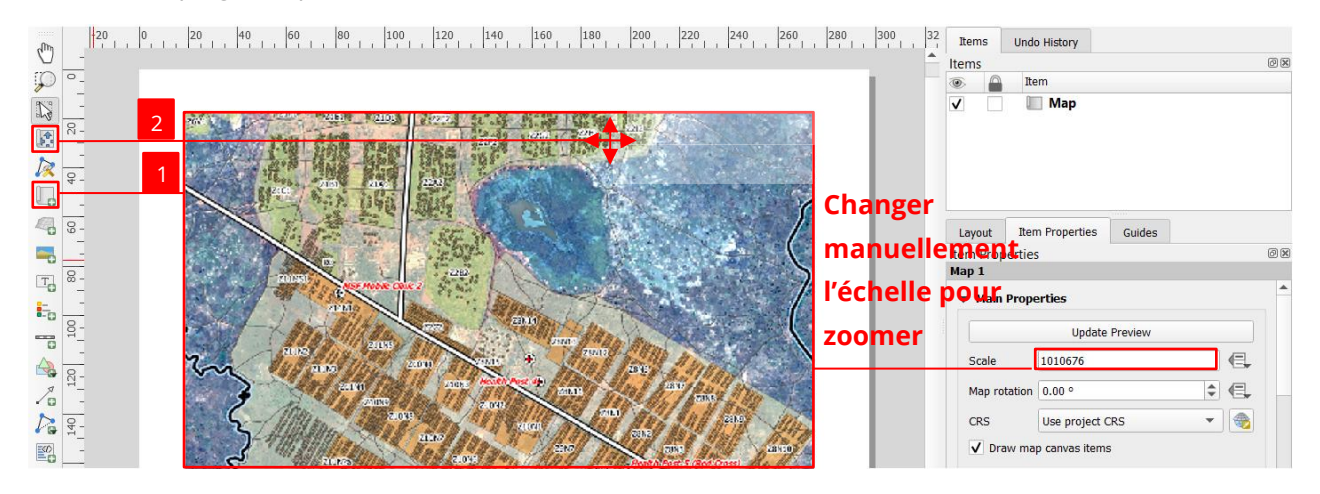

# <span id="page-56-0"></span>**6.2.2. ZONE DE TEXTE**

Pour ajouter du texte (titre, explications...), utilisez l'outil Ajouter étiquette et dessinez un rectangle de la taille souhaitée.

Dans le panneau des **Propriétés de l'objet** (à droite de l'écran), vous pouvez entrer votre texte dans la zone de texte et changer la police, le style, la couleur, etc. (*pensez à utiliser l'ascenseur de la fenêtre pour voir toutes les options*).

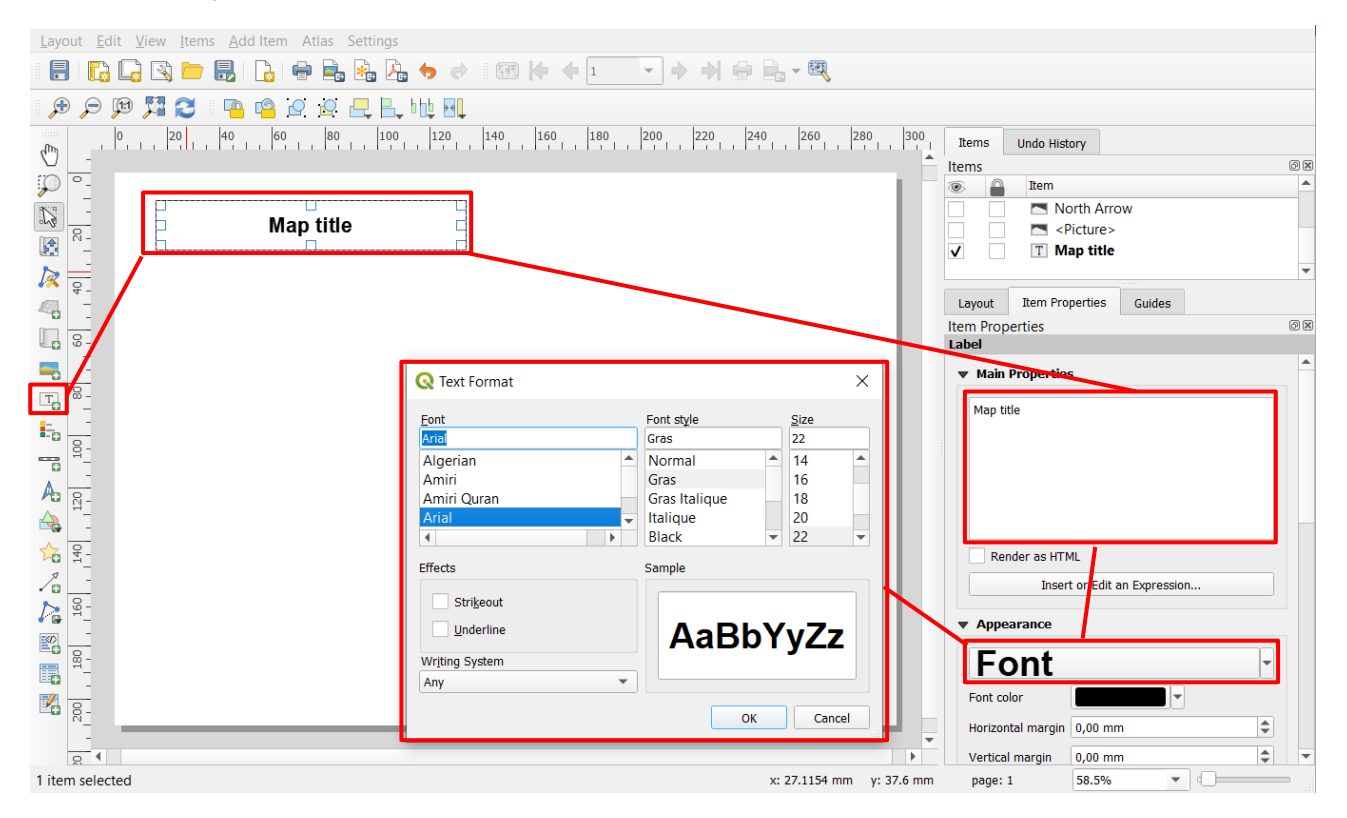

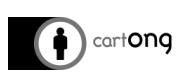

# <span id="page-57-0"></span>**6.2.3. IMAGE**

Pour ajouter une image, utilisez le bouton  $\|\bullet\|$  et dessinez un rectangle au milieu du Canevas. Dans Propriétés de l'objet, utilisez le bouton  $\Box$  dans Source de l'image pour rechercher votre image (par exemple, pour insérer un logo).

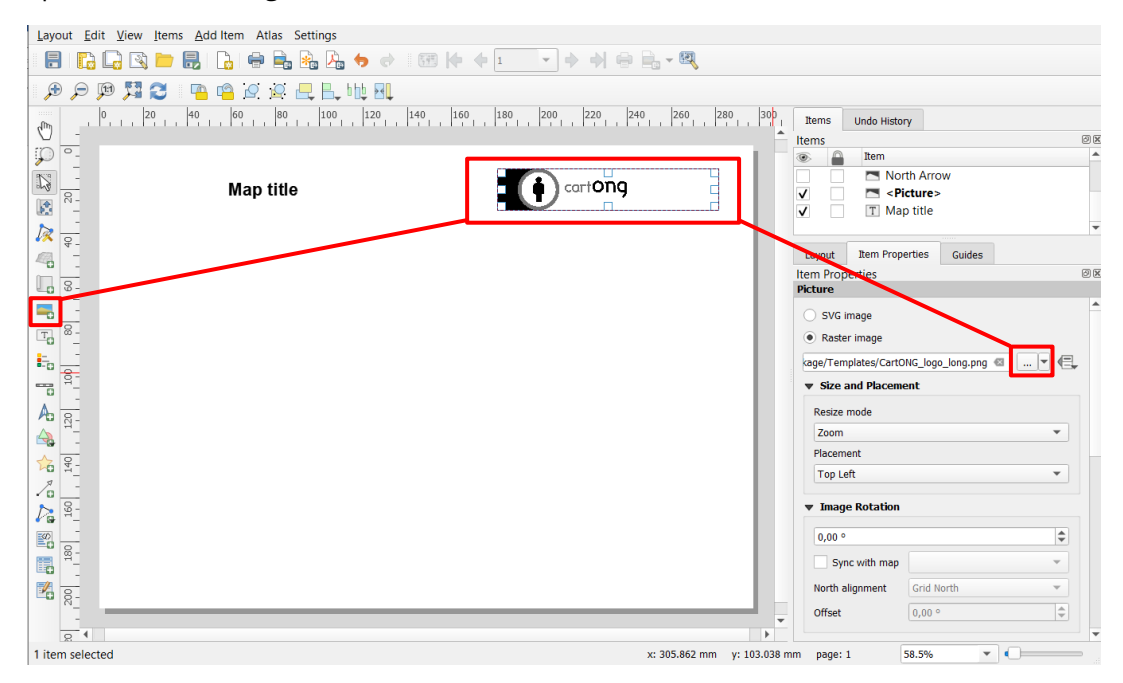

## <span id="page-57-1"></span>**6.2.4. ORIENTATION**

Pour ajouter une flèche indiquant le nord, vous pouvez utiliser le bouton **Au** et dessinez un rectangle en haut dans le coin du canevas. Vous pouvez chercher dans les propriétés, dans le dossier *arrows* se trouve une banque d'image pour des flèches d'orientation par défaut.

Il est également possible d'importer une image au format vectoriel (.svg) ou raster (.png, .jpg…) pour faire office de flèche d'orientation. Cependant, utiliser les icônes de la banque d'icône QGIS assure que les images ne se perdent pas durant le partage du projet.

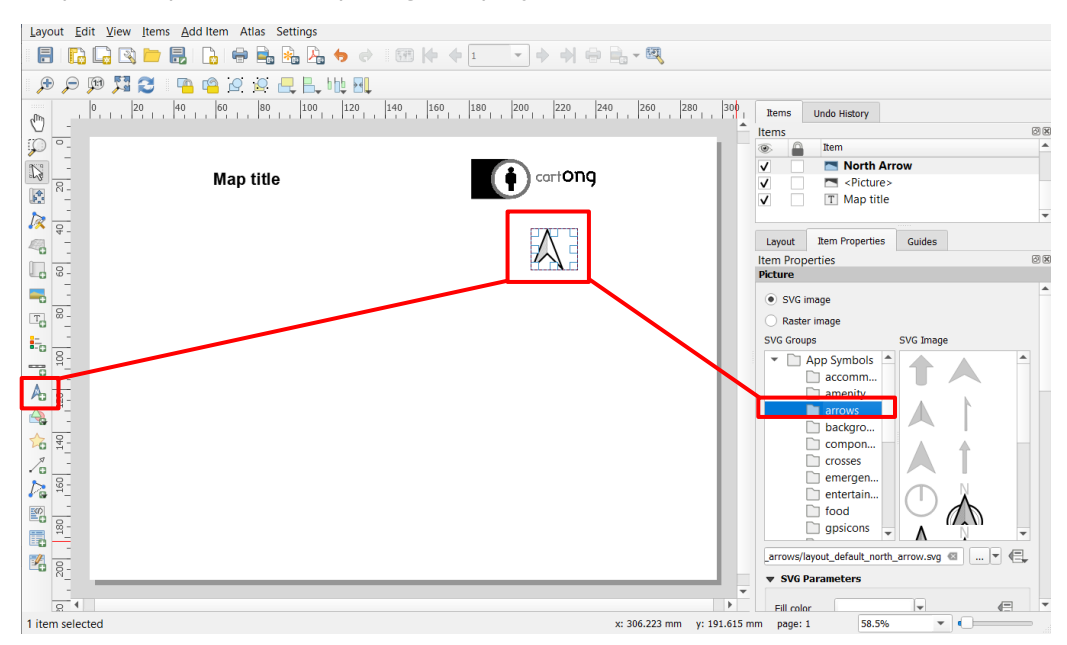

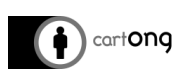

### <span id="page-58-0"></span>**6.2.5. BARRE D'ÉCHELLE**

Avant d'ajouter une barre d'échelle, sélectionnez votre carte principale et vérifiez dans Propriétés de l'objet que le champ Échelle a un chiffre rond :

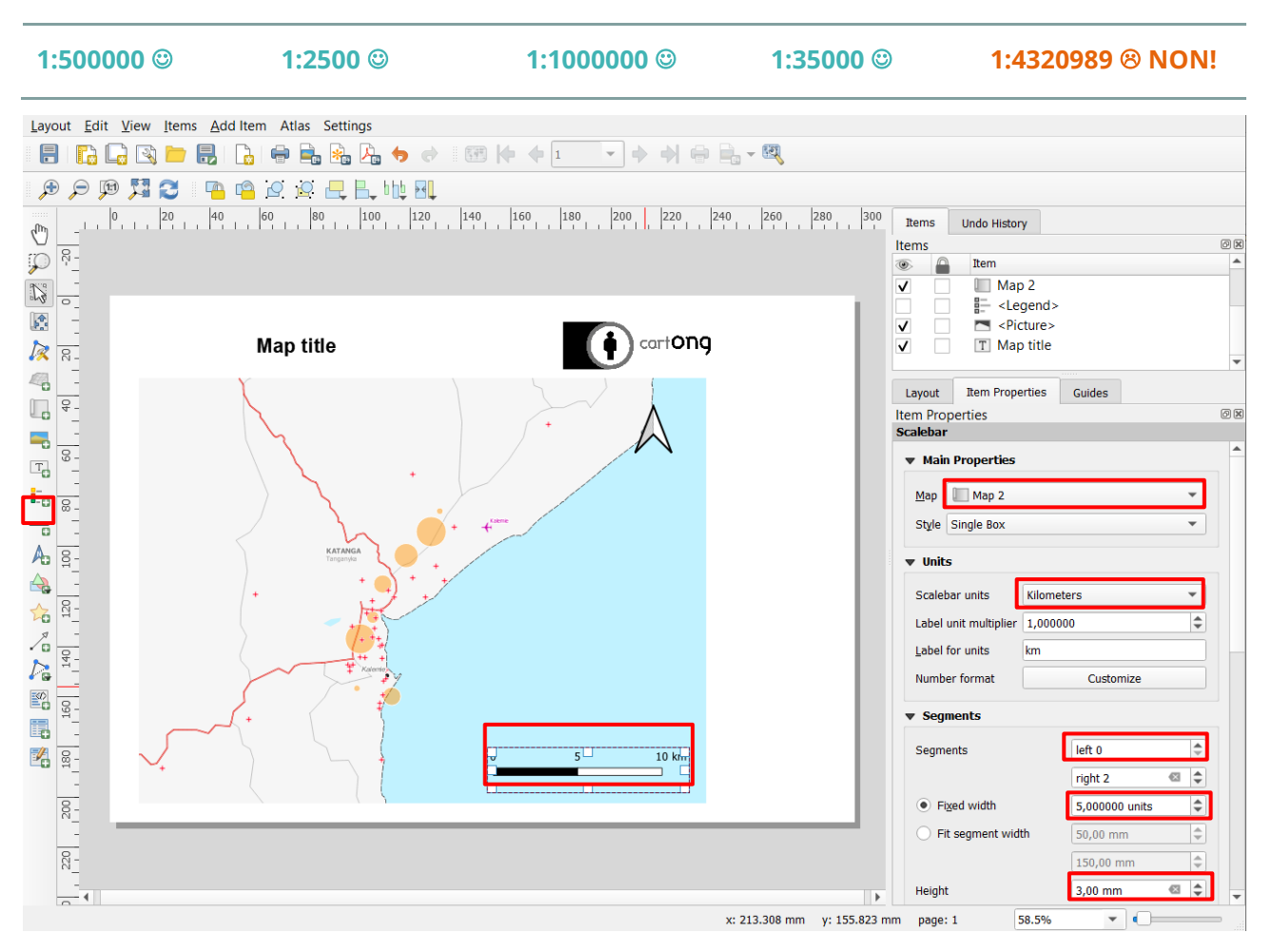

Pour ajouter une barre d'échelle, vous pouvez utiliser le bouton et cliquer sur la carte. Dans l'onglet Propriétés de l'objet, descendez dans la fenêtre des options et utilisez les fonctions suivantes pour personnaliser votre barre d'échelle

- **Carte liée à l'échelle**
- **Système d'unité de la barre** (en mètres, miles, degrés …)
- **Segments à gauche :** segments représentés avant 0 m (toujours mettre à 0)
- **Largeur fixée :** définissez la largeur de chaque segment (ici, c'est 1km mais cela dépend de l'échelle de votre carte)
- **Hauteur :** hauteur (épaisseur) de la barre d'échelle

Il existe bien d'autres options pour personnaliser votre barre d'échelle (changer la police, les couleurs …)

Il est possible de sélectionner « numérique » dans les propriétés de la barre d'échelle pour afficher une échelle numérique.

-Ò-

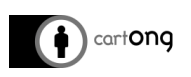

## <span id="page-59-0"></span>**6.2.6. LÉGENDE**

Avant d'Ajouter une légende, soyez sûr que :

- Toutes vos couches ont un nom explicite (« rivières », « routes primaires » …)
- Vous utilisez la version finale de votre carte (plus de couche à ajouter, déplacer, renommer ou modifier). Vous pouvez toujours les modifier plus tard mais il faudra alors refaire la légende.

Pour Ajouter une légende, vous pouvez utiliser le bouton  $\frac{1}{\sqrt{2\pi}}$  et dessinez un rectangle sur le Canevas.

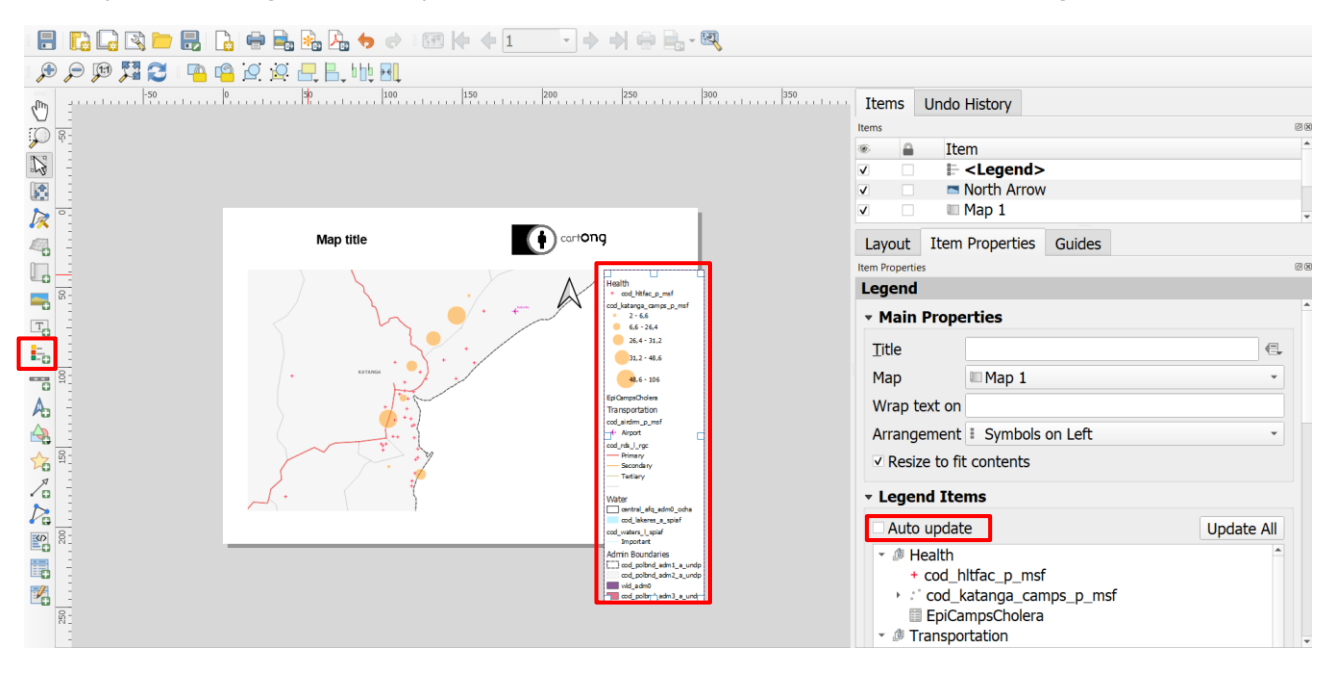

Dans Propriétés de l'objet, si vous gardez l'option « Mise à jour automatique » cochée, les nouvelles couches ajoutées à votre projet seront automatiquement ajoutées à la légende mais vous ne pouvez pas les contrôler individuellement (renommer si besoin est, etc.).

Une fois l'option décochée, vous pouvez mettre à jour le nom des couches, les regrouper, réorganiser…

#### <span id="page-59-1"></span>**6.2.7. RÉALISER UNE CARTE DE LOCALISATION**

L'ajout d'une carte de localisation dans un coin de votre carte permettra de situer la zone que vous afficher sur la carte principale.

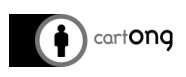

QGIS ne fonctionne qu'avec une seule carte à la fois, il n'est donc pas possible de créer automatiquement une carte de localisation, il faut donc ruser un peu pour en créer une :

- **1.** Préparer dans votre projet des couches à l'échelle mondiale / nationale :
	- **i.** Limites administratives
	- **ii.** Capitales

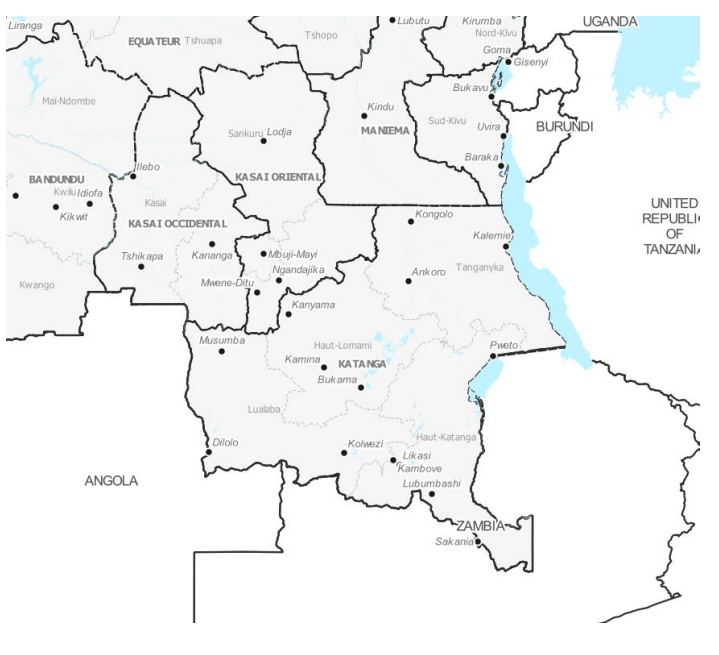

- **2.** Insérer une carte dans le gestionnaire de mise en page
	- **i.** Bloquer les couches dans les propriétés

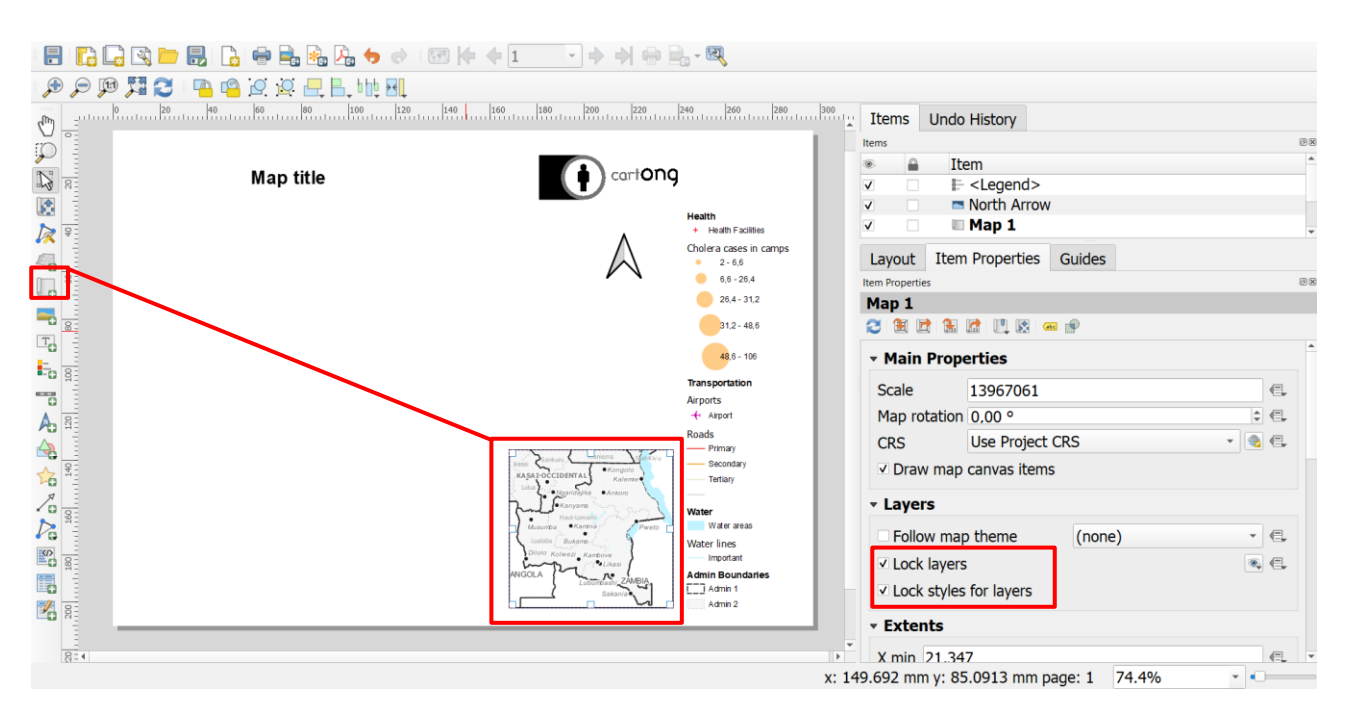

- **3.** Afficher un rectangle sur l'étendue de votre carte principale (cette partie nécessite d'avoir une ajouter la carte principale).
	- **i.** Se rendre dans les propriétés de la carte de localisation > Aperçus
	- **ii.** Ajouter un aperçu et le relier à la carte principale
	- **iii.** Changer le style du carton

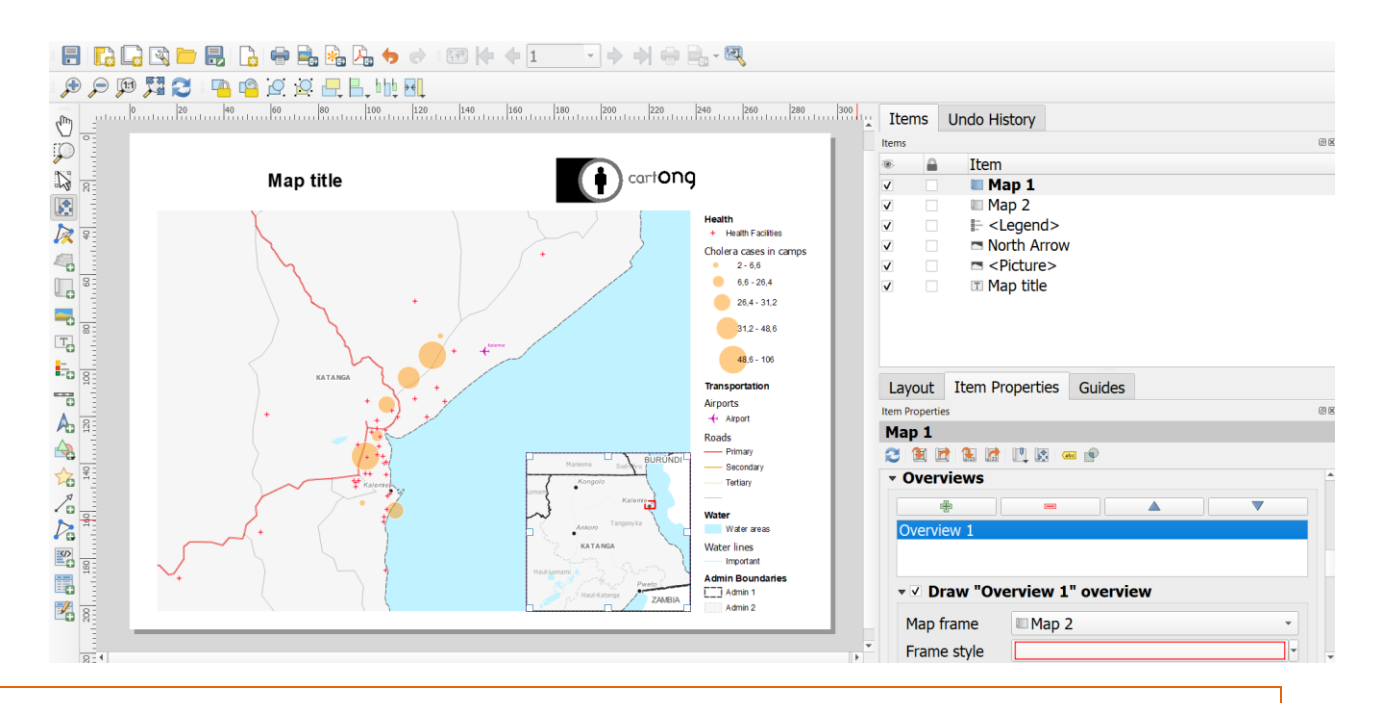

**Attention :** Cette méthode nécessite d'être sûr que l'on ne va pas modifier notre carte de localisation, car une fois les couches bloquées, elles garderont le style, et toute mise à jour à jour de celles-ci sur votre projet n'affectera pas votre carte de localisation.

# <span id="page-61-0"></span>**6.3. TRAVAILLER AVEC DES MODÈLES (TEMPLATES)**

Grâce aux instructions ci-dessus nous avons été capables de créer une carte comme celle affichée cidessous.

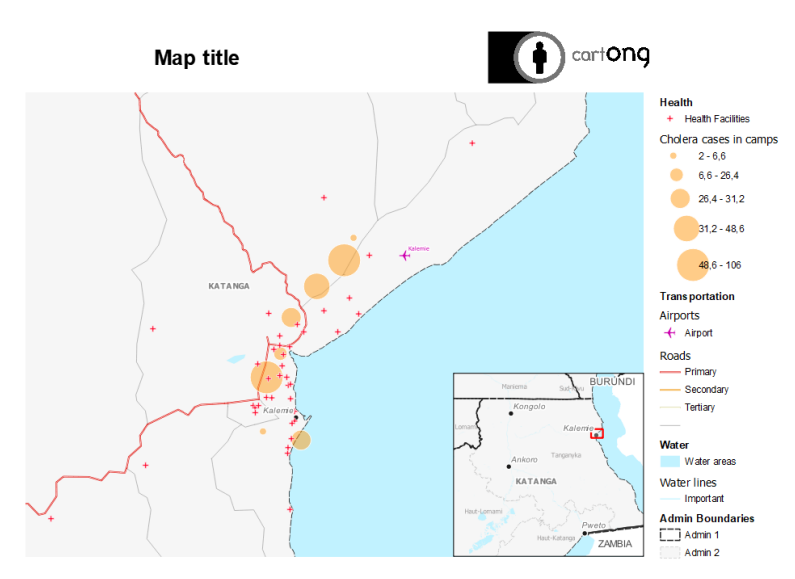

#### <span id="page-61-1"></span>**6.3.1. ENREGISTRER UN MODÈLE**

<sup>1</sup> cartong

Afin de vous simplifier la tâche pour vos futurs projets, vous pouvez **sauvegarder votre modèle de mise en page et le réutiliser pour construire vos prochaines cartes**. Les modèles QGIS sont des modèles de Composeur d'impression préétablis et qui vont donc contenir déjà tous les éléments que vous avez configurés au préalable : titre, carte, échelle, source, etc.

B

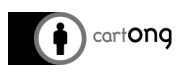

#### **Pour sauvegarder votre modèle :**

- **1.** Commencez à partir du Composeur d'impression et cliquez sur l'outil **Sauvegarder comme modèle**
- **2.** Choisissez le nom de votre modèle et Enregistrez dans votre espace de travail. Il s'agit d'un fichier .qpt

#### <span id="page-62-0"></span>**6.3.2. CHARGER UN MODÈLE**

#### **Pour utiliser votre modèle :**

#### Ouvrez le gestionnaire de composeur > **Onglet Projet > Gestionnaire d'impression**

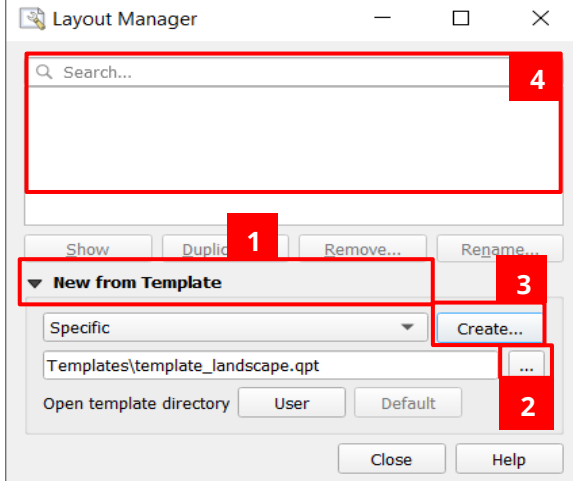

- **1.** Sélectionner une mise en page spécifique
- **2.** Chargez le fichier .qpt
- **3.** Cliquez sur Créer et indiquer un nom pour le composeur

**4.** Le composeur sera ensuite associé au projet et disponible dans cet espace

les images, logos et autres éléments de mise en page. Les éléments affichés sous forme de

# <span id="page-62-1"></span>**7. EXTENSIONS QGIS**

#### <span id="page-62-2"></span>**7.1. INSTALLER UNE EXTENSION**

QGIS possède plein d'**extensions utiles** ! Pour installer les extensions, vous avez besoin d'une connexion internet et d'aller dans **Menu Extension > Installer/Gérer les extensions**. Puis en déroulant la liste des extensions disponibles, sélectionnez celle qui vous intéresse et cliquez sur le bouton **Installer l'extension**.

Il est ensuite possible de chercher les plugins existant sur QGIS (cela nécessite une connexion internet). Vous pouvez retrouver les plugins existants sur le répertoire officiel :<https://plugins.qgis.org/plugins/>

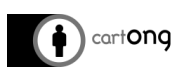

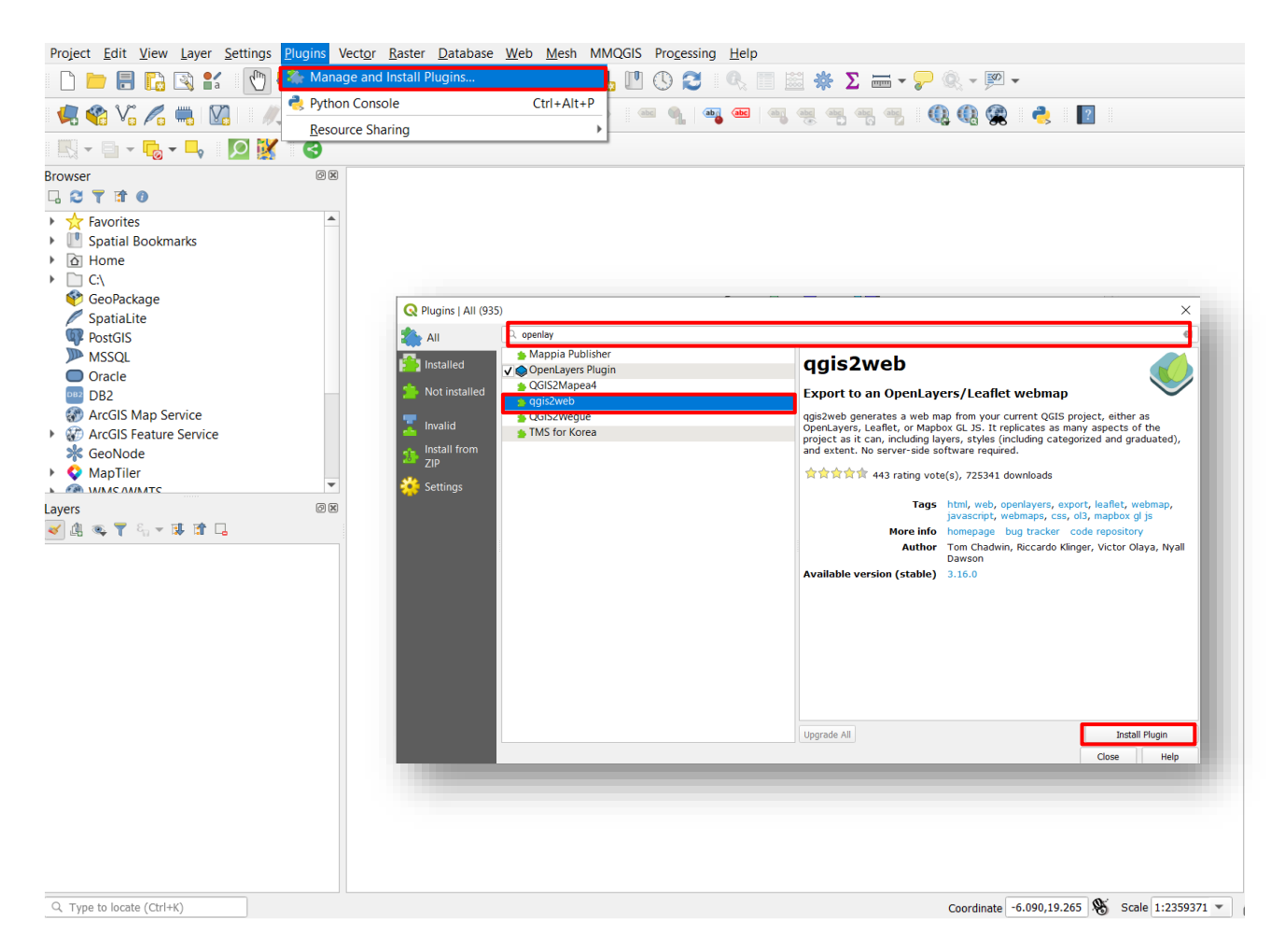

# <span id="page-63-0"></span>**7.2. EXTENSIONS UTILES**

# <span id="page-63-1"></span>**7.2.1. DÉBUTANT**

- **Spreadsheet layers :** <https://plugins.qgis.org/plugins/SpreadsheetLayers/> Importer des fichiers Excel (voir la section 3.2.5 [Importer un fichier XLS\)](#page-11-0)
- **QuickMapServices :** [https://plugins.qgis.org/plugins/openlayers\\_plugin/](https://plugins.qgis.org/plugins/openlayers_plugin/) Permet d'afficher les cartes internet Google/Bing/OSM en arrière-plan (installez, puis allez dans Menu Internet > OpenLayerPlugin pour choisir d'ajouter une couche Bing Imagery, OSM etc…) uniquement avec une connexion internet !!
- **Autosaver :** <https://plugins.qgis.org/plugins/autoSaver/> Plugin qui permet de sauvegarder le projet toute les X minutes.
- **QGIS Resource Sharing :** [https://plugins.qgis.org/plugins/qgis\\_resource\\_sharing/](https://plugins.qgis.org/plugins/qgis_resource_sharing/) Accéder à une banque ouverte de style (lignes, polygones, points)

# <span id="page-63-2"></span>**7.2.2. AVANCÉ**

- **Profile Tool :** <https://plugins.qgis.org/plugins/profiletool/> *Permet d'obtenir un profil de dénivelé*
- **QuickOSM :** <https://plugins.qgis.org/plugins/QuickOSM/> *Téléchargement de données OSM très puissant, un peu complexe à manipuler.*

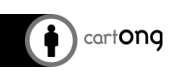

- **Qgis2web :** <https://plugins.qgis.org/plugins/qgis2web/> *Ce plugin permet de créer une carte interactive à partir d'un projet Qgis. Il est efficace même si les possibilités d'implémentations et d'interaction dans la webmap sont limitées.*
- **Lizmap :** <https://plugins.qgis.org/plugins/lizmap/> *Plugin pour la création d'une carte web avec édition à partir d'un projet QGIS.*
- **MMQGIS :** <https://plugins.qgis.org/plugins/mmqgis/> *Compilation de nombreux outils de géotraitements et d'analyse spatiale*
- **MapTiler :** <https://plugins.qgis.org/plugins/qgis-maptiler-plugin/> *Accès à des Tuiles Vectorielles gratuites (nécessite une inscription à MapTiler en ligne)*